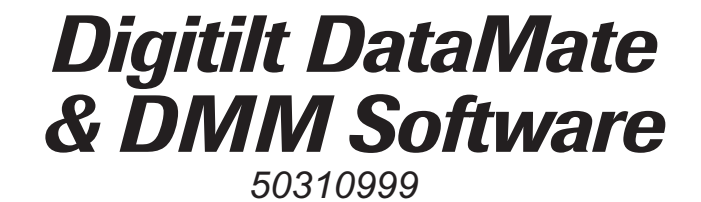

Copyright ©1994 Slope Indicator Company All Rights Reserved.

This equipment should be installed, maintained, and operated by technically-qualified personnel. Any errors or omissions in data, or its interpretations, are not the responsibility of Slope Indicator Company. The information herein is subject to change without notification.

This document contains information that is proprietary to Slope Indicator Company and is subject to return upon request. It is transmitted for the sole purpose of aiding the transaction of business between Slope Indicator Company and the recipient. All information, data, designs, and drawings contained herein are proprietary to and the property of Slope Indicator Companyand may not be reproduced or copied in any form, by photocopy or any means, including disclosure to outside parties, directly or indirectly without permission in writing from Slope Indicator Company

#### Slope Indicator Company A BoartLongyeargroupcompany

3450 Monte Villa Parkway, PO Box 3015 Bothell, WA 98041-3015 USA Tel: 206-806-2200 Fax: 206-806-2250 Order Desk: 800-331-0703

## *Contents*

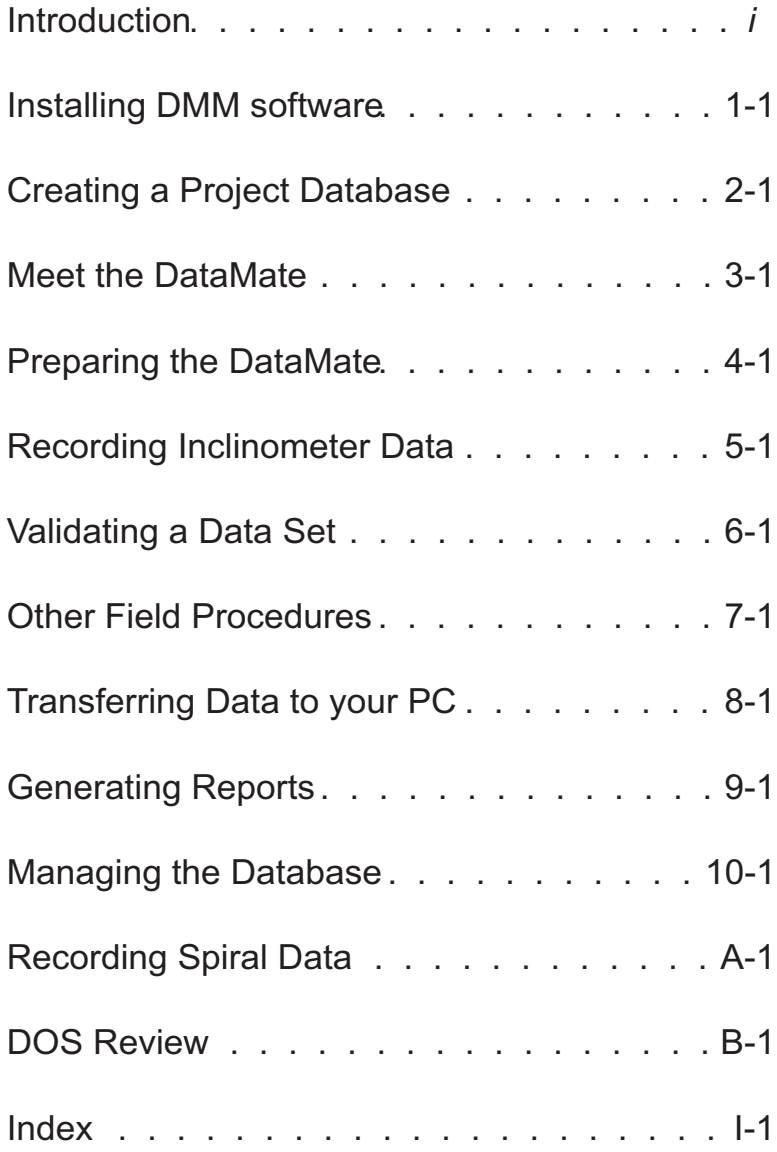

*Introduction*

- The Manual This manual is a combined operating guide for the Digitilt DataMate and DMM (DataMate Manager) software.
- The DataMate The Digitilt<sup>®</sup> DataMate is a compact inclinometer readout that records data from a Digitilt inclinometer probe, tiltmeter, or spiral sensor. The DataMate stores over 10,000 data points in up to 40 data sets.
- The DMM Program The DataMate Manager software (DMM) is an integral part of the DataMate system. DMM creates a project database that holds records of inclinometer installations and data from inclinometer surveys.

Before you take the DataMate into the field, you will use DMM to transfer a list of inclinometer installations to the DataMate. When you return from the field, you will use DMM to transfer data from the DataMate to the project database on the PC. DMM can also generate simple reports and graphs. For more sophisticated data reduction and graphing, use Slope Indicator's DigiPro software.

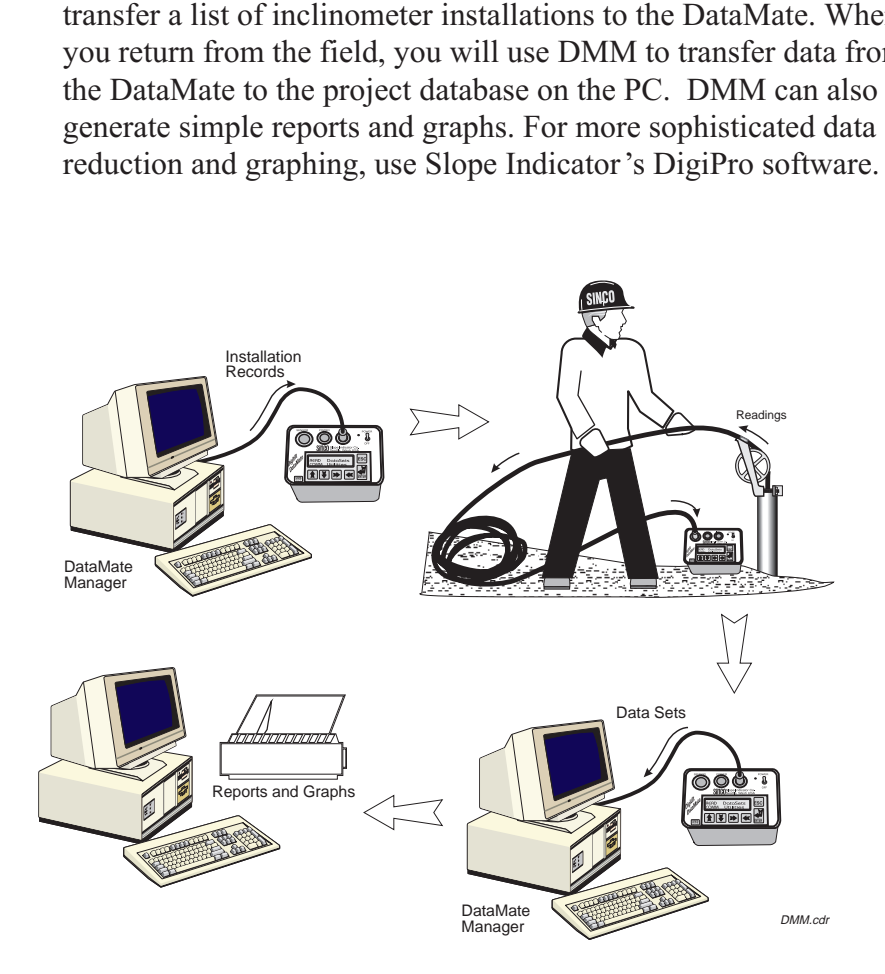

About Inclinometers Inclinometers are used to monitor lateral earth movements in landslide areas and embankments. They can also monitor deflection of retaining walls and piles. Horizontal inclinometers are used to monitor settlement in foundations and embankments.

> An inclinometer system includes inclinometer casing, an inclinometer probe and control cable, and an inclinometer readout unit, such as the Digitilt DataMate.

Inclinometer casing is typically installed in a near-vertical borehole that passes through a zone of suspected movement. The bottom of the casing is anchored in stable ground and serves as a reference. The inclinometer probe is used to survey the casing and establish its initial position.

Ground movement causes the casing to move from its initial position to a new position. The rate, depth, and magnitude of this displacement is calculated by comparing data from the initial survey to data from subsequent surveys.

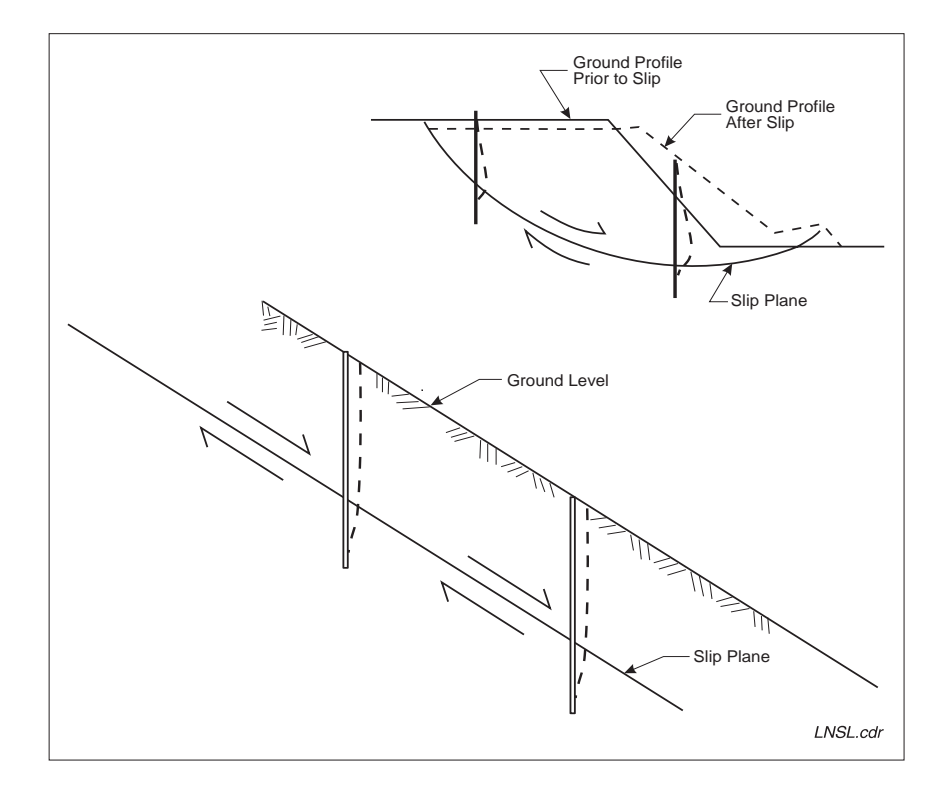

- Inclination Measurements The inclinometer probe does not measure displacement directly. Instead, it measures the tilt of the casing.
	- Lateral Deviation Tilt is converted to a lateral distance as shown below. Deviation at one interval is called incremental deviation. The sum of incremental deviations is called cumulative deviation.

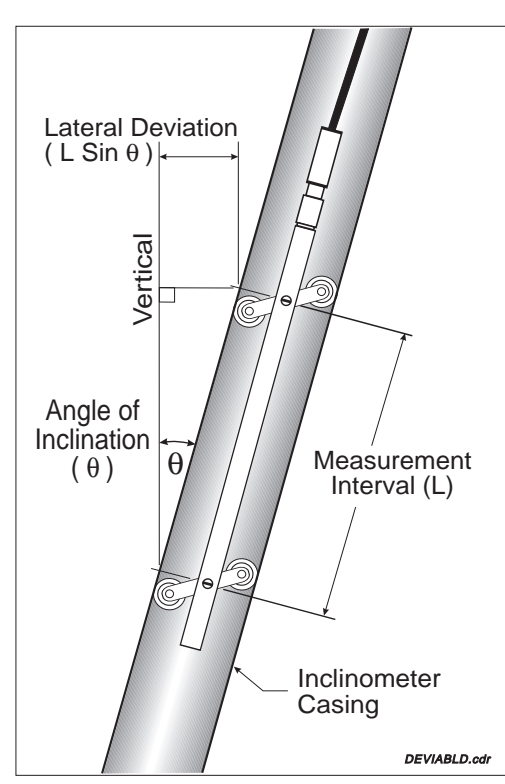

Incremental Deviation

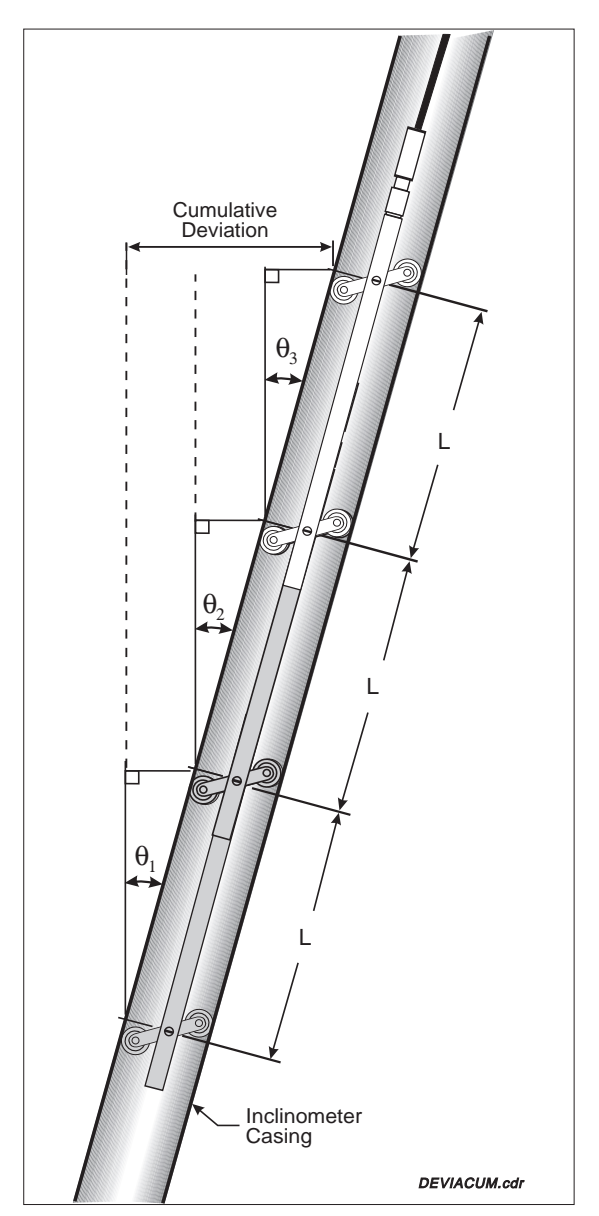

Cumulative Deviation

Displacement Changes in deviation, i.e. changes in the position of the casing, are called displacements. The change at one interval is called incremental displacement. The sum of incremental displacements is called cumulative displacement. DMM can produce reports and simple graphs of displacement. Slope Indicator's DigiPro program can produce more sophisticated graphs for up to 21 datasets.

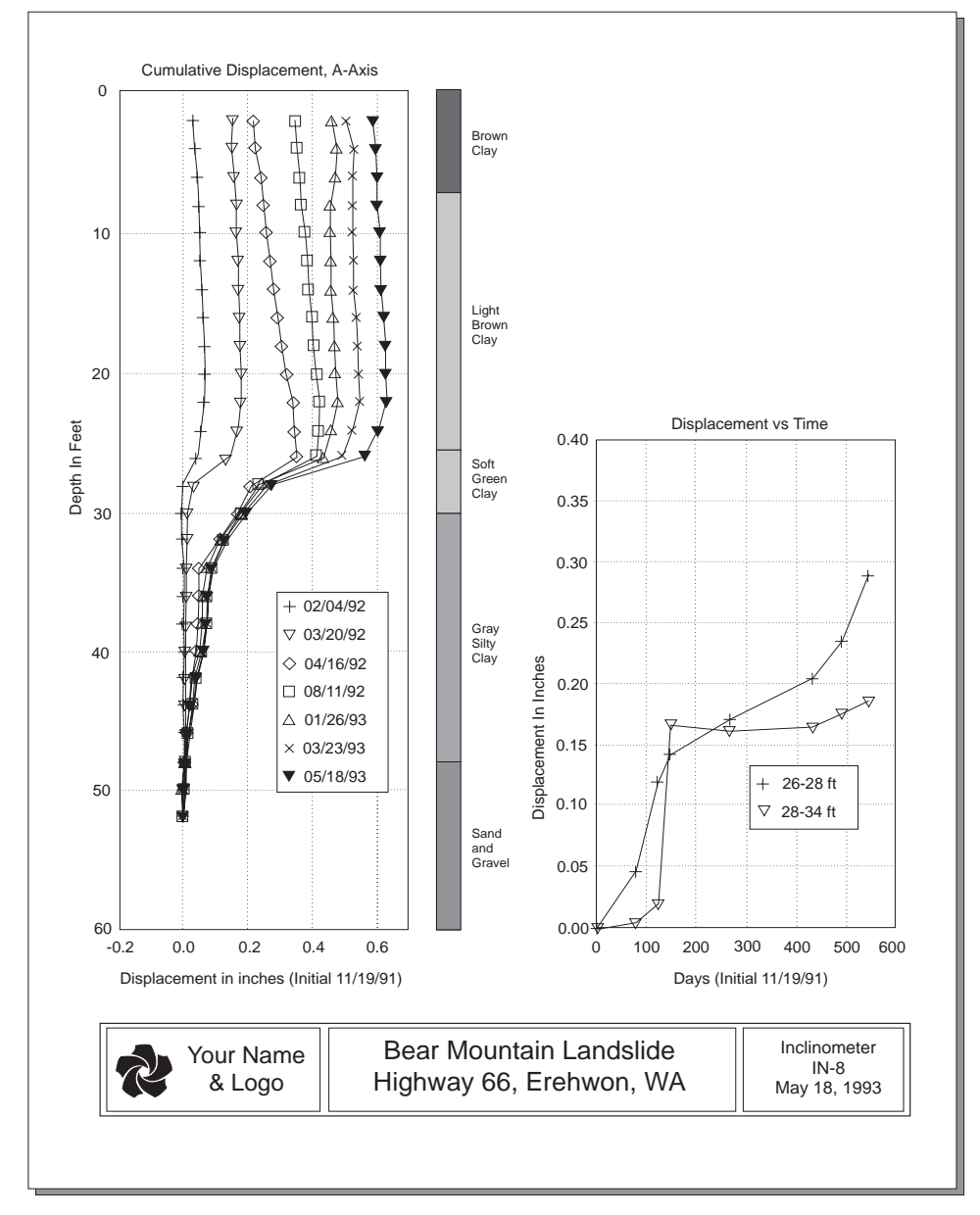

Graphs of Displacement Generated by the DigiPro Program

#### Converting Reading Units to Lateral Deviations

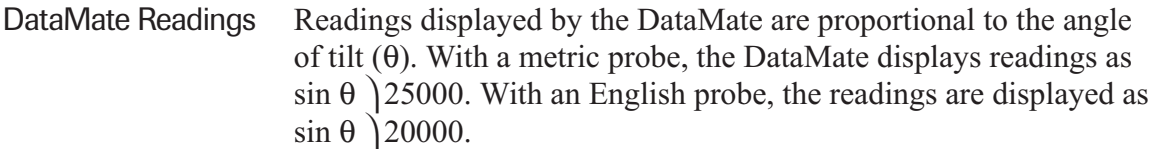

- *Note* Normally, reading units are converted to lateral deviation by computer software, such as the DMM program or the DigiPro program. Below, we show how to perform the conversion manually.
- Metric Reading Units Suppose you were taking a manual reading with a metric probe and the DataMate showed the following:

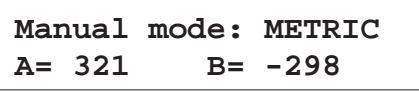

Divide the reading by 25000 to obtain the sin  $\theta$  value for each axis:

$$
\sin \theta \text{ (A-axis)} = \frac{321}{25000} = 0.01284
$$

$$
\sin \theta \text{ (B-axis)} = \frac{-298}{25000}
$$

$$
= -0.01192
$$

Now multiply sin θ by the measurement interval. The interval used with metric probes is typically 0.5 meters or 500 mm.

Lateral Deviation (A-axis) =  $0.0128 \times 500$  mm

 $= 6.42$  mm

Lateral Deviation (B-axis) =  $-0.0117 \times 500$  mm

 $= -5.96$  mm

English Reading Units Suppose you are taking a manual reading with an English probe and the DataMate shows the following:

> **Manual mode: ENGLISH A= 204 B= -488**

Divide the reading by 20000 to obtain the sin  $\theta$  value for each axis:

$$
\sin \theta (A-axis) = \frac{204}{20000}
$$
  
= 0.0102  

$$
\sin \theta (B-axis) = \frac{-488}{20000}
$$
  
= -0.0244

To find lateral deviation, multiply sin θ by the measurement interval. The interval with English probes is typically 2 feet or 24 inches:

Deviation (A-axis) =  $0.0102 \times 24$  inch  $= 0.245$  inch

Deviation (B-axis) =  $-0.0244 \times 24$  inch  $= -0.586$  inch

Eliminating Sensor Offset A full data set includes both 0 and 180 readings for each axis. See Chapters 5 and 6 for a full explanation. The sign of the 180 readings is opposite that of the 0 readings since the probe is rotated 180 degrees.

> Ideally, the two readings for each depth would be identical except for the sign, but sensor offset and sensor placement introduce differences.

> Therefore, the two readings are averaged by finding the algebraic difference of the two values and dividing by two.

Suppose the A0 reading is 193 and the A180 reading is -201.

$$
Averaged Reading = \frac{193 - (-201)}{2}
$$

 $= 197$ 

# *Installing DMM software*

*1*

- Installing DMM 1 Turn on the computer and wait for the DOS prompt. Insert the distribution disk into drive A.
	- 2 Type **a:install** and press R. If you are using the B drive to install DMM, type **b:install** and press R. Install displays system requirements for running DMM. Press the space bar to continue.
	- 3 Install prompts for a disk drive. If you want to install DMM on the C: drive (typical), press R to select this drive or move the highlight bar to a different drive and then press R.
	- 4 Install prompts for a directory for DMM and suggests using a directory name of  $\Delta$ **DMM.** Press **R** to accept this directory. To specify a different directory, type a directory name and press R. The Install program creates the directory if it does not exist.
	- 5 Install now displays your computer's configuration. Press any key (e.g. the space bar) to continue.
	- 6 The Install program copies DMM to your hard disk and expands the compressed files. This may take some time on slower computers. Afterwards, the Install program verifies that DMM was copied correctly.
	- 7 The Install program requests permission to make some simple changes to your **CONFIG.SYS** file.

If you answer "yes," DMM examines the file. If the **FILES** and **BUFFERS** values are too small, it asks if you want to increase them. Answer "yes." DMM then makes these changes but does not change anything else in the file. If there is no CONFIG.SYSfile on your computer, the Install program creates one with the necessary values

If you answer "no," DMM examines **config.sys** and lists changes that you must make manually.

- 8 When the Install program is finished, it displays a message confirming that DMM was installed successfully. Press any key to return to DOS. The **\DMM** directory may contain a file called READMEthat contains information that arrived too late for inclusion in the manual.
- 9 Reboot (restart) your computer to activate the new configuration settings.

*2*

## *Creating a Project Database*

What is a Project Database? A project database stores three kinds of information: calibration information for the inclinometer probe, information about each inclinometer installation, and data from each inclinometer survey.

> A project database can contain up to 64,000 "installations" and 64,000 data sets for each installation. In practice, you will find it more efficient to create a different database for each project.You can create as many project databases as needed.

The project database resides on your PC. A small part of the database, the information about each inclinometer installation, is transferred to the DataMate. The DataMate uses this information when it records an inclinometer survey. Later, the survey data is transferred to the project database on the PC and erased from the DataMate.

Database Records A database stores information in three kinds of "records."

Sensor Records The project database keeps a record for each inclinometer probe or tiltmeter that you have. The record contains information such as sensor serial number, model number, English or metric version, and other information.

Installation Records The project database keeps a record for each inclinometer installation. The installation record contains a two-part identifier ("site" and "installation") and additional fields to characterize the casing such as depth, reading interval, and A0 orientation.

Data Sets The project database keeps data (readings) from each inclinometer survey in a "data set." Each data set is identified by a number (1, 2, 3, ...) and contains the time and date of the survey, the operator's initials, and the readings recorded at each depth.

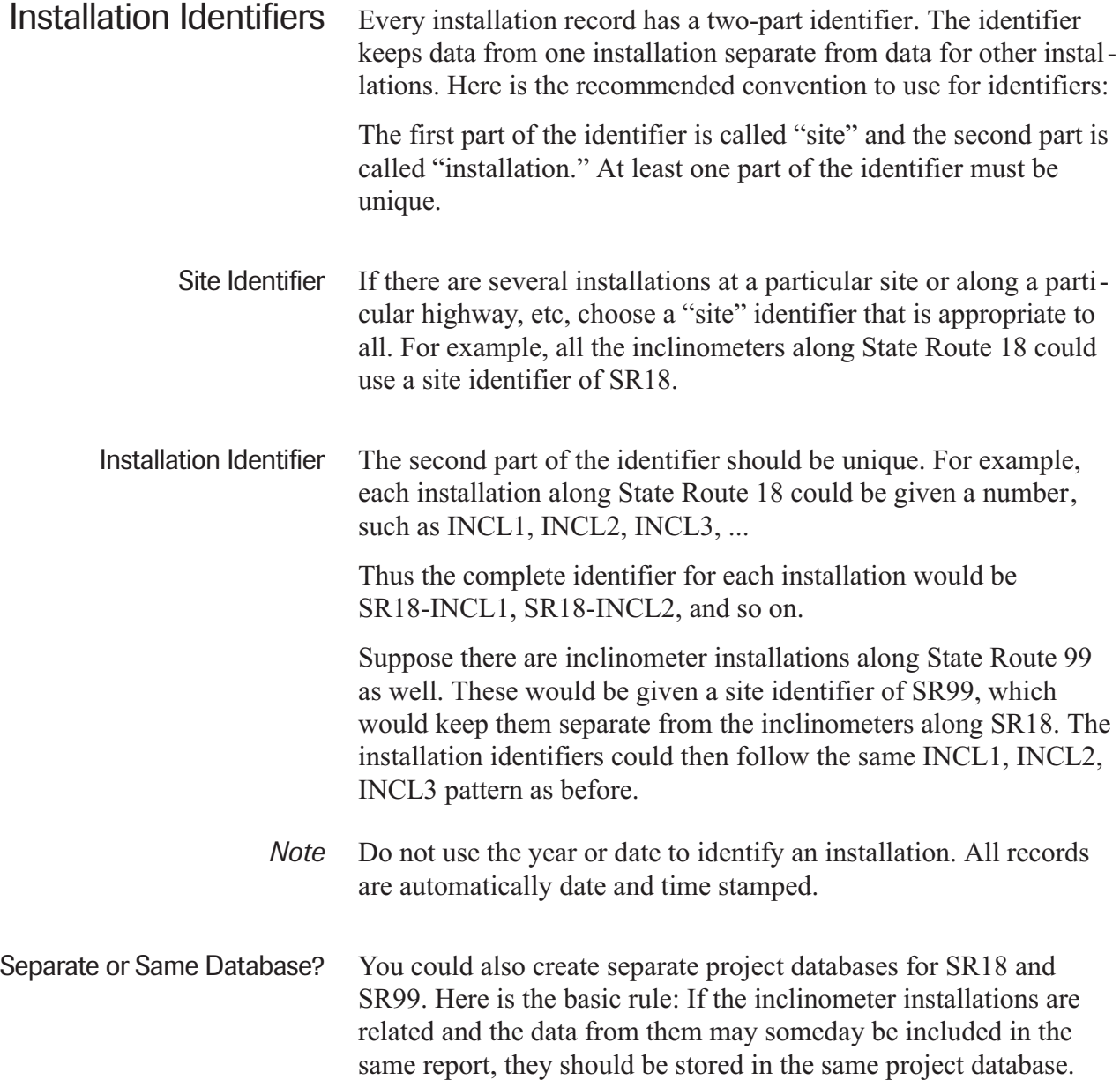

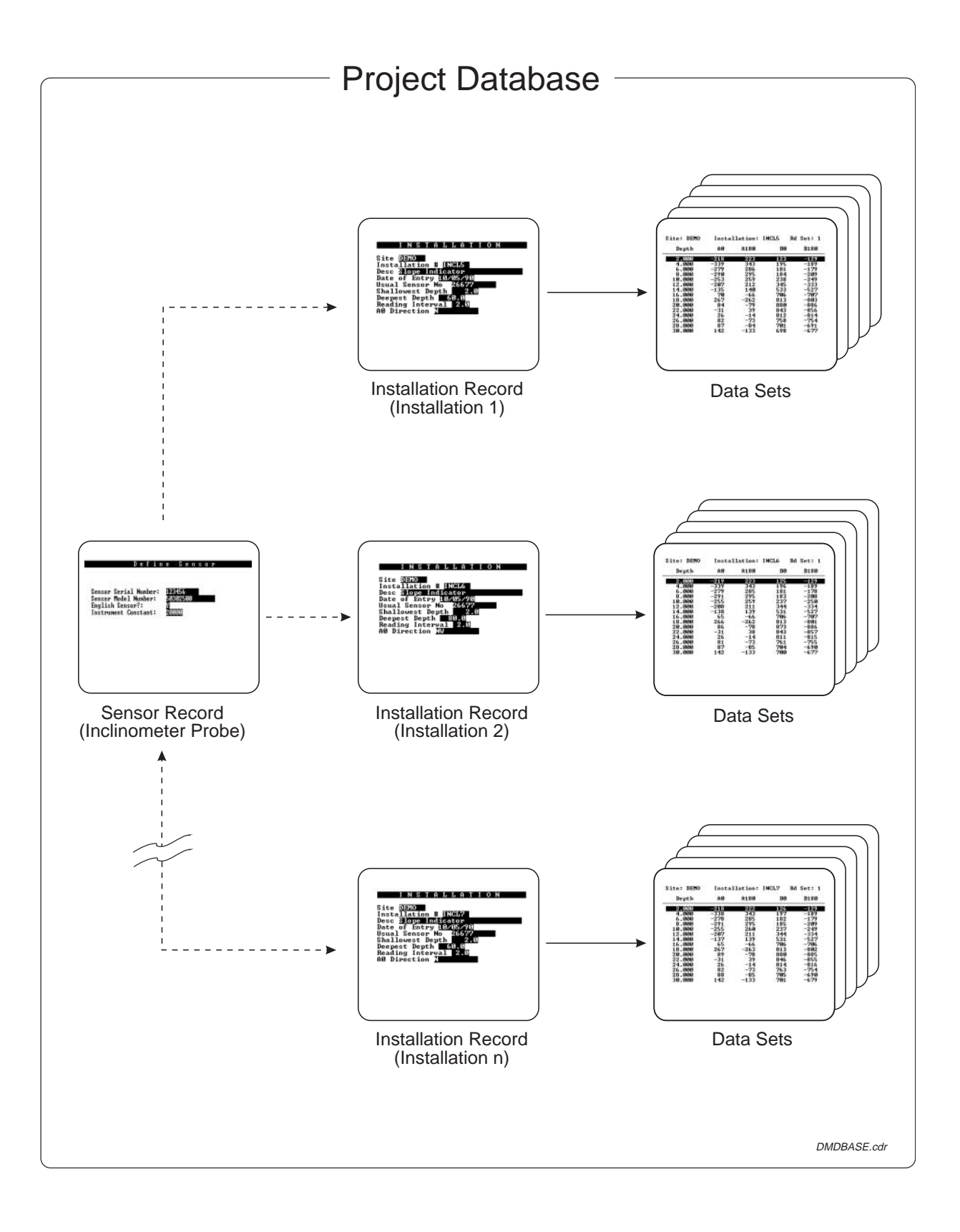

#### Step 1: Create Database Files

- 1 Type **cd** \dmm and press R to change to the DMM directory.
- 2 Type **dmm** and press R to run the program. Since DMM cannot find a project database, it prompts you to create a file.
- 3 Press **F** to create the database files. Enter a name for the new database. The name can contain up to eight characters. Press R.
- 4 DMM looks for a file with that name, and then asks if you want to create it. Type **Y** to create the file. DMM creates several empty files that belong to the new database.
- 5 DMM prompts: **Create sensor file: c:\dmm\<your database name>.sns?**

Type **Y** to create a sensor file with the same name as other files in your project database. This name makes it easy to transfer files or back up files. If you answer ''no,'' DMM creates a sensor file that has the name "sensor.dbf." This name may be convenient if you have many inclinometer probes and many different projects, but it complicates the back up process.

6 After the database files have been created, the DMM Main Menu appears. Go to Step 2.

#### Step 2: Enter Sensor Information

The project database requires a record for each inclinometer probe, tiltmeter, or spiral sensor that you use.

- 1 Select **Enter Sensor Info**.
- 2 DMM displays fields that define the sensor (probe). A prompt at the bottom of the screen asks if you want to add records. Type **Y** or press R.
- 3 Enter the sensor serial number. Then press R.
- 4 Enter the sensor model number. This field is for reference only and is not included in reports. Current Slope Indicator model numbers are 50302500 for the English vertical probe, 50302510 for the metric vertical probe, 50302900 for the English horizontal probe, and 50302910 for the metric horizontal probe.
- 5 Choose English or metric. Type **Y** for English and **N** for Metric.
- 6 For "instrument constant," enter 20000 for English probes or 25000 for metric probes. Then press R.
- *Note* There are several advanced-mode fields that are hidden from view unless you type **M** for **Mode** on the Main menu. Neither the DataMate nor DMM currently uses these fields. However, they are used by Slope Indicator's DigiPro software and can be edited with DMM if you so choose. To hide the advanced mode fields again, type **M** again at the Main menu.
	- 7 When you are finished, press R or d. At the bottom of the display, DMM asks if you want to save the information. Type **Y** or press R to save. Type **N** to abort.
	- 8 To enter information for another sensor, type **A** (add). When you are finished, type **Q** or press E to return to the Main menu.
	- 9 Go to Step 3.

#### Step 3: Create an Installation Record

- 1 At the Main Menu, move the cursor to **View/Edit Data** and press R. You can also press **V** for the same result. If there are no installation records in the database, DMM asks if you want to add records. Type **Y** or press R. DMM displays entry fields for the first record.
- 2 Enter a "site" identifier with up to six alphanumeric characters. If you enter fewer than six characters, press R to move the cursor down to the next field. If you enter all six characters, the cursor moves down to the next field automatically.

Next enter an "installation" identifier with up to six alphanumeric characters. If you enter fewer than six characters, press R to move down to the next field.

If you make a mistake, move the cursor back to either field and type in your corrections. After the record is saved, however, these identifiers cannot be changed.

- 3 For ''desc,'' enter a description up to 50 characters long. Part of the description field is hidden and can be seen only if you use the cursor to scroll to the right.
- 4 The date is for reference only. It indicates only when the installation record was entered into DMM and is not a date stamp for readings. If the displayed date is incorrect, you can type in a different date. It is not necessary to type the separator bars ( / / ).
- 5 Enter the serial number of your probe and press R. If you can't remember the serial number, type "?" and press R. At the bottom of the display, DMM prompts: **... pick (Y/N)**. Press Y, then move the highlight bar to the probe you want and press R to copy it to the installation record.
- 6 Enter the shallowest depth for the installation and press R. The shallowest depth is generally 2 feet or 0.5 meters. Then enter the deepest depth for the installation and press R.
- 7 Enter the reading interval, then press R. The typical reading interval for English systems is 2 feet. The typical interval for for metric systems is 0.5 meters.
- 8 Enter A0 Direction. Enter a compass heading or other identifier (up to three characters) for the A0 casing groove.
- 9 When you are finished, press R or d. Type **Y** or R to save the information. To add another installation record, go to Step 4. Otherwise, type **Q (Quit/Return**) or press E to return to the Main menu.
- *Note:* DMM allows you to create data sets for an installation, but this is done only for data that must be entered manually. The DataMate creates its own data sets and DMM stores them under the proper installation. If you create a data set by accident, press E to cancel the process.

#### Step 4: Add Another Installation Record

1 Use either the **Add** or the **Copy** command to add other installation records to the DMM database. The **copy** command may save time since it copies a previous

record and then lets you change the installation identifiers and any other values that may be different.

- 2 Save the new installation record by pressing R or the d key.
- 3 Add any other installation records. When you are finished, press **Q** or E to return to the Main Menu.

### Modifying an Installation Record

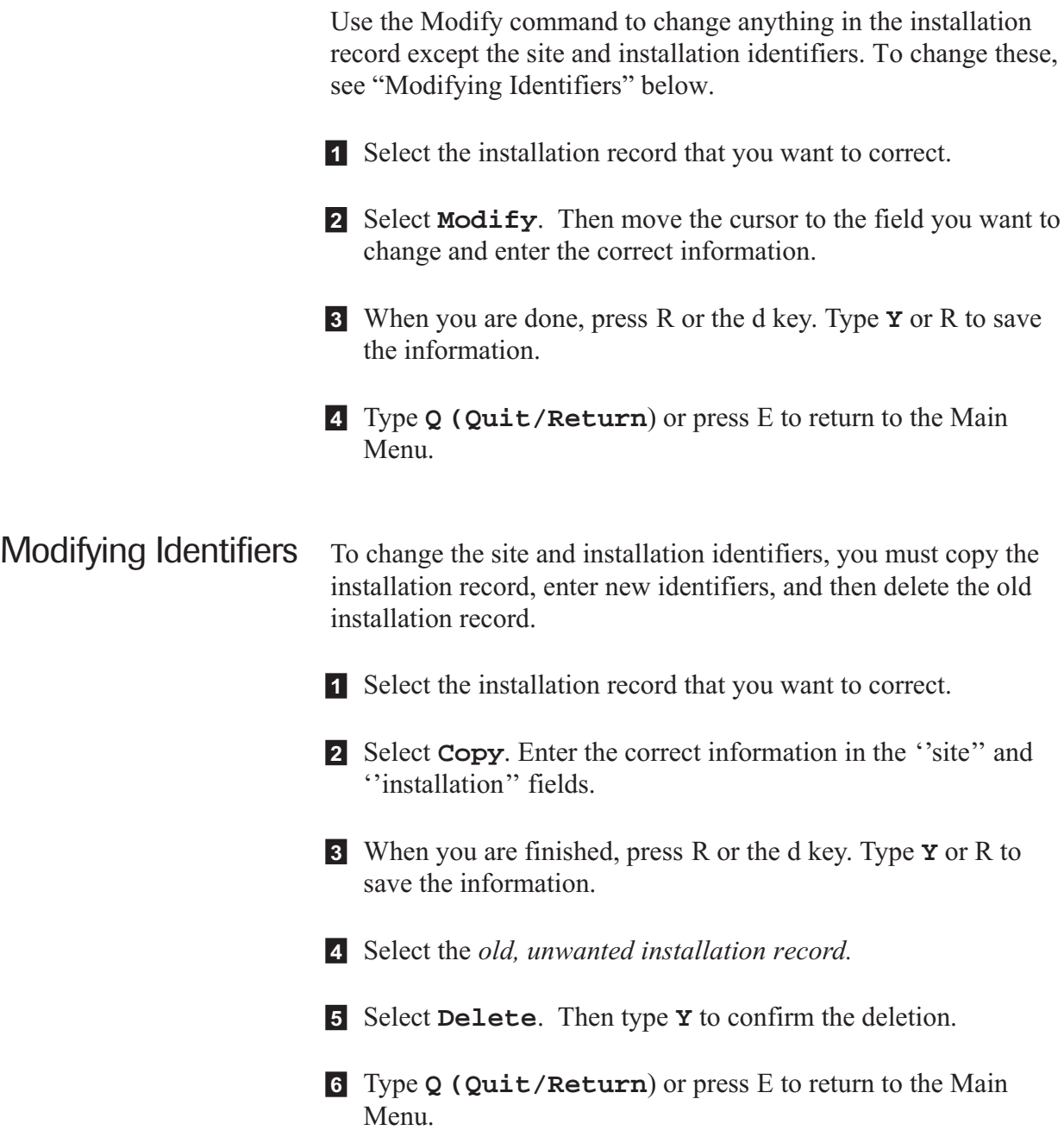

*3*

## *Meet the DataMate*

### Controls on the Front Panel

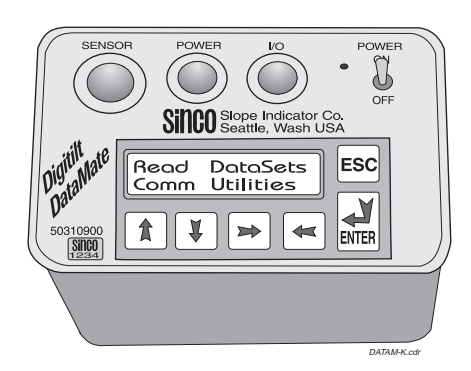

- Power ON/OFF Power switch. When you switch power on, the DataMate displays a copyright notice for ten seconds or until you press R. The copyright date serves as the version number for the DataMate. If you call for technical support, have this version number ready.
	- Sensor Socket for inclinometer control cable.
	- Power Socket for battery charger or external power.
		- I/O Socket for hand switch or computer interface cable. All connector sockets are waterproof only when connector or protective caps are plugged in.
			- t Moves cursor up. In edit mode, t key changes character under cursor. Each successive press moves forward through alphabet (a...z) and numbers (0...9).
			- b Moves cursor down. In edit mode, b key changes character under cursor. Each successive press moves backwards through alphabet  $(z...a)$  and numbers  $(9...0)$ .
			- l Moves cursor to left.
			- r Moves cursor to right.
			- E Aborts current process and returns to menu.
			- R Accepts choice of selected menu item. In edit mode, accepts edited entry. In record mode, records readings.

Using the Menus 1 Select a function with btlr. Then press R.

2 Exit a function with E. Press E once or twice more to return to the Main menu.

Main Menu The Main menu appears when you turn on the DataMate.

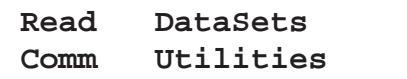

Read Select this menu if you want to record data, correct data, display readings from the sensor (for testing or manual reading), or edit inclinometer installation parameters.

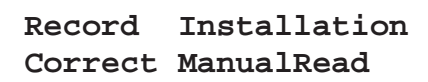

DataSets Select this menu to list data sets in memory, check available memory space, validate data sets, compare data sets, delete data sets, or send data to a serial printer or communications program.

> **Dir Validate Memory Del Compare Print**

Comm Select this menu to put the DataMate into communication mode to transfer inclinometer data and installation parameters to a PC. Requires the DMM program.

**Waiting for PC ...**

Utilities Select this menu to check the DataMate's battery and its internal humidity and temperature. You can also use this menu to control the beeper, adjust the LCD backlight and contrast, and to set the time and date.

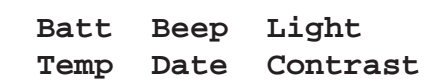

### Setting Up

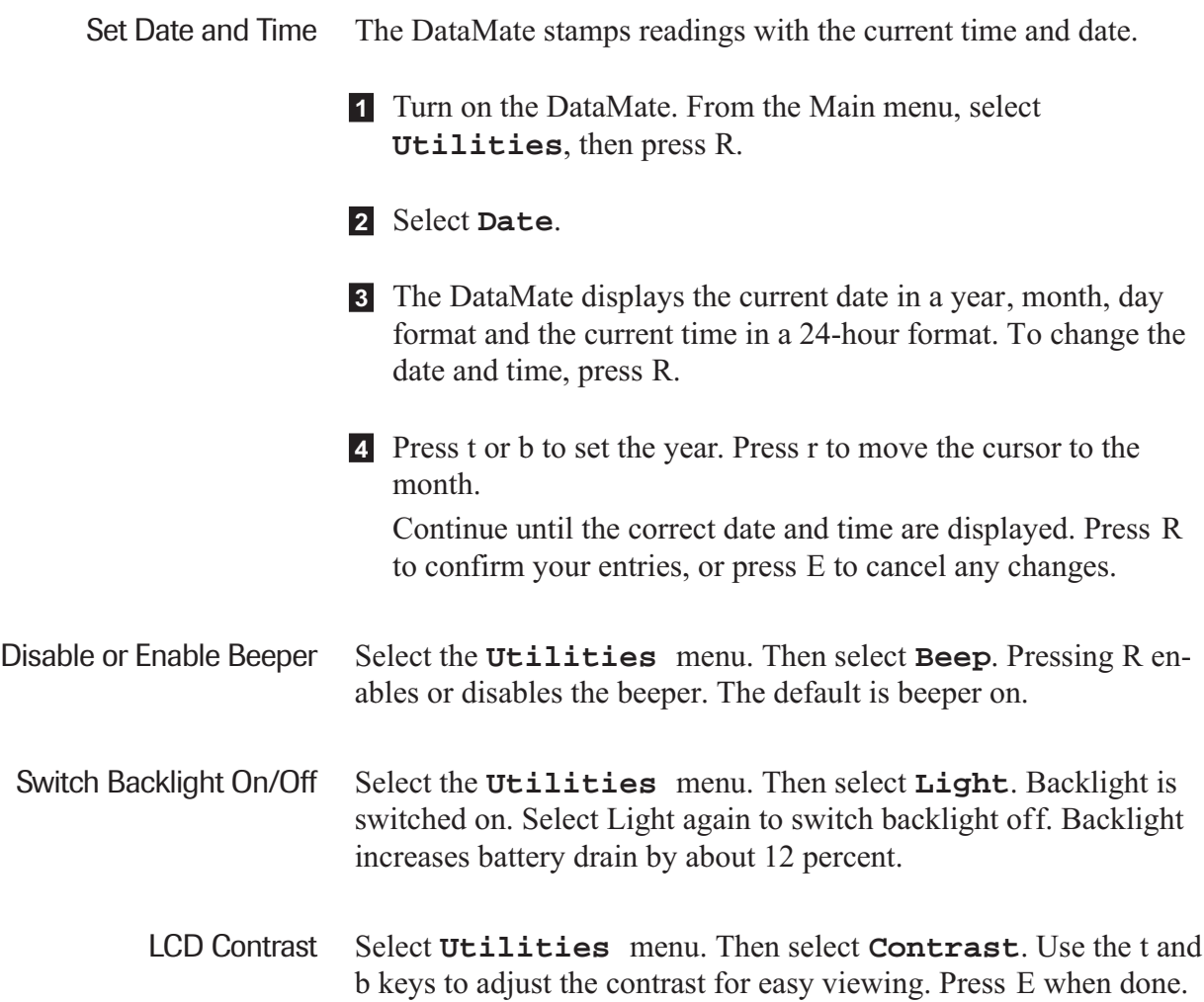

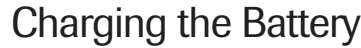

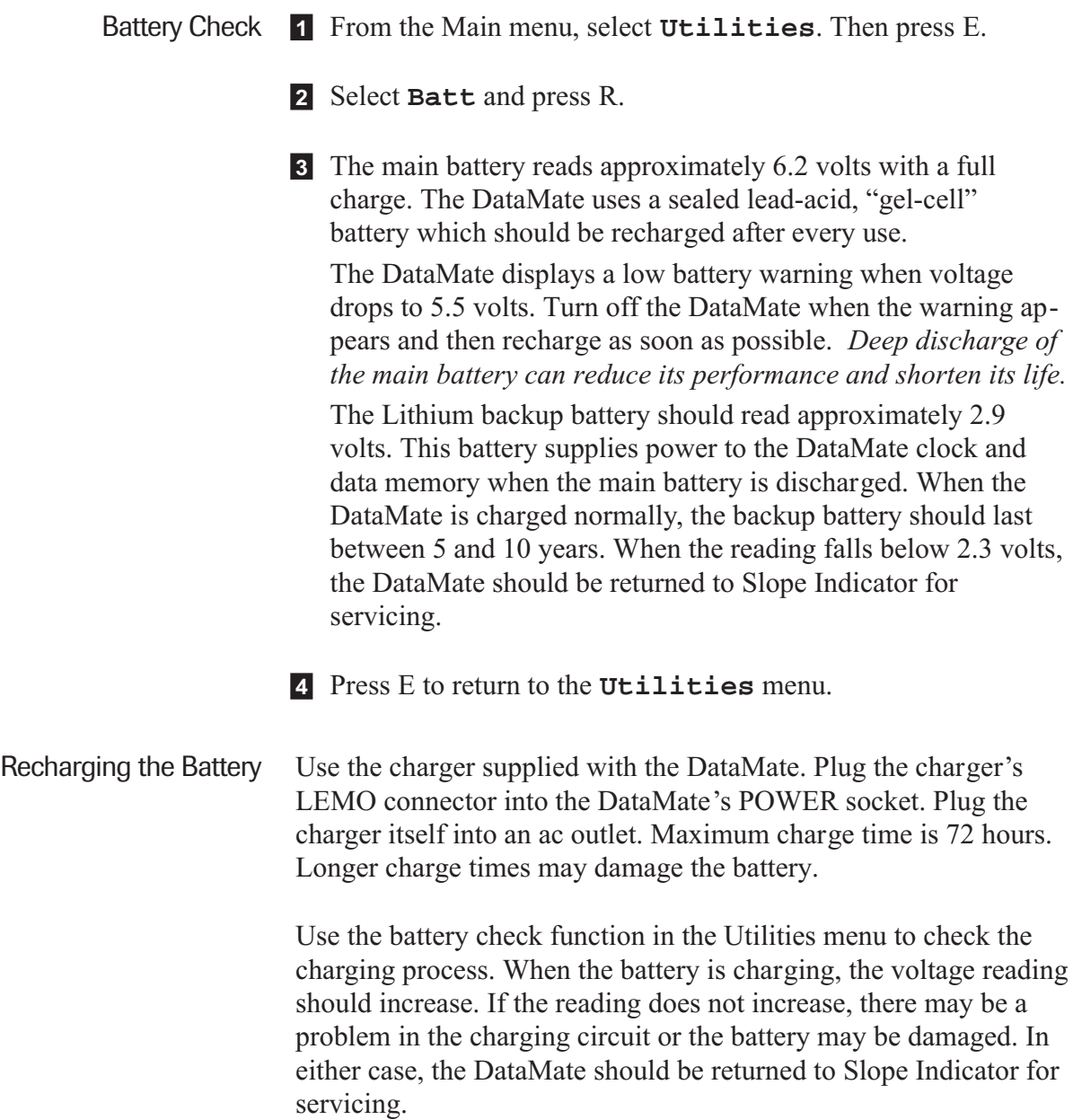

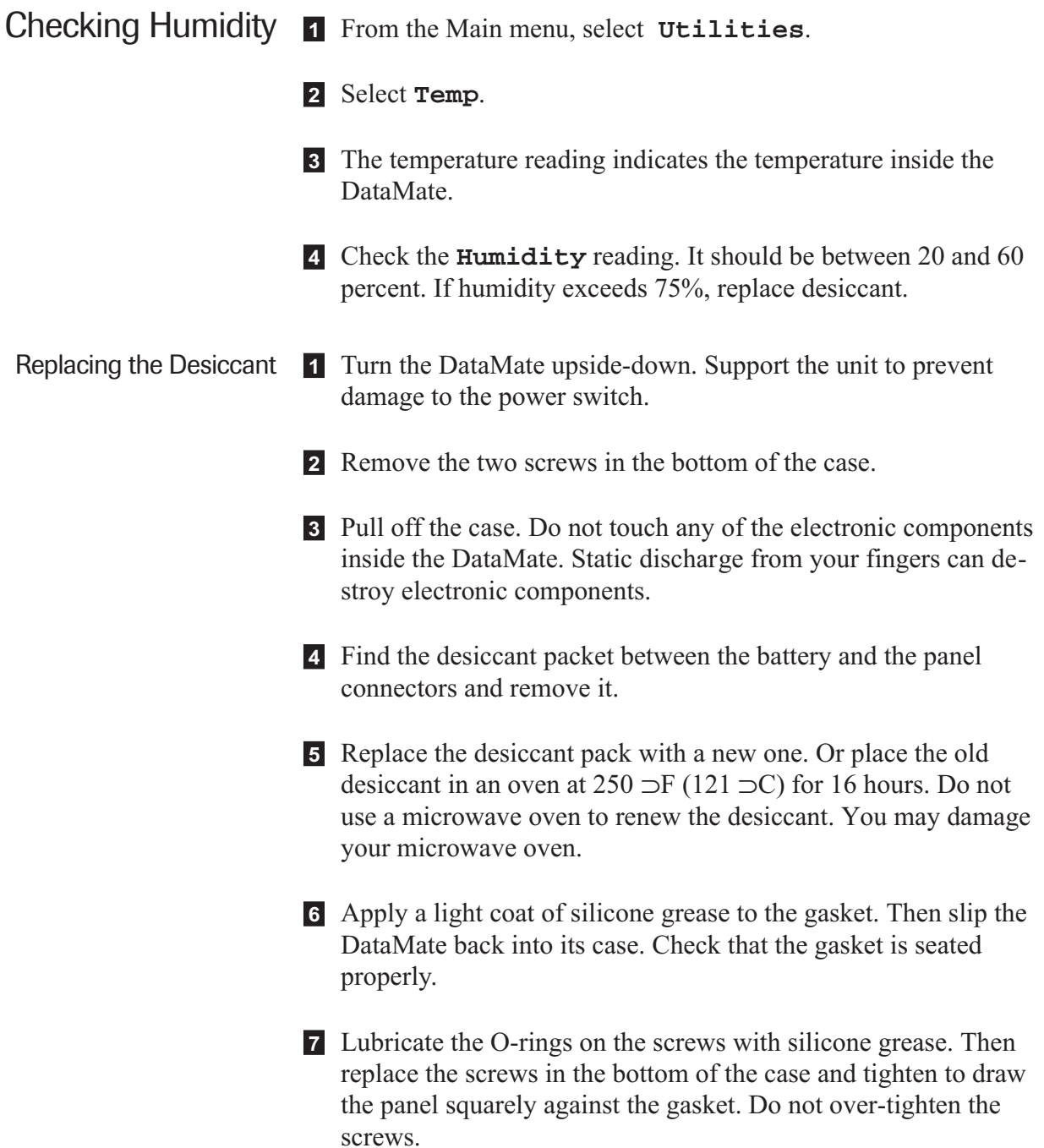

### Cleaning the DataMate

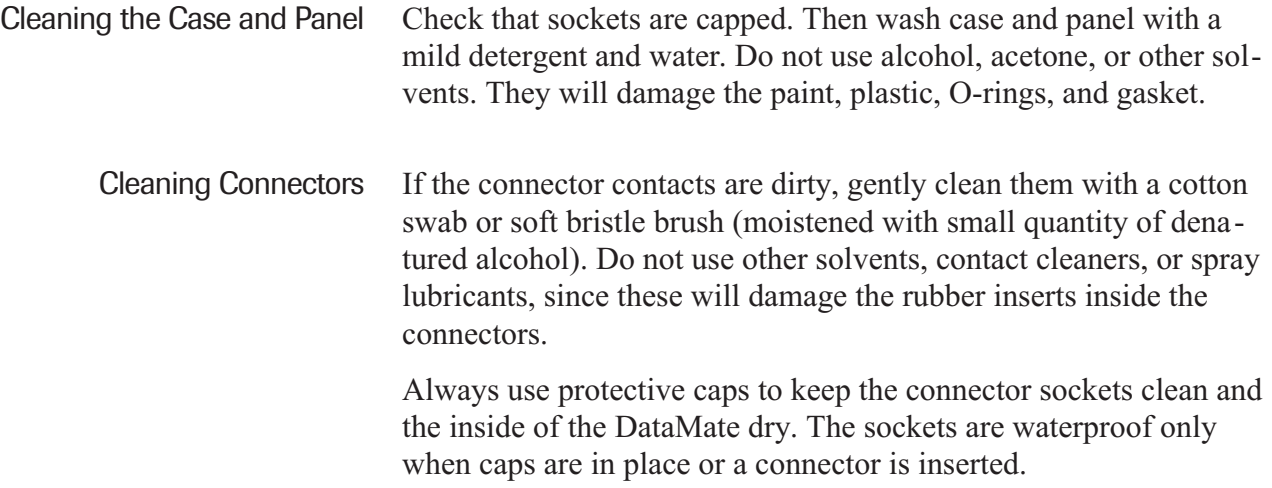
*Preparing the DataMate*

*4*

**Notes**

- Step 1: Check Memory 1 Turn on the DataMate. From the Main menu, select **DataSets**.
	- 2 Select **Memory** to view the available memory.

The DataMate can store up to 10,000 data points distributed in a maximum of 40 data sets. In a standard two-pass survey, the DataMate records four data points at each depth (A0, A180, B0, B180). Thus 10,000 data points is the data from 2500 depths, the equivalent of surveying 1250 meters of casing at half-meter intervals ( or 5000 feet of casing at two-foot intervals).

**3** If there isn't enough memory to accommodate the data sets you are about to load, delete some of the old data sets. See "Deleting Data Sets" later in this chapter.

#### Step 2: Connect DataMate to PC

1 Connect the flat end of the DataMate interface cable to the serial port on your PC. The interface cable has a DB25 connector. If your computer has a 9-pin connector, use the DB9-to-DB25 adapter included with the DataMate.

- 2 Connect the other end of the interface cable to the DataMate's I/O socket.
- 3 Go to Step 3.

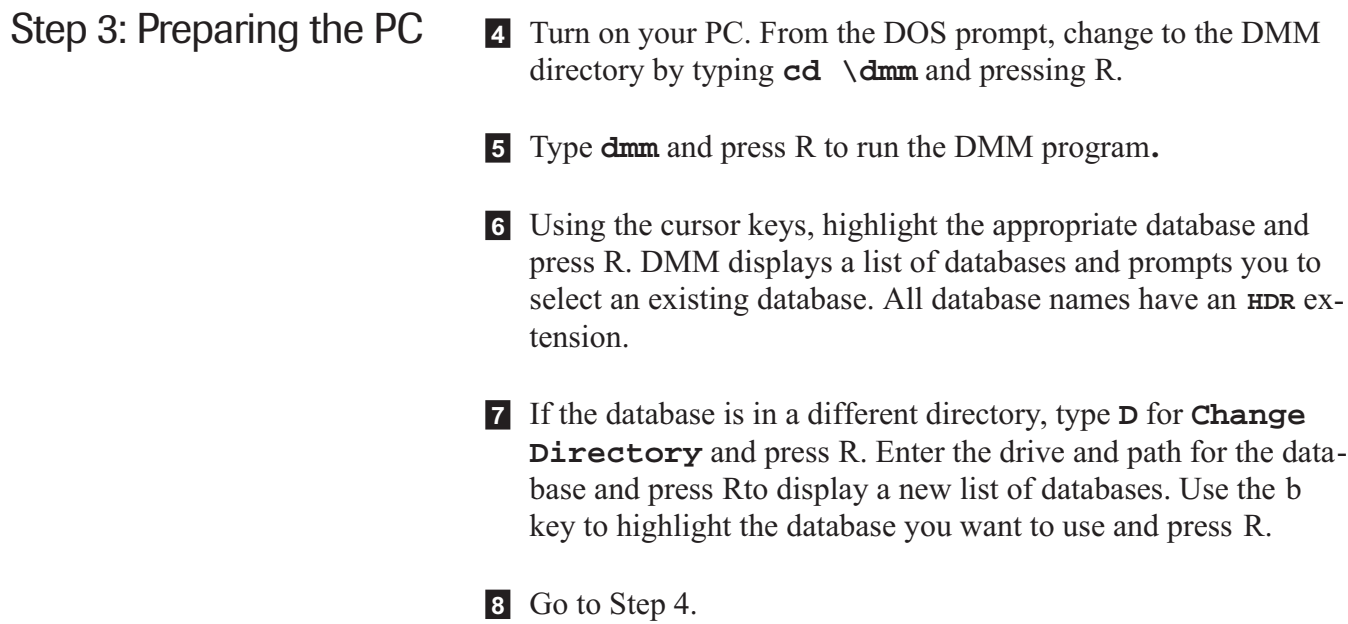

- Step 4: Establish the Link At this point, the DMM Main Menu should be displayed. If it isn't, press E until it appears.
	- 1 Turn on the DataMate. From the DataMate's Main Menu, select **Comm**. The DataMate prompts: **Waiting for PC.**
	- 2 Type **D** to select DataMate Comm. DMM displays the Communications menu. The status box (below the menu) shows that the PC is not linked to the DataMate.
	- 3 Type **E** to select **Establish Comm Link**. Now the status box says ''linked.'' The screen on the DataMate shows Linked to PC. If this message is not displayed, see the last page of this chapter for possible remedies.

4 Go to Step 5.

#### Step 5: Loading the DataMate

This step has two parts. First, you must create a list of installation records that you want to transfer to the DataMate. Second, you must send the list to the DataMate.

- 1 Type **L** to select **Load Installations**. DMM asks the DataMate to send a list of installation records. After a few seconds, DMM displays the list (see Figure 1). In the example, the list is empty since there are currently no installation records in the DataMate.
- 2 To copy an installation record from the project database to this list, type **C**. DMM displays the installation records currently in the database (see Figure 2). In the example here, there are three installation records in the project database.
- 3 Select the installation record you want, then press R. This adds the installation record to the list (see Figure 3). In the example here, we've added the first installation record to this list. You can select up to 40 installation records (one record at a time).
- 4 To move an installation to another position on the list, move the cursor to the record that you want to move. Type **M** for **Move**, move the cursor to the new location, then press R.

You can also use the **Exchange** command to exchange the position of two records. Move the cursor to the first record. Type **E**, then move the cursor to the other record. Press R to complete the exchange.

- 5 Type **S** to send the modified list to the DataMate. If you change the list, but forget to send it, DMM warns you that the list has been changed but not sent. Type **N** to clear the message, then type **S** to send the list.
- 6 When you are finished, type **B** for **Break Comm Link**.
- 7 Turn off the DataMate.

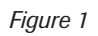

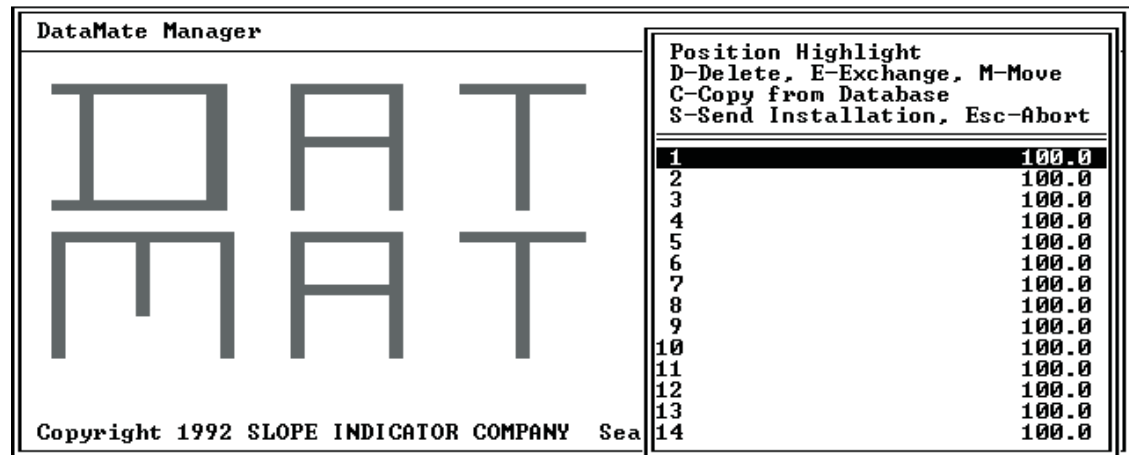

*Figure 2*

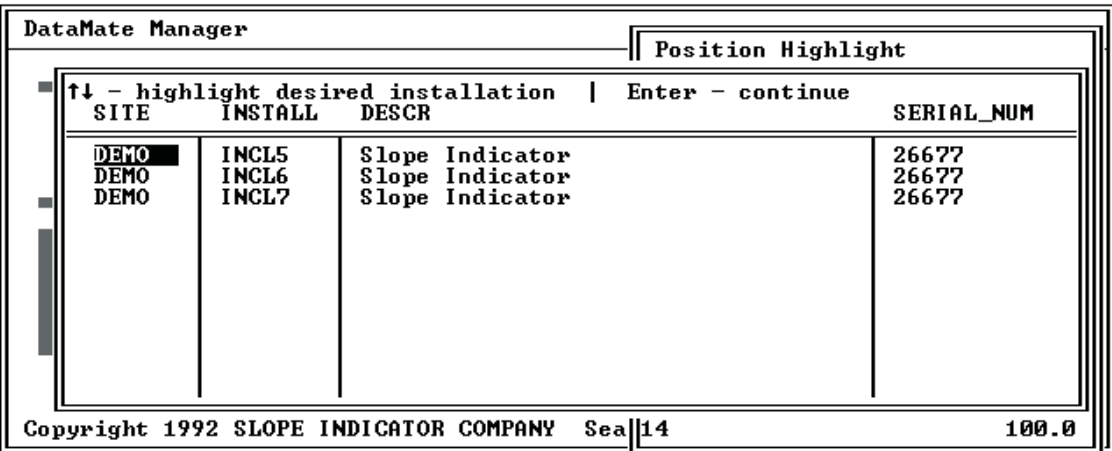

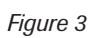

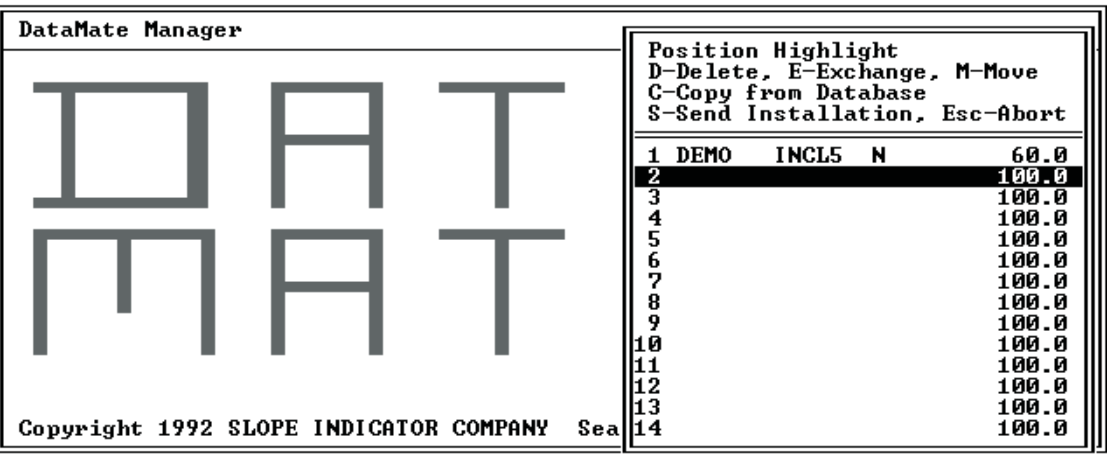

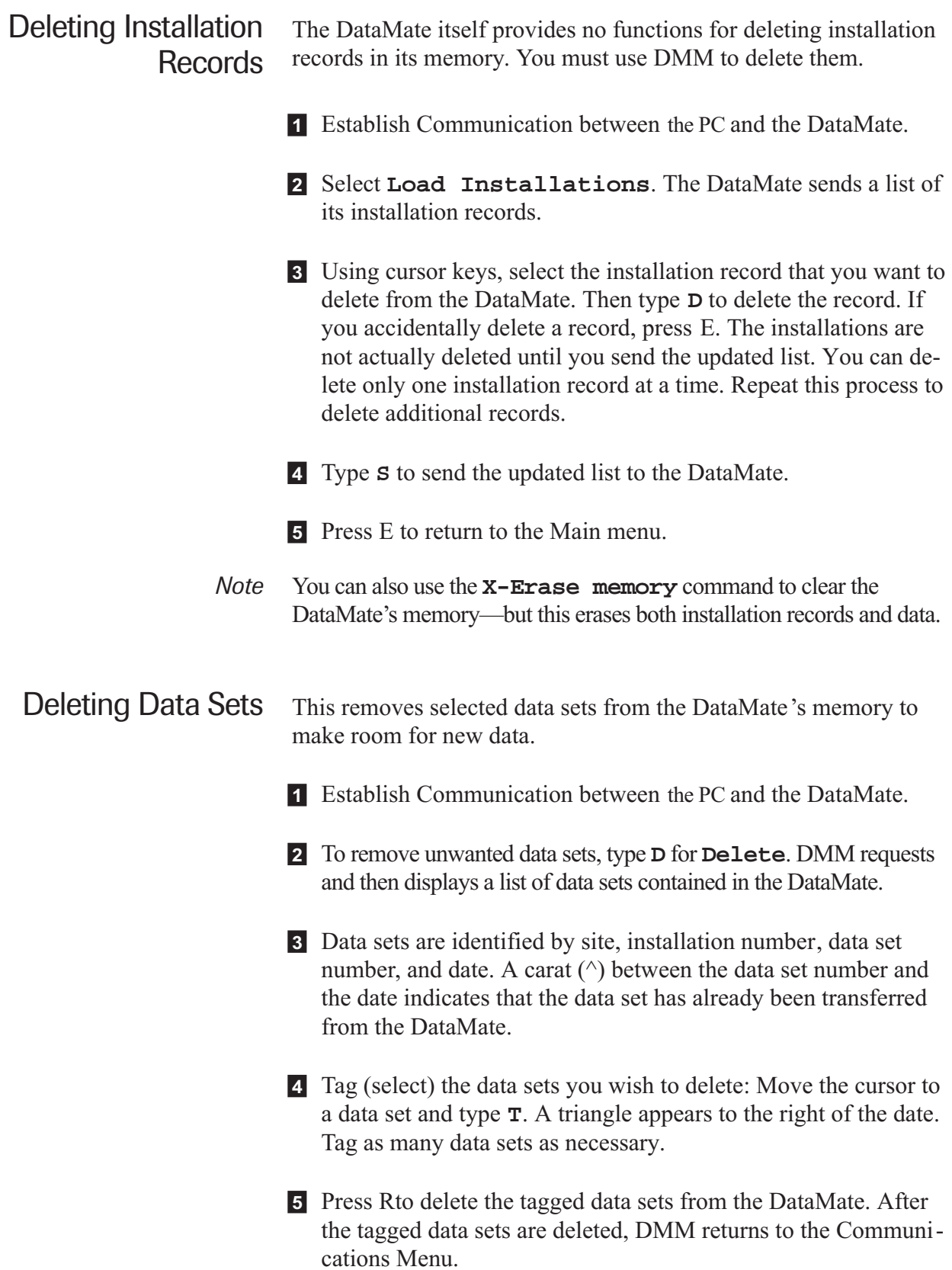

#### Sending Data Sets to the DataMate Use this procedure to transfer a dataset from the PC to the DataMate.

- 1 Establish Communication between the PC and the DataMate.
- 2 Type **S**. DMM displays a list of installations in the project database identified by site, installation, and description. You can use the l and r keys to view additional information about each installation.
- 3 Select an installation: Move the cursor to the required installation and press R.
- 4 DMM displays a list of data sets for that installation. Data sets are identified by **RDG\_SET** (data set number), **DATE\_READ** (date of survey), and **TIME\_READ** (time of survey).
- 5 Select a data set by moving the cursor to the required data set and pressing R. The selected data set will then be transferred. At the bottom left of the display, DMM displays "working." A transfer status message appears soon after this message is displayed.
- 6 After the data set is transferred, DMM returns to the Communications Menu.
- 7 Repeat steps 2 through 6 to send other data sets to the DataMate.

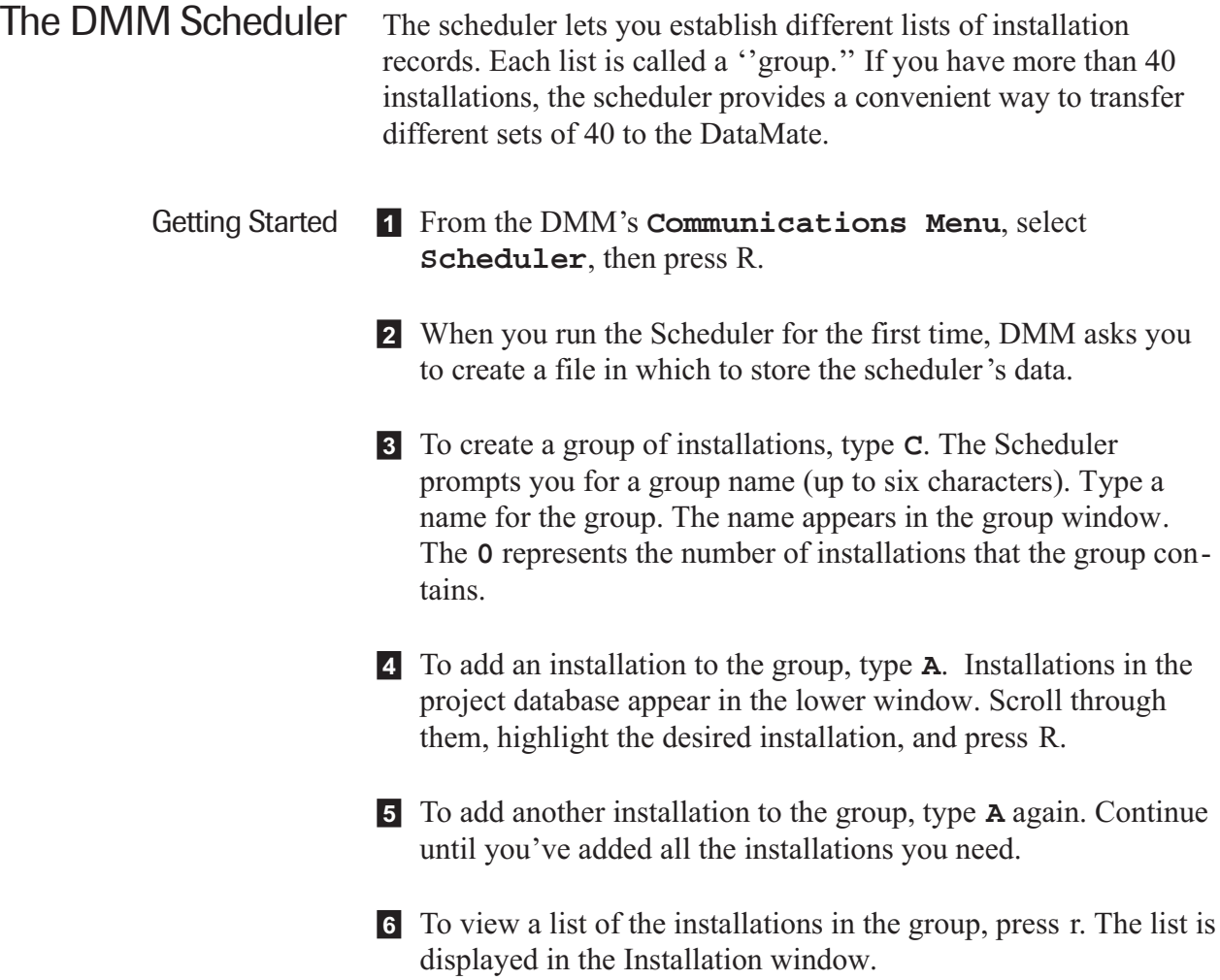

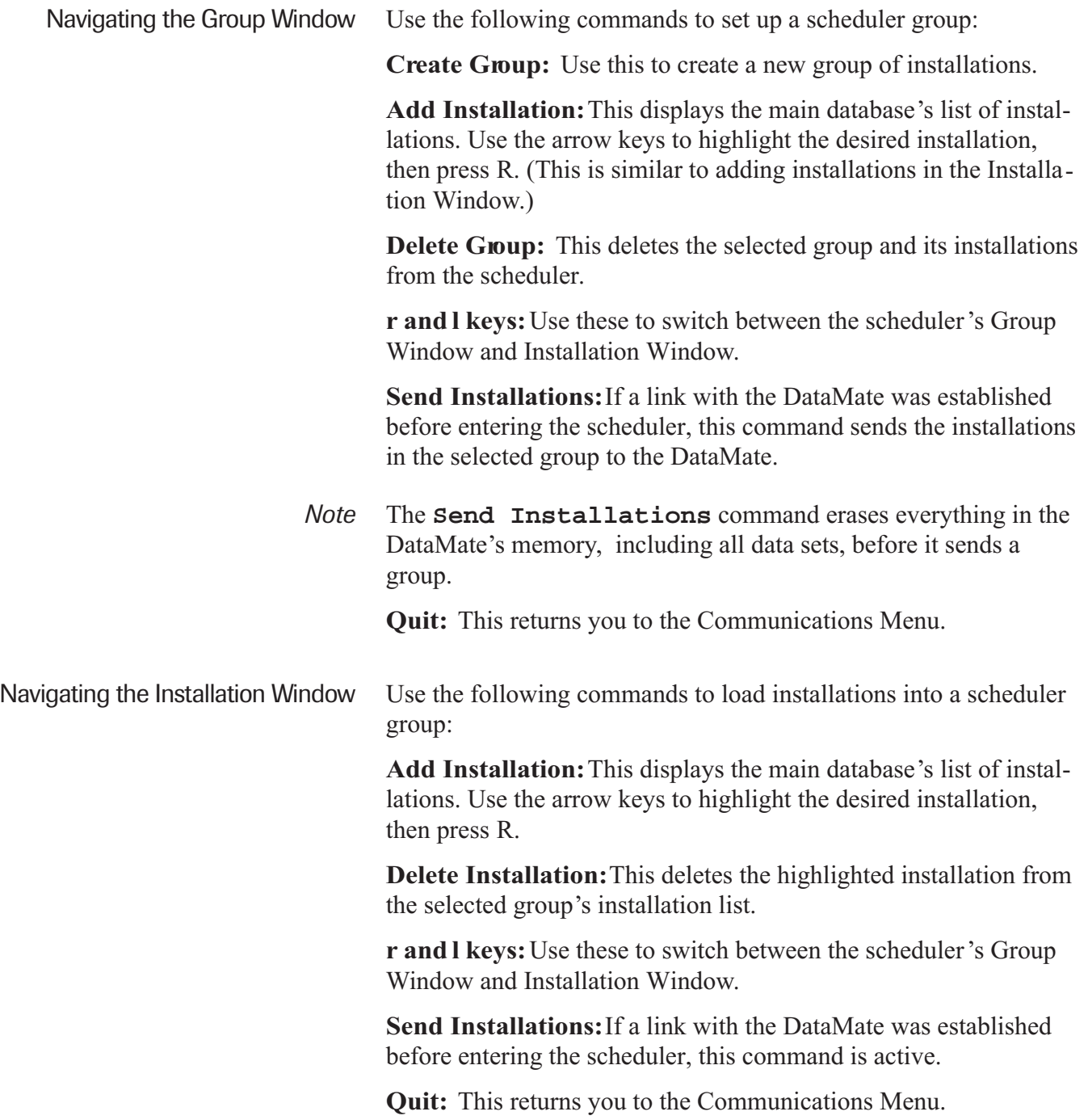

#### Trouble with the Communications Link

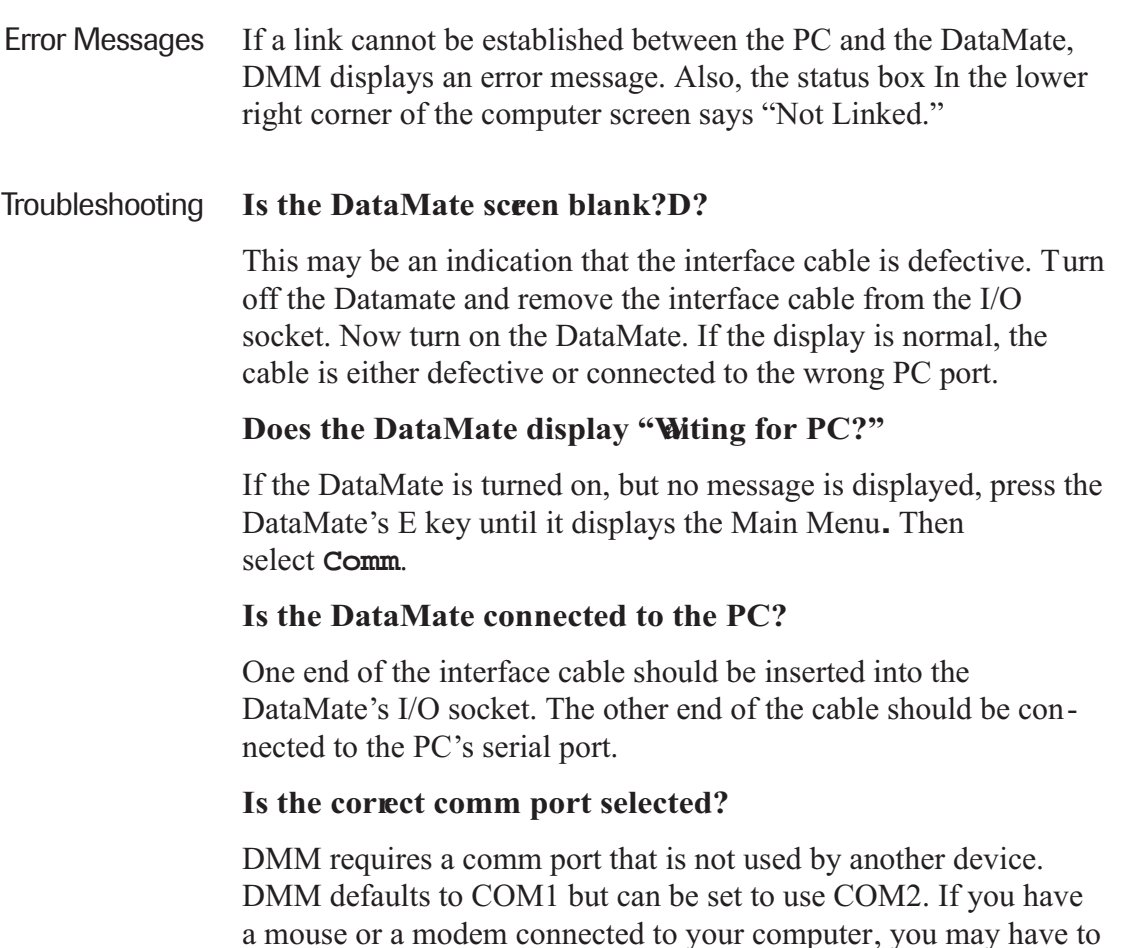

To change the active comm port, select **DataMate Comm** in the Main menu, then select **CommPort/Baud** to change the comm port.

#### Is the baud rate too fast?

use the COM2 option.

This is unlikely to be a problem except for telephone communication. However, if you see "retry" messages appearing in the communications status window, try selecting a slower data rate.

The DataMate defaults to 9600 baud. If communication errors occur, try setting the DMM's baud rate to 4800 or 2400. To do this, select "DataMate Comm" at the Main menu, then select "CommPort/Baud" to change the baud rate. There is no need to change the DataMate's baud rate, since it automatically adjusts to any change in the DMM's baud rate.

*5*

# *Recording Inclinometer Data*

**Notes**

Step 1: Gather Equipment Before you leave the office, make sure you have the following equipment:

- DataMate with fully charged battery
- Hand switch (recommended)
- Digitilt inclinometer probe (check that the wheels are clean and lubricated)
- Control cable
- Pulley assembly (recommended)
- Tarp or ground-cloth (on which to assemble equipment)
- Rag (to wipe off cable and dry probe)
- Gloves
- Basket or box (to hold cable)

#### Step 2: Check the DataMate

If you need to review any of these steps below, see Chapter 3, "Meet the DataMate."

- 1 Check the batteries. The main battery should read approximately 6.2 volts with a full charge.
- 2 Check the time and date.
- 3 Check the names of the installations to make sure that the correct installation records are loaded into the DataMate. To check the list, select **Read** from the Main menu, then select **Installation**. Use the t and b keys to scan the installation list. If you need to load different installations, use the procedures in Chapter 4.
- 4 Check memory.
- 5 Turn off the DataMate.

#### Step 3: Connect Inclinometer Probe

- 1 Grasp the *upper* end of the inclinometer probe, but do not hold the wheels. To avoid bending the wheel assemblies, hold the probe just below the upper wheel assembly as shown in the illustration.
- 2 Align the cable connector and insert it into the probe.
- 3 Tighten the connector nut with your fingers. If necessary, use the wrench (supplied with the probe) to tighten the nut, but do not over-tighten the nut, since you may damage the O-ring.
- 4 Connect the other end of the control cable to the Sensor socket on the DataMate.
- 5 Connect the hand-switch to the I/O socket.

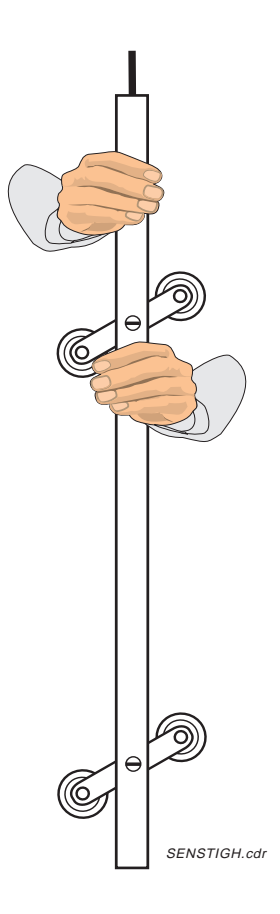

### Step 4: Select an Installation

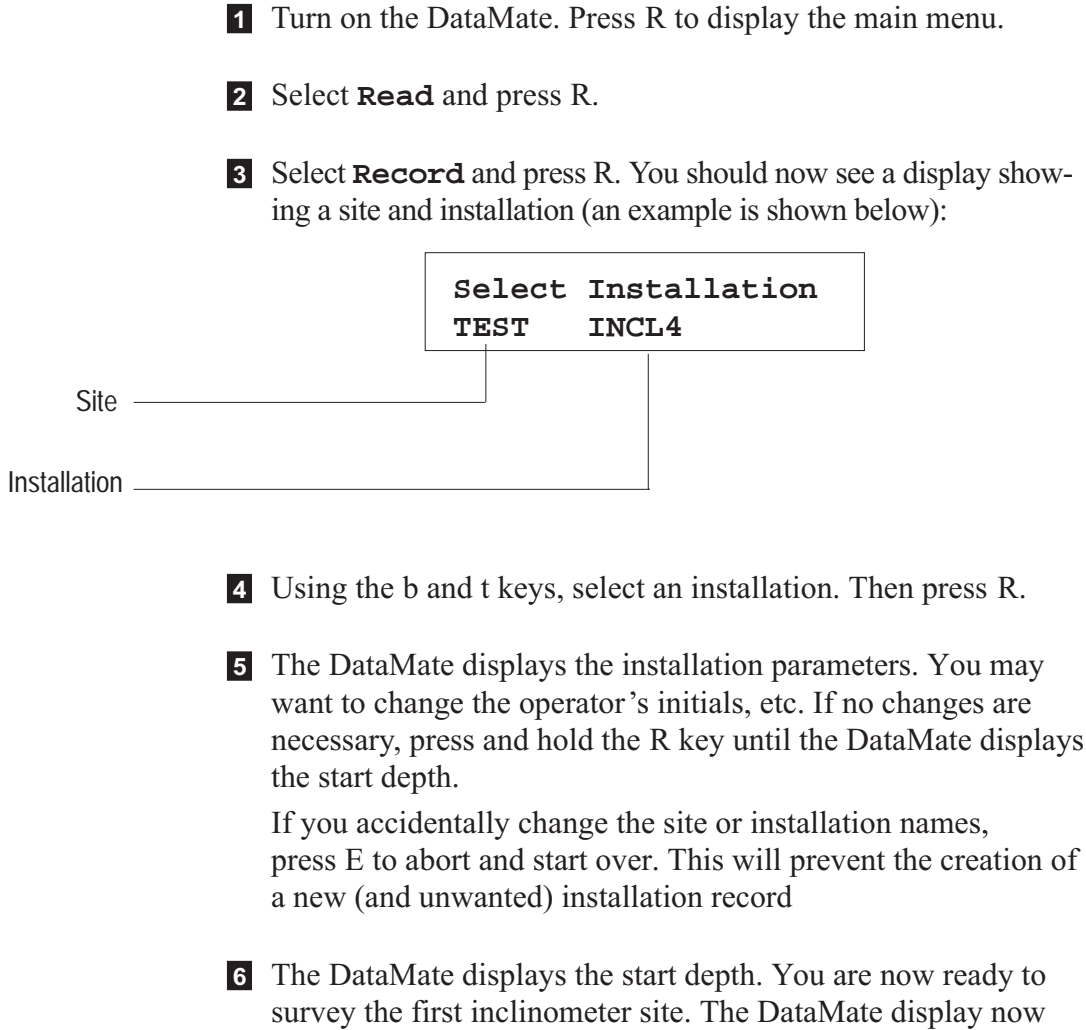

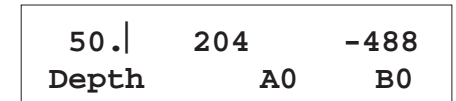

7 Go to Step 5.

looks something like this:

#### Step 5: Record Inclinometer Data

- 1 Unlock and remove the protective cap from the casing. Attach the pulley assembly and remove the pulley wheel.
- 2 Insert the probe into the casing with the *upper* wheels of both wheel assemblies in the A0 groove. Replace the pulley. Lower the probe slowly, to the bottom of the casing. Do not allow the probe to strike the bottom.

The probe is typically lowered slightly below the starting depth and then raised to the starting depth. In the example here, our start depth is 50 meters and our interval is 0.5 meter.

3 Allow 5 or 10 minutes for the probe to adjust to the temperature in the casing. Raise the probe to the depth shown on the DataMate's display. The diamond symbol () next to the depth indicates that readings on the top line are "live."

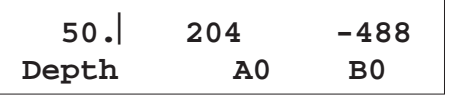

4 Wait for the readings to stabilize. You will see three diamonds on the screen when both readings are stable within two units.

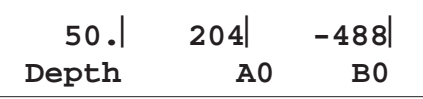

5 To record the readings, press the button on the hand switch or the R key on the DataMate. The DataMate display now looks something like this:

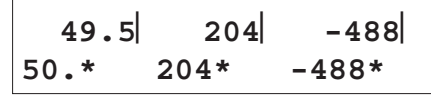

The readings just recorded are moved to the bottom line and marked with the \* symbol. The top line shows the next depth to be recorded.

6 Raise the probe to the next depth. The DataMate displays new readings. When three diamonds appear, record. Continue for each depth until you complete readings for the end (shallowest) depth.

7 The DataMate now displays options, with the cursor on **Continue**. Press R or the hand switch to continue.

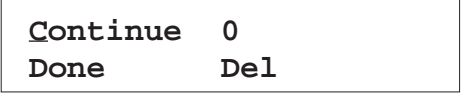

8 Remove the probe and rotate it 180 degrees. This time the upper wheels of both wheel assemblies are inserted into the A180 groove. Lower the probe below the lowest depth, then raise it to the starting depth.When the three diamonds appear, record the A180 and B180 readings for the start depth.

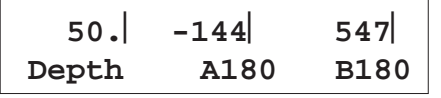

9 Raise the probe to the next depth, wait for the probe to stabilize, then record the next depth. Note that 180 degree readings are marked with the  $\pi$  symbol ( $\pi$  radians = 180 $\supset$ ).

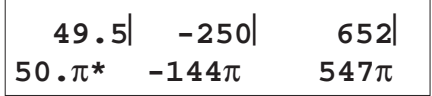

Continue until the probe reaches the end (shallowest) depth. This completes the survey. Press E, R, or select **Done**.

The DataMate has already stored the data—there is no explicit "save-data" command. When you return to the office, you will transfer the data sets to a PC using the DMM program.

*Note* The B-axis casing grooves are not usually used since biaxial inclinometer probes obtain B-axis readings simultaneously with the A0 and A180 readings.

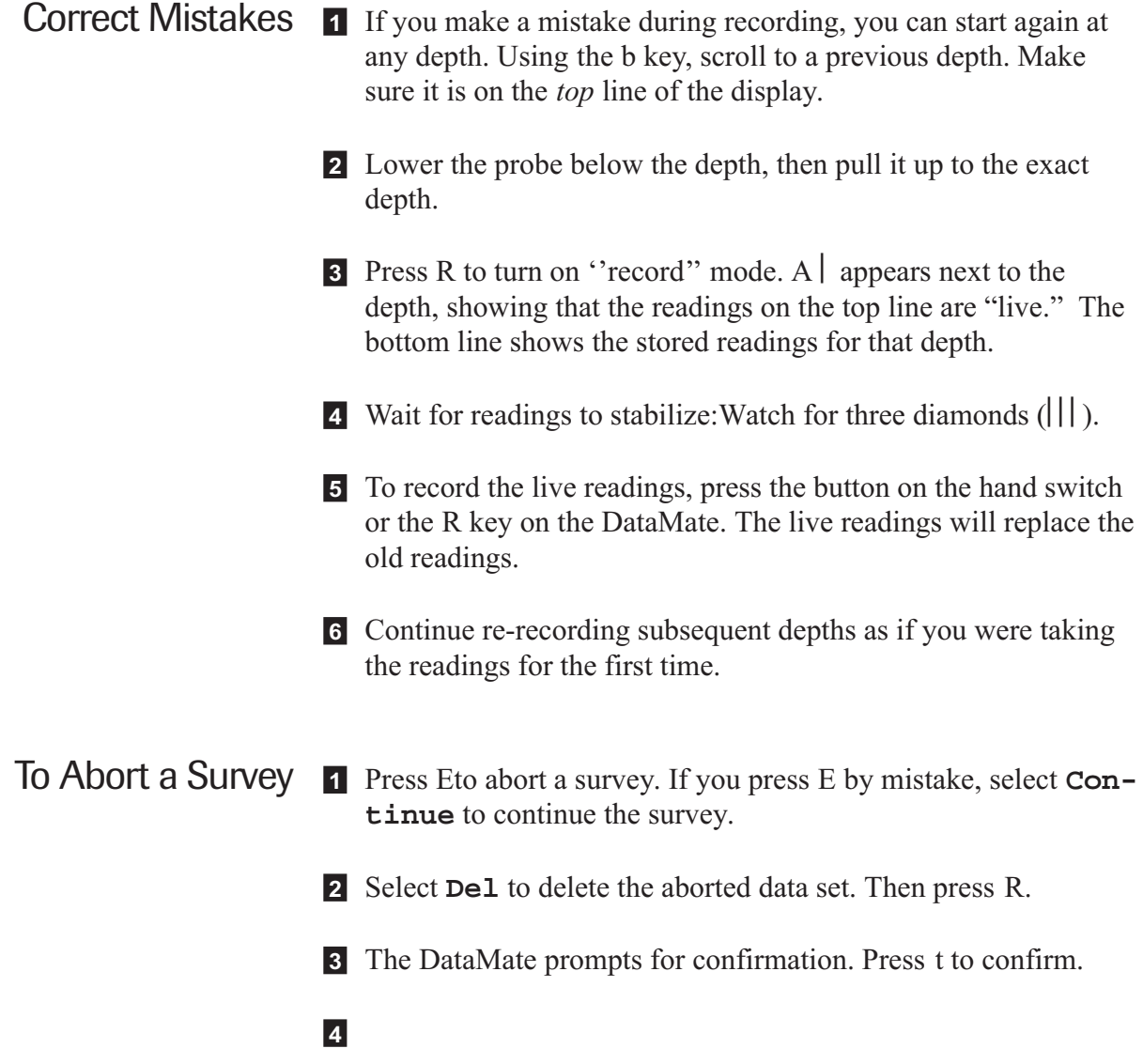

## Hints for Better Data

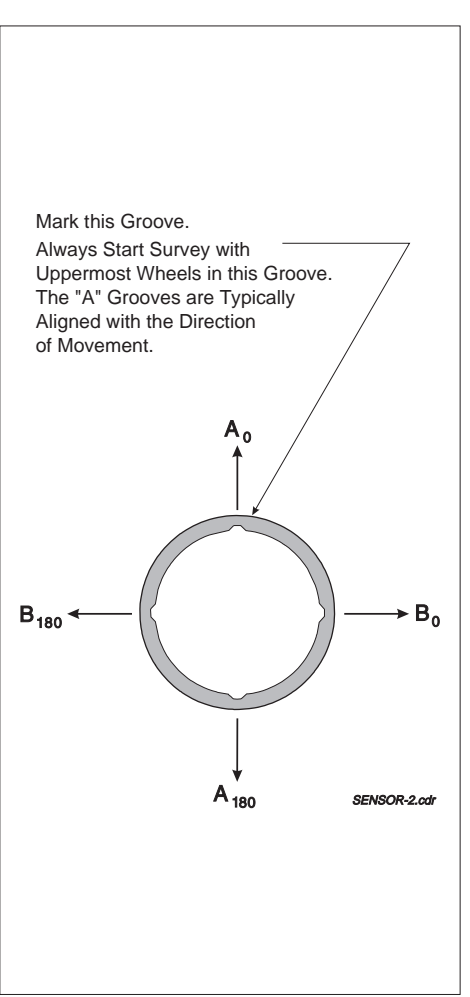

- General hints For the highest accuracy, always use the same probe and control cable. If you must use different probes, be sure to note the serial number of the probe used for each data set so corrections can be made during data processing.
	- Always use the same reference for the depth marks on the control cable. If one technician uses the cleat on the pulley assembly as reference and another technician uses the top of the casing as reference, there will be a one-foot variation in the probe position from survey to survey. Accurate results require placement repeatability of 1/4" or better.
	- Mark the A0 groove with paint or with a notch in the casing. Always start the survey by placing the top wheels of the probe in that groove. Training of technicians should include the importance of starting with the probe in the correct orientation.
	- We recommend that a new installation be surveyed three times and the checksum statistics for each data set be compared. Choose a representative set as the initial reading set. All other data sets will be compared with this set. Also note the standard deviation of checksums (explained in Chapter 6) for this set; this can be used for quick validation of subsequent data sets.

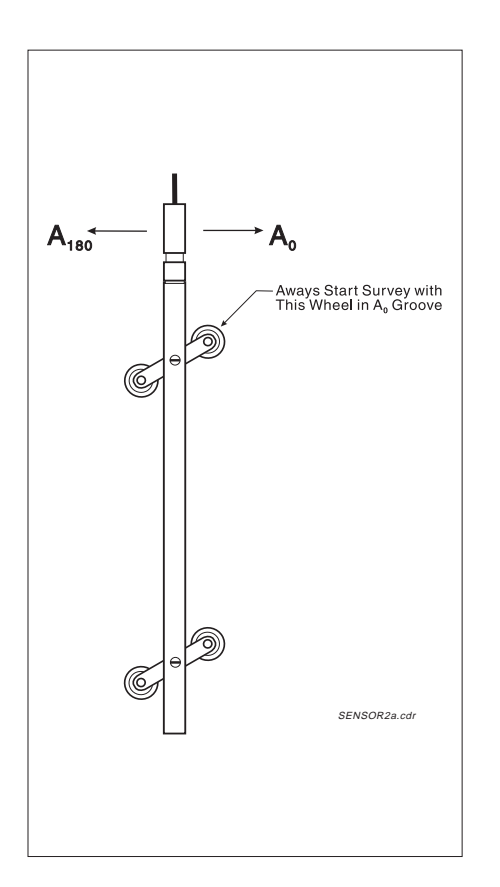

- On Site  $\bullet$  At the site, lay out your equipment on a plastic sheet or tarp. Use a basket or box to hold the control cable.
	- Before lowering the probe, turn on the DataMate to energize the accelerometers. This makes them less susceptible to shock.
	- For the first pass, be sure to insert the probe into the casing with the upper wheels of both wheel assemblies in the A0 groove. For the second pass, insert the upper wheels in the A180 groove.
	- If you pull the probe past the intended depth, lower it below the intended depth and raise it again to the correct depth. To position the probe accurately, you must always approach the depth from the same direction.
	- After completing the survey, wipe off the probe and cable. Replace end-caps and place the probe in its protective case. Coil the cable. Replace the indicator's protective plugs. Remove the pulley assembly and replace and lock the protective cap.
	- When you return to the office, wipe off the indicator and recharge its batteries. Transfer the data set to a PC. Oil the probe wheels. Clean the connectors on the control cable with a cotton swab. Do not use spray lubricants or other solvents. If the storage place is dry, remove all protective caps from probe, indicator, and control cable to allow the connectors to dry.

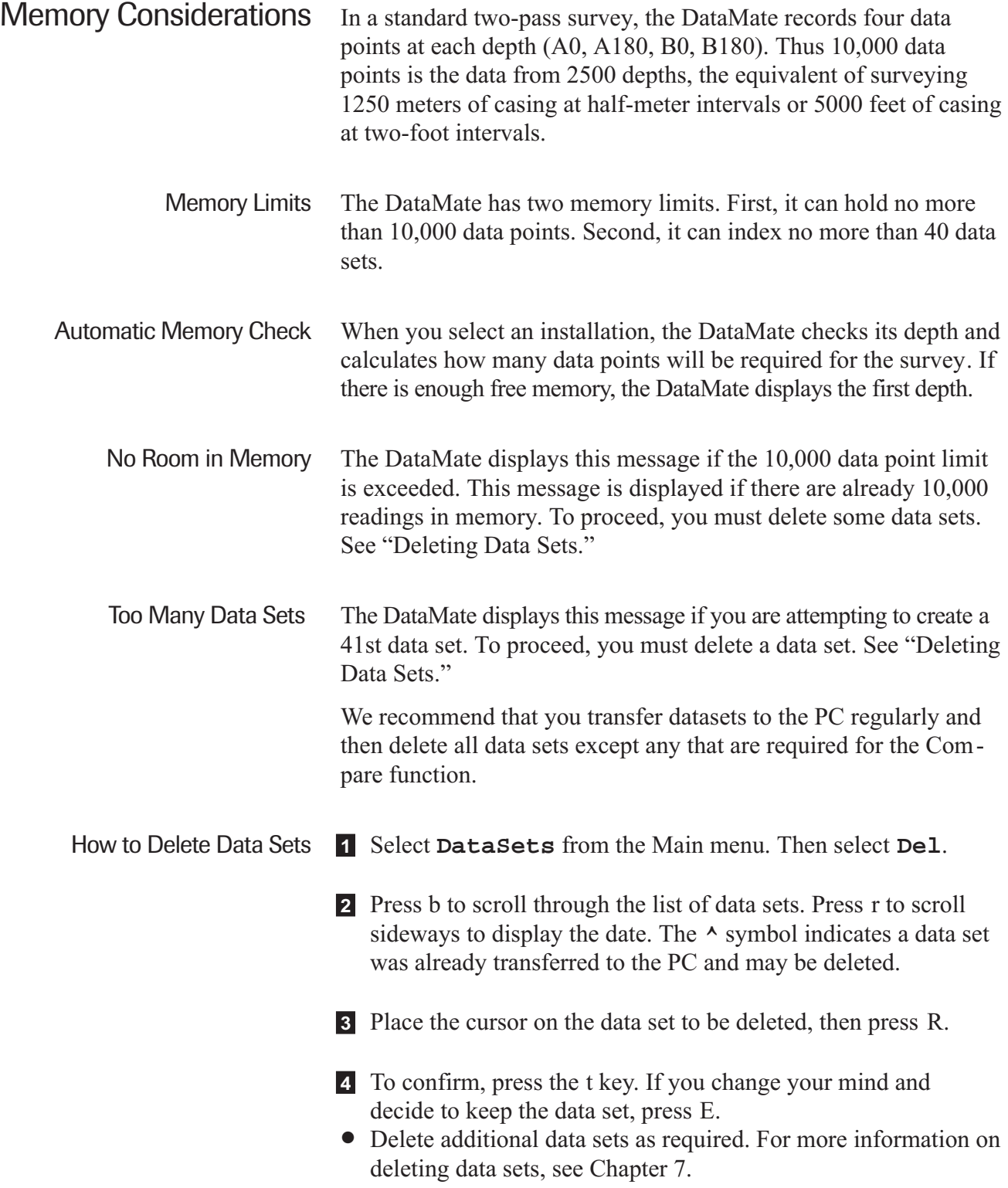

**Notes**

*6*

## *Validating the Data Set*

**Notes**

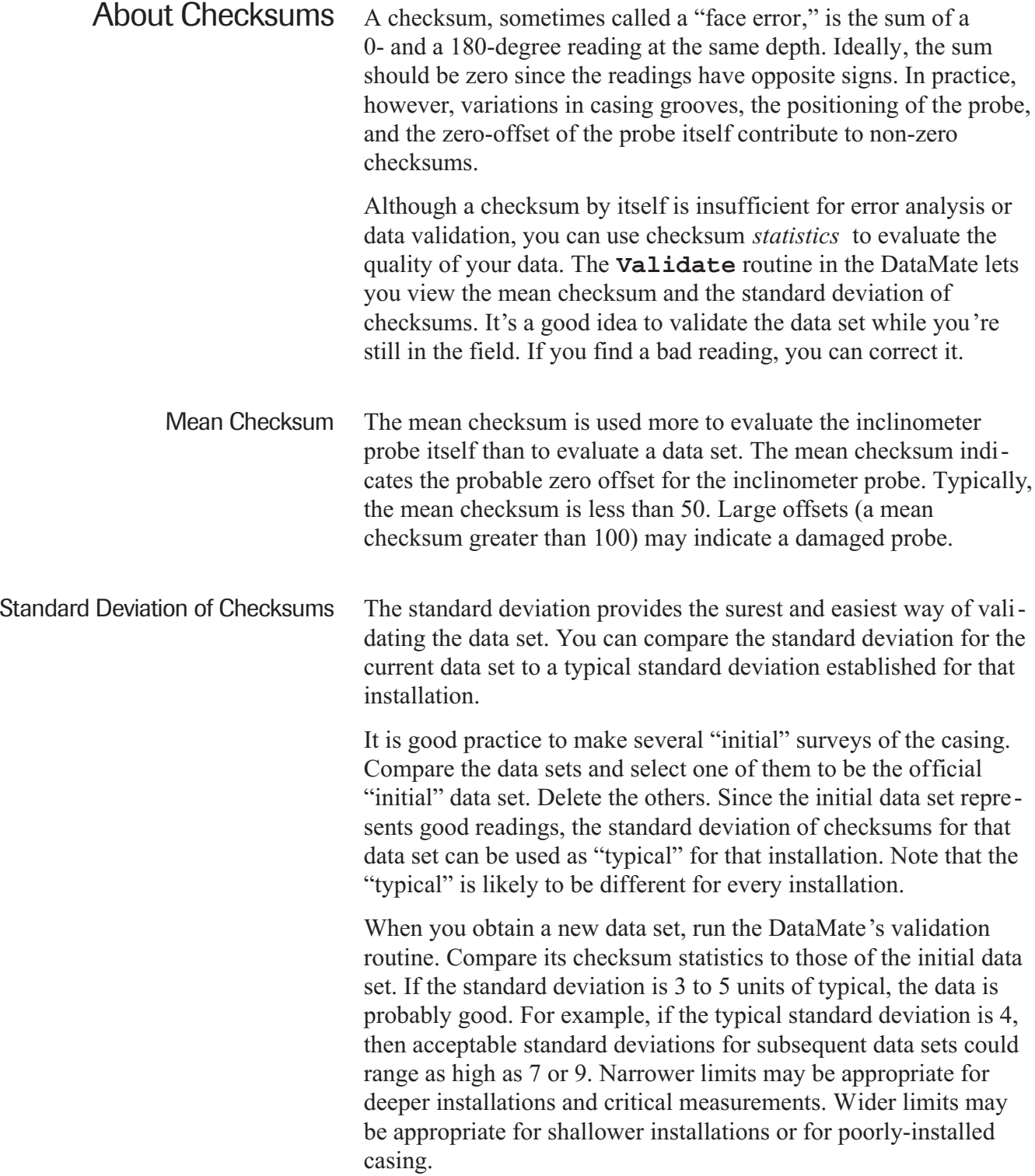

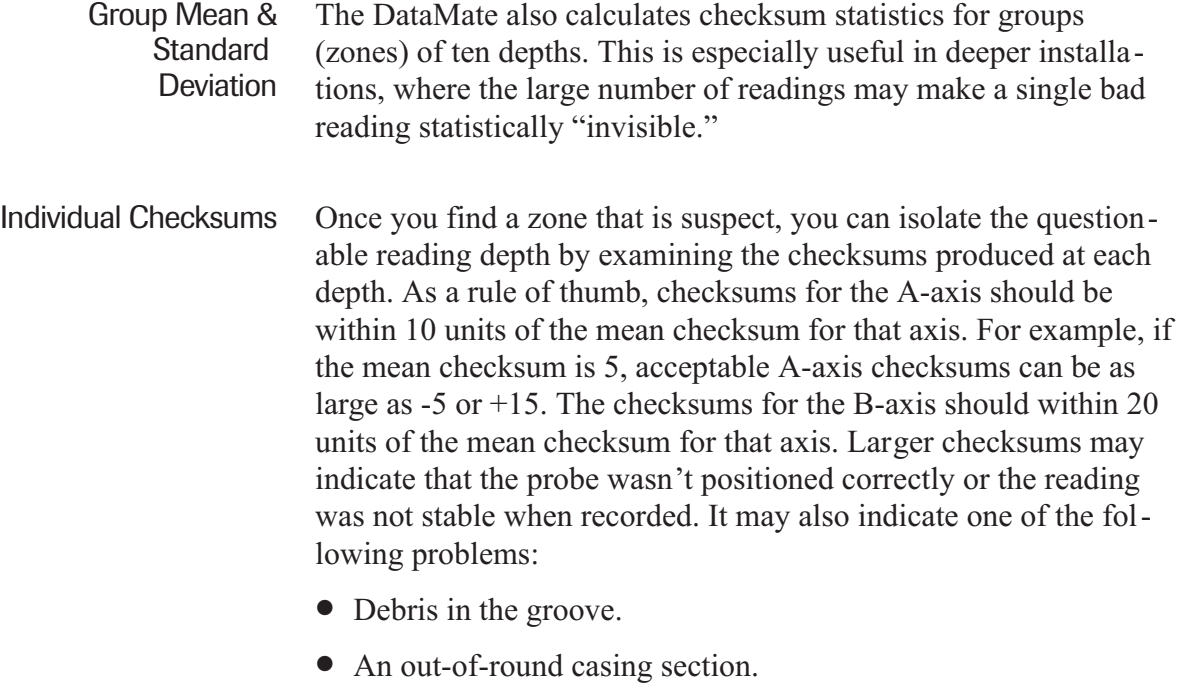

- A separated casing section.
- An inclinometer wheel on a casing joint.

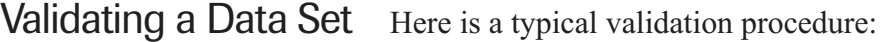

- 1 Check the standard deviation. Is it typical for this casing? If so, the data set is probably good and needs no further validation. You can quit the validation routine.
- 2 If the standard deviation is large, check the standard deviation for the different zones. If any group shows an obvious problem, examine the individual checksums in that group.
- 3 If you find a checksum that is too large, examine the readings at that depth to determine whether the bad reading was recorded in the 0 or the 180 orientation. Afterwards, you can correct the data by taking another reading for that depth.

View Standard Deviation 1 Select **Validate** from the **DataSets** menu.

- 2 Using the t and b keys, select the data set to validate. Then press R.
- 3 After a short delay, you will see a display that shows both the mean (MN) checksum and the standard deviation (SD) of checksums:

**MN A=51.337 B=45.674 SD A=4.1781 B=5.7170**

- 4 Compare the standard deviation with the "typical" SD that you have established for the installation.
- 5 If the standard deviation is acceptable, press E to quit. Otherwise, look at the SD for each zone.

View Zone with Largest Standard Deviation

> 1 To view the ''worst'' zone, press r. You will see a display that looks something like this:

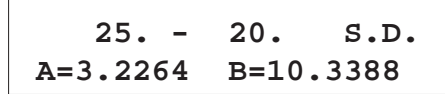

In this example, the DataMate determined that the largest SD was in the zone from 25 to 20 meters.

2 To view the mean checksum for this zone, press l. You will see a display that looks something like this:

 $\overline{\phantom{0}}$ 

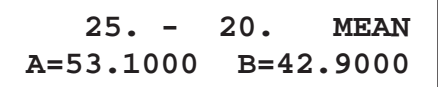

- View Other Zones 1 You can use the t and b keys to scroll through different zones. Use the l and r keys to toggle between mean and standard deviation.
	- 2 If you decide the survey is acceptable, press E to quit. Otherwise, note the zones that you want to inspect and continue.

View Individual Checksums A large checksum can be caused by a probe-positioning error, such as taking two readings at the same depth or making a mistake with the depth marks on the control cable. Another possible cause could be an obstruction in the casing groove. Follow the steps below to find depths with large checksums:

> 1 After the DataMate calculates the mean and standard deviation for the entire installation, press Rto view checksums. You will see a display that looks something like this:

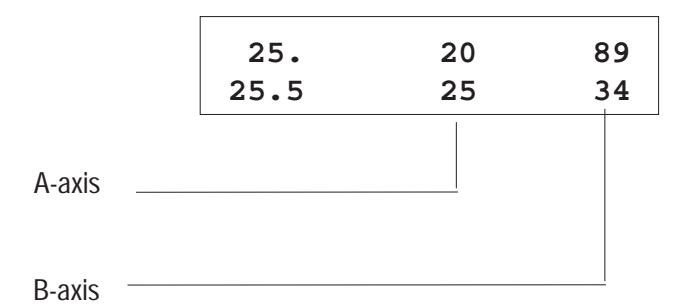

The DataMate first displays the largest checksum in the data set. In the example here, the largest checksum is for the B-axis readings at 25 meters. Since the checksum of 89 stands out from other checksums in the B-axis, we would make a note of that depth.

2 Use the t and b keys to view checksums at other depths. Here we scrolled down two more depths.

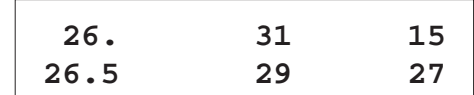

3 When you are finished viewing checksums, press Esc. Next try to isolate the bad reading.

Isolating the Bad Reading You have identified a depth that may have a bad reading. To determine which reading is bad (the 0 or the 180), examine readings at nearby depths to find a reading that is outside of the normal range.

- 1 From the Main menu, select **Read**, then press R.
- 2 Select **Correct**, then press R. The DataMate displays a list of data sets.

3 Find the data set that you just recorded. If necessary, press r to view dates. Move the cursor to that data set and press R.

4 Press and hold the R key until you see this screen:

```
0 Validate Done
180 Compare Del
```
5 Choose the 0-degree orientation and press R. The DataMate displays data at the start depth. The "\*" means 0 orientation.

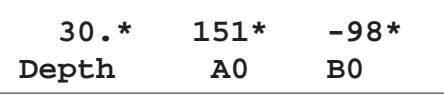

If you start with the 180 orientation, the screen looks like this:

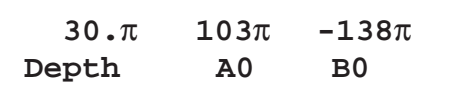

6 Use t or b to scroll through data until you reach the depth with the questionable readings.

Continuing from the example in the previous step, we want to investigate a reading at 25 meters since we saw a checksum of 89 in the B-axis at that depth.

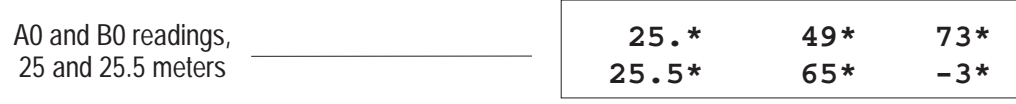

7 To look at the corresponding 180 reading, press r. The 180 readings are marked with the  $\pi$ .

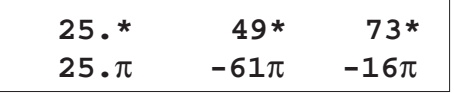

8 Use the t or b key to scroll through data with this view. Press r again to return to the original display (the l key does the same thing). Examine both the 0 and 180 readings at nearby depths.

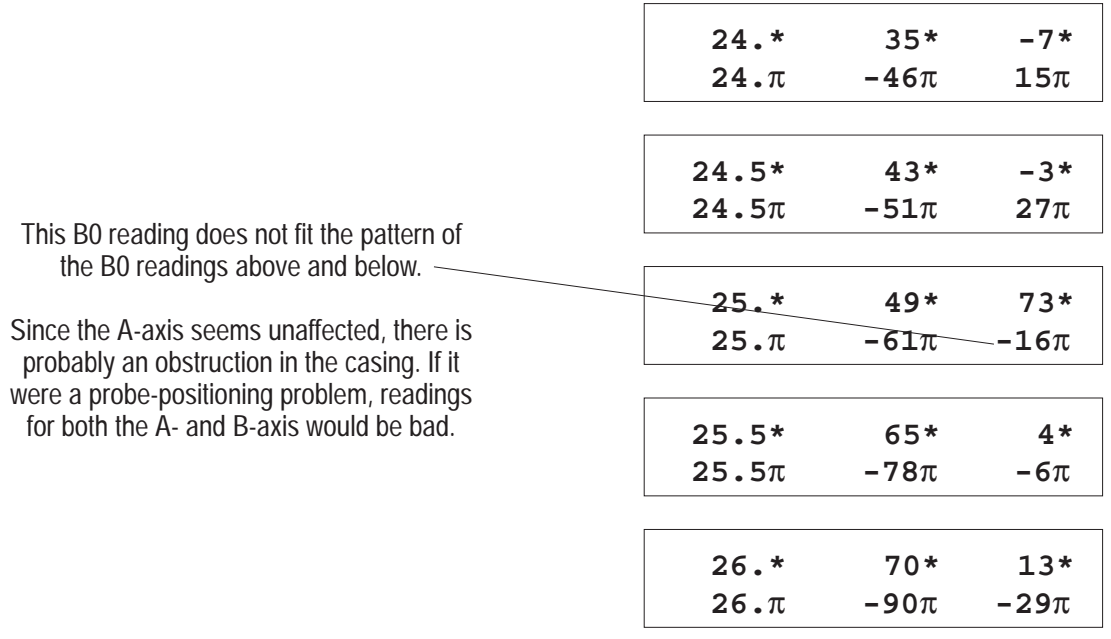

9 To correct a reading, note its depth and orientation, and use the "Correct" function.

Correcting a Reading 1 From the Correct menu, select either **0** or **180** depending on the orientation of the reading you need to retake.

> **0 Validate Done 180 Compare Del**

2 Press t or b until the questionable reading is displayed on the top line of the display. In the example here, we want to re-record the B0 reading at 25 meters.

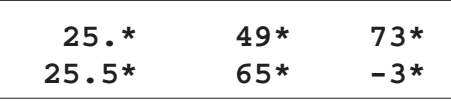

- 3 Insert the probe in the proper 0 or 180 orientation. Lower the probe below the suspect reading and allow time for the probe to adjust to the casing temperature. The raise the probe to the proper depth.
- **4** Press R to make the top line active. A diamond symbol  $( )$  appears next to the depth to show the live reading. The bottom line shows the stored reading. Wait for a stable reading, then compare the "live" reading on top line to the recorded reading on bottom line.

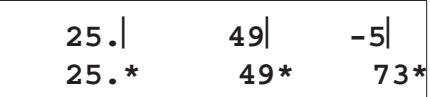

- 5 To record the live reading (overwrite the stored reading), press R. Or press E to cancel the operation. After you record the reading, the DataMate displays the next depth on the top line.
- 6 At this point, you can continue re-recording readings, review data for other depths, or press E to quit.
- Cumulative Deviation The DataMate calculates a single value for cumulative deviation from vertical.
	- 1 At the Main Menu, select "DataSets." Then select "Compare."
	- 2 The DataMate asks you to select the current data set. Press R to select the suggested set or find a different set using the t or b keys. You will see a display like this:

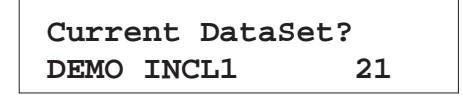

3 The DataMate asks you to compare with a "previous" data set. Press E since you do not want to calculate displacement.

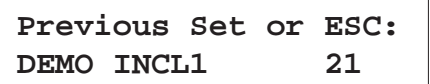

4 The DataMate asks you to confirm a conversion value of 1. Press R to display deviation in meters or feet (the same units used in the survey).

> **Conversion = 1 Press ENTER if OK**

5 The DataMate then calculates the cumulative deviation for the data set and displays it.

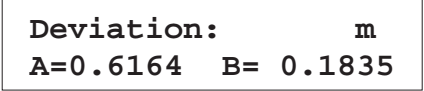

6 Press E to return to the **DataSets** menu.

*Note* The DataMate calculates cumulative deviation by summing incremental deviations from the bottom of the casing to the top. If you are interested in borehole drift, you probably want the top of the borehole to be used as reference. Summing from the top, the deviation at the bottom of the borehole should be 0.6164 meters in the A180 direction and 0.1835 meters in the B180 direction, the opposite direction, but same magnitude as shown on the display.

Cumulative Displacement The DataMate must have two data sets in its memory to calculate displacement. Cumulative displacement is typically calculated by comparing the current data set to the initial data set.

- 1 Select **DataSets** from the Main menu. Press R.
- 2 Select **Compare** from the **DataSets** menu and press R.
- **3** The DataMate prompts for the *current* data set. If you have just finished the survey, the current data set is already selected. Press R.

**Current DataSet? DEMO INCL1 21**

4 The DataMate prompts for the previous data set. Use the t or b keys to scroll through the list of data sets until the cursor is on the previous (initial) data set. Then press R.

> **Previous Set or ESC:** DEMO INCL1 1

5 The DataMate asks you to confirm a conversion value of 1000 for a displacement in millimeters. In English units, a conversion value of 12 gives displacement in inches. Press R

```
Conversion = 1000
Press ENTER if ok
```
6 The DataMate then calculates the cumulative deviation for the data set and displays it. For example:

> **Displacement: mm A=1.5000 B= 3.2000**

7 Press E to return to the **DataSets** menu.
*7*

## *Other Field Procedures*

**Notes**

Taking Manual Readings In the manual read mode, the DataMate displays A and B axis readings, but does not record them. Depths and orientation are not displayed and the stable-reading diamonds do not appear.

> However, manual mode can be useful for reading tiltmeters, for checking the probe, and for taking readings when the DataMate memory is full.

- 1 Turn on the DataMate. Select **Read**, then press R.
- 2 Select **Manual Read**, then press R.
- 3 Select **English units** or **Metric units** to match the calibration of your sensor. Then press R.
- 4 The DataMate now displays "live" A0 and B0 readings. There are no depths displayed, no 0 or 180 markings, and no diamonds to indicate stable readings.

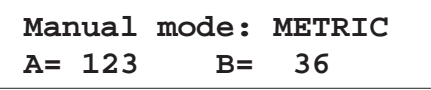

### Creating an Installation Record with the DataMate

- General Considerations Any installation record that you create with the DataMate is automatically re-created in the project database when you transfer a data set to the PC.
	- If it is necessary to duplicate an installation record that already exists in the project database, DMM will keep its existing installation record, and store the new data under it. In this case, however, you must make certain that you have specified the site and installation identifiers exactly as they appear in the project database.
	- If the data set is stored in the wrong place in the database, or if you made a "dummy" installation because you couldn't remember the exact identifiers, DMM lets you move the data set to the correct installation later. See Chapter 10, ''Managing the Database.''
	- Steps 1 Turn on the DataMate. From the Main menu, select **Read**. Then press R.
		- 2 Select **Installation**, then press R.
		- 3 Using b, scroll past any previously entered installations. The cursor stops on the word "Create." Press R.
		- 4 Enter the site and installation identifiers and any other required parameters. The t and b keys change the cursor character or the suggested value. The l and r keys move the cursor left or right. Press R after each correct entry.
	- *Note* The DataMate can hold a maximum of 40 installation records. If there are already 40 installation records in the DataMate, the **Create** command does not appear.

#### Deleting Data Sets with the DataMate

The DataMate has two memory limits: First, it can hold no more than 10,000 data points. Second, it can index no more than 40 data sets.

If the DataMate prompts "No room in memory," you have exceeded the 10,000 data-point limit. If the DataMate prompts: "Too many data sets," you are attempting to create a 41st data set.

If you wish to survey the installation anyway, you must delete a data set to free sufficient memory (or take manual readings).

1 From the main menu, select **DataSets**. Then select **Del**.

2 The DataMate prompts for a data set to delete. Use b to scroll through the list of data sets.You can press r to display the date for each set. A **^** symbol next to the data set number shows that the dataset has been transferred to PC and is a likely candidate for deletion.

3 Place the cursor on the data set to be deleted, the press R.

- 4 To confirm the deletion, press the t key. If you decide not to delete the data set, press E.
- 5 Delete additional data sets as required.
- *Caution* Do not turn off the DataMate during the deletion process. Data may be lost as the DataMate reindexes the data.

#### Printing from the DataMate

Printing is normally done from the DMM program on your PC. However, it is possible to print directly to a serial printer or to a file on a PC which is running a communications program. Printing to a Serial Printer 1 Use the DataMate interface cable to connect the DataMate I/O port to a serial printer. 2 Set the printer for ''no parity'' and the word length to ''8 bit.'' 3 Set your printer to 9600, 4800, 2400, or 1200 baud (9600 is the fastest). 4 Put the printer ''on line.'' 5 Select **Print** from the DataMate's **DataSets** menu. 6 Use the b key to set the baud rate of the DataMate to match that of the printer. Press R. 7 Select a data set to be printed using the b key. Press R to print.

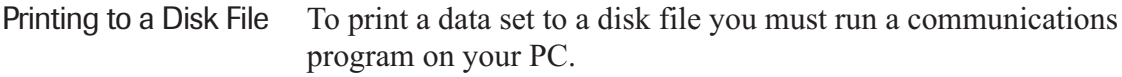

- 1 Connect the DataMate I/O connector to the PC serial port using the interface cable supplied with the DataMate.
- 2 Run the communication program on the PC. Set the communication parameters for 9600 baud, no parity, and 8 bit word length.
- 3 The easiest way to transfer the data is to use the "capture" or "log" function of the communications program. This function stores all text displayed on the PC screen in a file.
- 4 Specify a filename that will make identification of the data set easy.
- 5 Start the capture function. Then select **Print** from the DataMate's **DataSets** menu.
- 6 Use the DataMate's b key to set the baud rate of the DataMate to match that of the communication program. Press R.
- 7 Select a data set to be transferred using the b key. Press R. As the DataMate sends the data, you should be able to see it on the PC screen.
- 8 Close the log file.

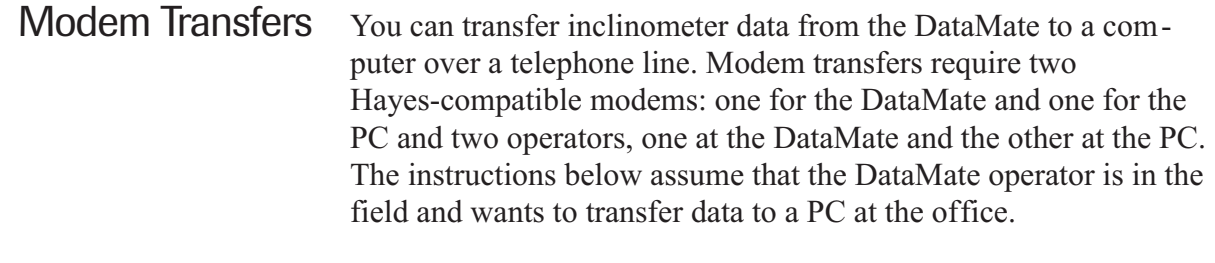

Task 1: Connect Field Modem 1 Connect the DataMate to the modem using a modem cable (Slope Indicator part number 50310952). Or convert the interface cable supplied with the DataMate to a modem cable by adding a null-modem to modem converter (available at most computer-supply stores).

#### 2 Connect a telephone line to the modem. This step assumes that a modular phone jack is available.

3 Supply power to the modem. The modem may not turn on until communication is initiated. See your modem user manual for details.

- Task 2: Call the Office 1 Inform your office of the telephone number at your location and the list of data sets or installation records that you want to transfer to (or from) the DataMate.
	- 2 Hang up. Disconnect the telephone line from the telephone.
	- 3 Connect the DataMate to the modem and plug the modem line to the telephone jack.
	- 4 Turn on the DataMate and select **Comm**. The DataMate will display **Waiting for PC.**
	- 5 When the operator at the office makes the connection to the DataMate, you will see **Linked to PC \*\*\*** on the DataMate.
	- 6 Wait for the PC operator to complete the transfer operations. When the operator breaks the connection, you will see this on the DataMate:

**End of Communication ESC to exit**

7 Disconnect the DataMate and plug in your telephone. Wait for a call from the office.

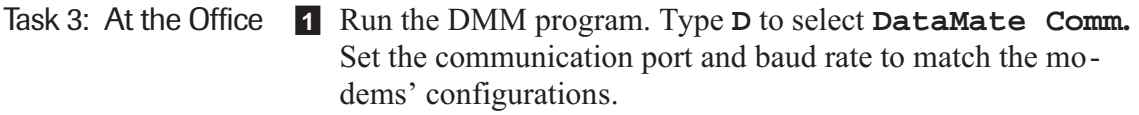

- 2 Type **M** to select **Modem Dialer**. DMM now displays the phonebook window.
- 3 Type **D** to dial a stored number or type **M** to enter the field number manually. DMM returns to the communications menu and displays **Waiting for connection...** at the bottom of the screen.
- 4 When DMM displays **DataMate:Linked** below the communications menu, the telephone modem link has been established.
- 5 Perform data transfers or any other operations just as if there were a direct wire communication link.
- 6 Press **B** for **Break Comm Link** when finished.
- 7 Call the field telephone to tell the field operator that the transfer was successful.

*8*

# *Transferring Data to the PC*

**Notes**

## Step 1: Connect DataMate to PC

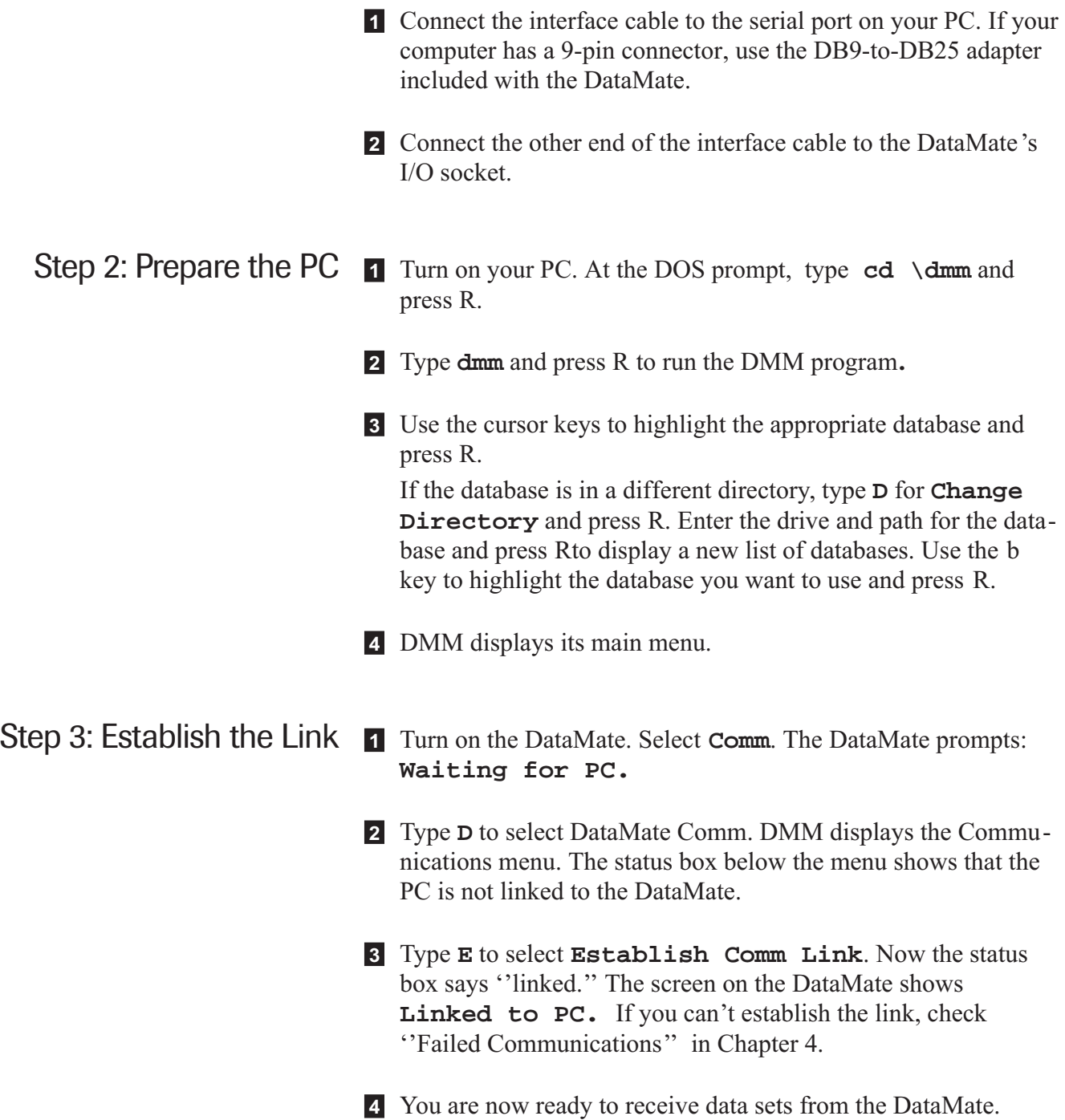

### Step 4: Transferring the Data Sets

1 Select **Receive Data Sets** from DMM's communication menu and press R. After a short delay, DMM displays a list of data sets from the DataMate. In the example at right (Figure 1), there are three new data sets in the DataMate. The first three data sets are marked with a caret " $\land$ ", which indicates that they have been transferred once before.

2 Move the cursor to a new data set and press **T** to tag it. (The new data sets are not marked with a caret "^"). As you tag each data set, DMM marks it with a triangle (right side). In Figure 2, three data sets are tagged for transfer.

3 Press R to start the transfer process. You will see communications "activity" on the screen. When the transfer process is done, DMM returns to the Communications Menu, as shown in Figure 3.

4 Select **Break Comm Link**. Then turn off the DataMate.

*Note* The DataMate actually sends only a copy of the data sets. The original data remains in the DataMate. You must delete these data sets from time to time to make room for new ones. See ''Deleting Data Sets" in Chapter 4).

Data sets are identified by site and installation number, a data set number, and a date and time.

A carat (^) between the number and the date indicates that the data set has already been transferred from the DataMate. In the example here, the first data set for each installation has already been transferred.

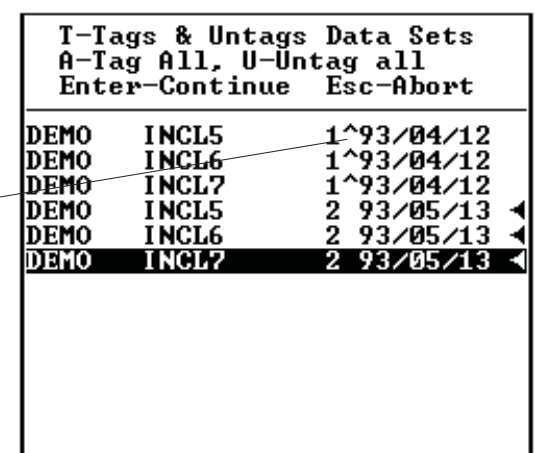

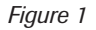

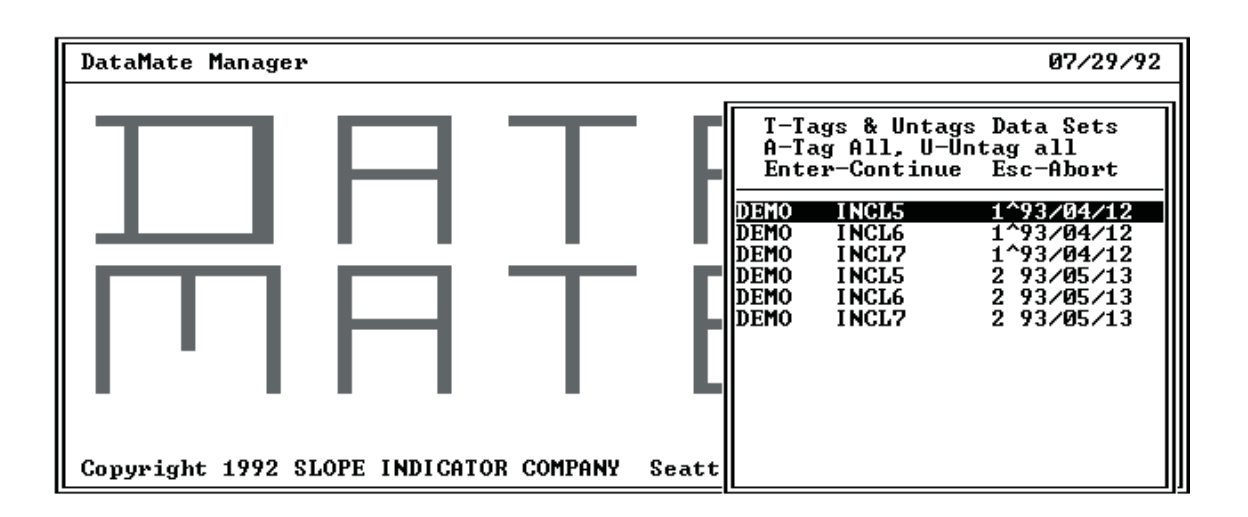

*Figure 2*

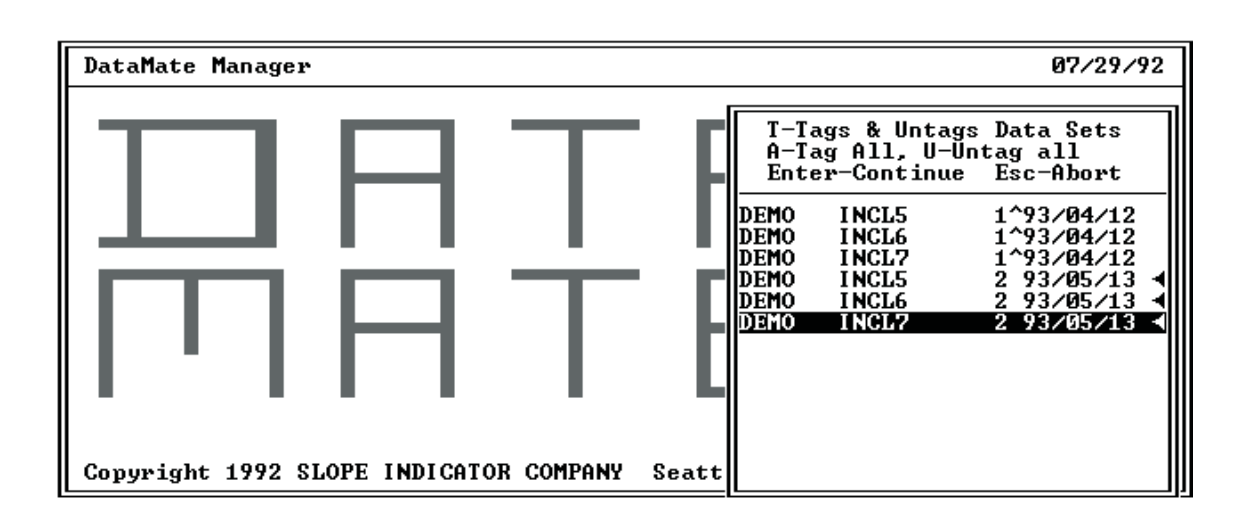

*Figure 3*

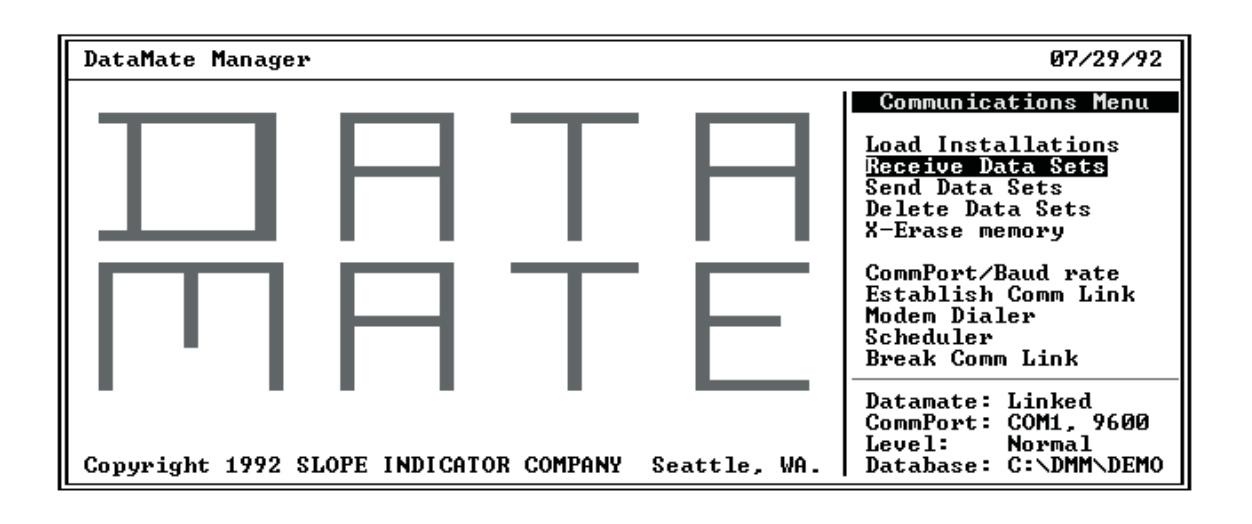

#### Step 5: Checking the Project Database

- 1 Press E to return to DMM's Main Menu.
- 2 Type **V** for **View/Edit Data**.
- 3 Select inclinometer site and installation number by typing **N** to display the next installation and **P** to display the previous installation.
- 4 Type **O** or press R to open the Data Set Window.
- 5 Type **L** to list all data sets.
- 6 Using the cursor, select one of the data sets you just transferred to the PC. DMM assigns the next available number to the data set, so it may be necessary to identify the set by date rather than by number. Press R.
- 7 Type **O** to open the Data Window. If you did not validate the dataset in the field, you may with to type **V** for **Validate** (Checksums are explained in Chapter 6). Then press E to return to the Data Window.
- 8 Type **L** to list data. Use t or b keys to inspect the data set. Then Press E to exit list mode.
- 9 Press E again to return to the Data Set Window. Repeat this process to check other data sets. Go to Step 6.

Step 6: Adding Field Notes (Optional) You can add field notes to an installation record to describe changes at a particular installation. This creates a "memo" record.

- 1 From the DMM type **V** for **View/Edit Data**.
- 2 Select the installation.
- 3 Type **F** for **Field Notes**.
- 4 Type in your notes.
- 5 To save the notes, hold down C and type **W**. To abort, press E.

#### Step 7: Deleting Extra Data Sets from the DataMate

- 1 Establish communication between DMM and the DataMate.
- 2 Type **D**. After a short delay, DMM displays a list of data sets held in the DataMate. A carat "<sup>"</sup>" after the data set number marks data sets that have been transferred from the DataMate. Any data set marked with the caret is a candidate for deletion.
- 3 Move the cursor to the data set you want to delete, then tag it by typing **T**. A triangle appears to the right of the date. Tag other data sets as necessary.
- 4 Press R to delete the tagged data sets from the DataMate. After DMM deletes the tagged data sets, it returns to the Communications Menu.

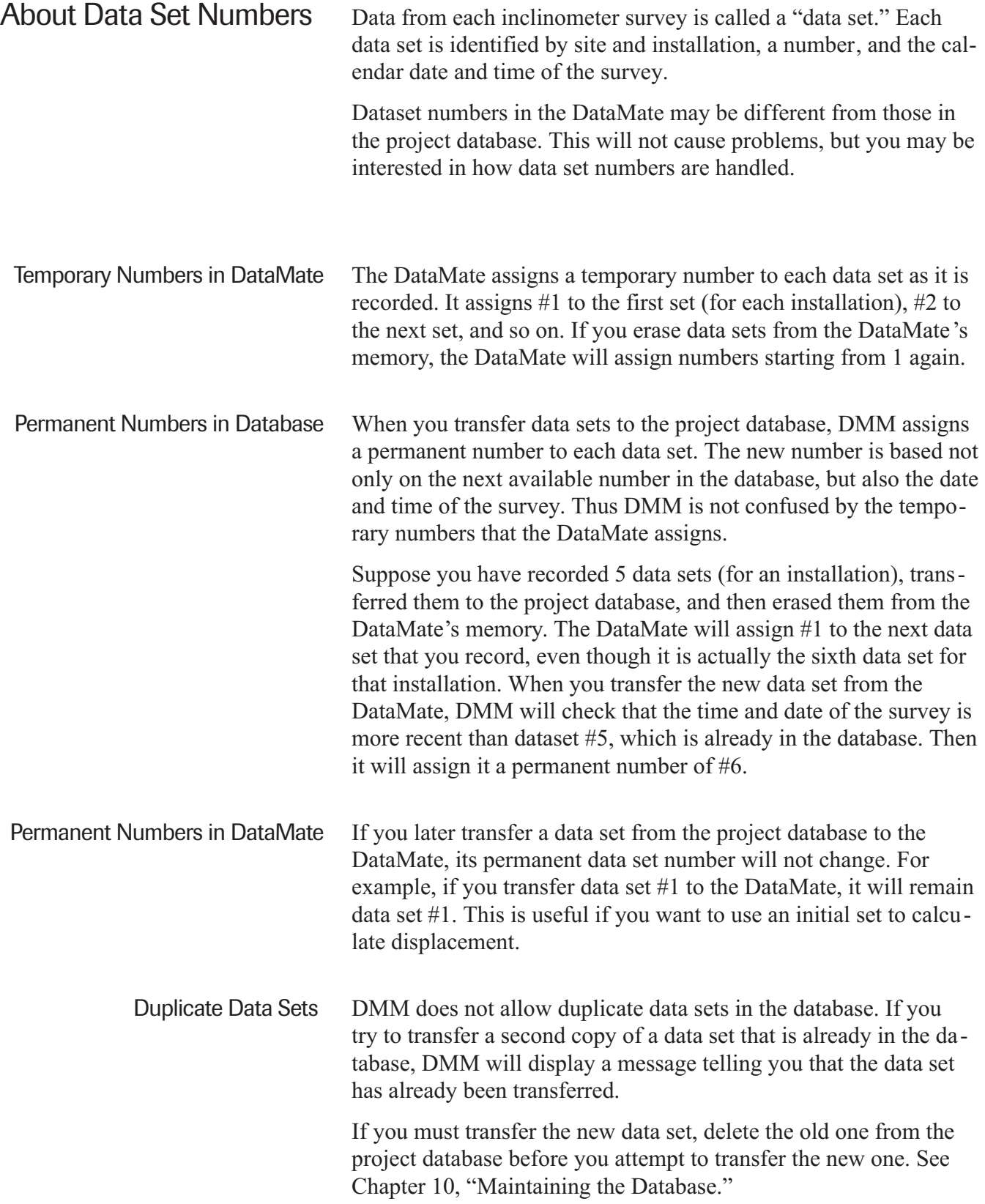

*9*

# *Generating Reports*

**Notes**

### Selecting a Data Set for the Report

- 1 Run DMM. Select the project database.
- 2 When the Main Menu appears, type **V** for "View/Edit Data." Type **N** for "Next" to select the installation record you want. Then press R. To see a list of all sites and installations, press **L** for "List," then use the b and t keys to select the installation.
- 3 Press **O** for "Open Next." DMM opens the Data Set window and automatically selects data set #1. To select a different data set, use the "Next" command. To see a list of all data sets for this installation, press **L** for "List," then move the highlight bar to the data set you want and press R.
- 4 Go to instructions for displacement or deviation reports.

#### Report of Cumulative Displacement

- 1 Select the current data set.
- 2 Type **C** for "Compare Data."
- 3 DMM asks if you want to compare the data with an initial data set. Press **Y**.
- 4 DMM asks if you want to sum from the bottom. Press **Y** if the bottom of the installation is fixed and can be used as reference. Type **N** to use the top of the casing as reference.
- 5 DMM asks for the initial data set number. Press R to accept data set #1 or enter a different data set number and press R.
- 6 DMM asks for a conversion factor and the units. The default units (1000 for metric and 12 for English) produce displacements in millimeters or inches.
- 7 DMM asks if you want to display incremental deviations (rather than changes in reading units). Type **Y** or **N**. See explanation later in this chapter.
- 8 DMM asks if you want to include checksum statistics. Type **Y** to include statistics or **N** to exclude statistics.
- 9 DMM prompts for the destination of the report. You can "print" the report to the screen, to a printer, or to a file. Press **P, S, or F**. These are explained later in the chapter.

## Report of Cumulative Deviation

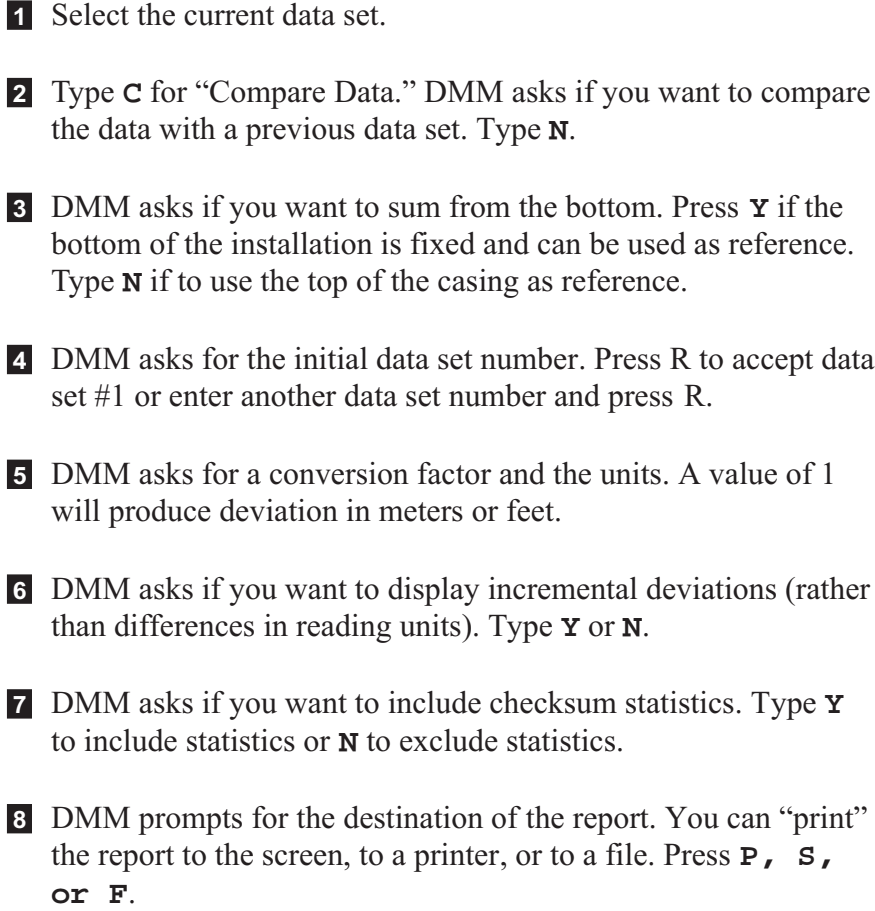

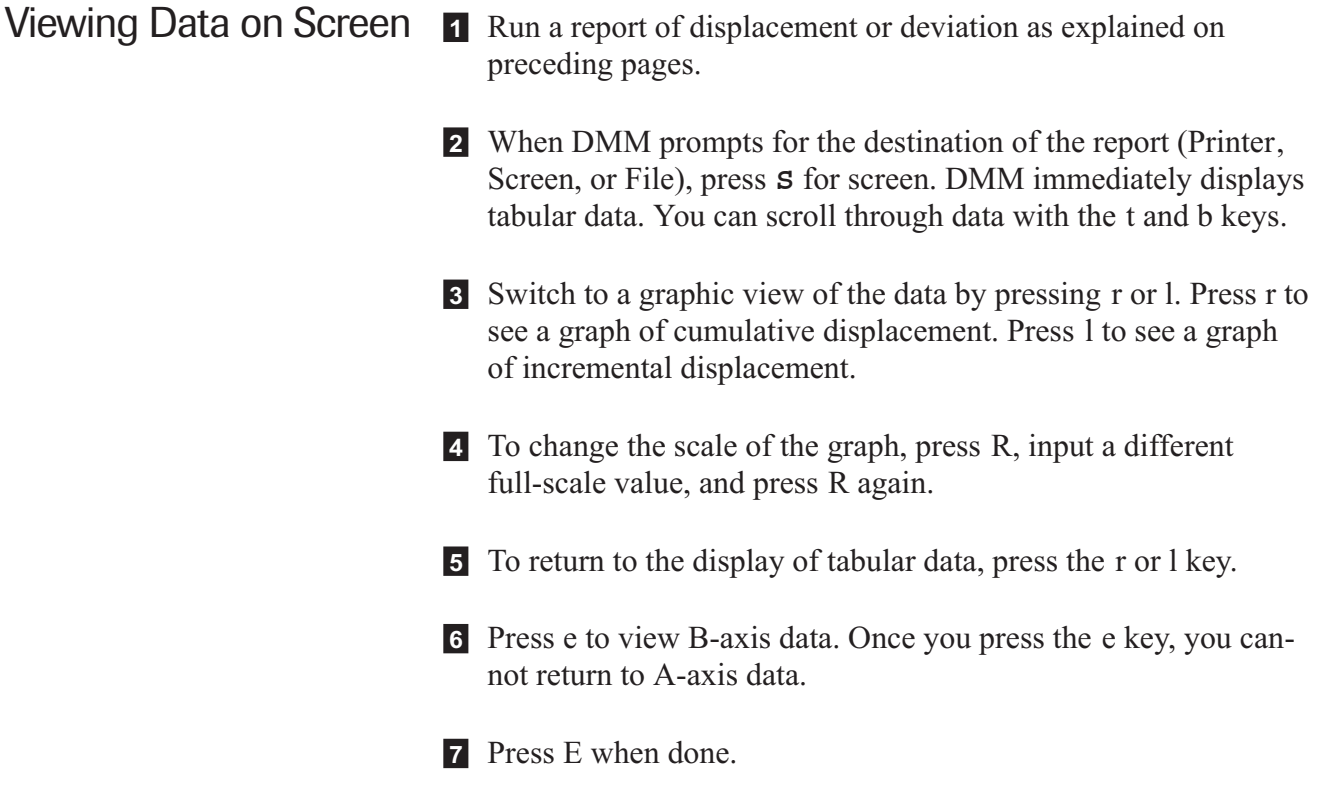

- **Printing Data on a Printer** 1 Run a report of displacement or deviation as explained on preceding pages.
	- 2 When DMM prompts for the destination of the report (Printer, Screen, or File), press **P** for printer.
	- 3 DMM asks if you want to print A-axis data. Type Y to print or N to suppress.
	- 4 DMM asks if you want to print B-axis data. Type Y to print or Y to suppress.
	- 5 DMM asks if you want to print a graph. Type Y to print or N to suppress printing of graphs.

If you choose to print a graph, DMM asks if you want to auto-scale the graph. If you press R for auto-scaling, DMM sets the full scale of the graph about 1/3 larger than the largest data value and starts printing. Press N if you want to disable autoscaling. DMM will then print tabular data first and afterwards asks you to enter the highest value for the A-axis.

6 DMM asks if your printer supports the IBM character set. If your printer supports the IBM character set, type **Y**. Otherwise, type **N**.

The IBM character set includes characters for drawing lines and boxes. If you tell DMM that your printer does not support the IBM character set, DMM will use dashes and asterisks that are supported by all printers.

7 Examples of printed reports are presented at the end of this chapter.

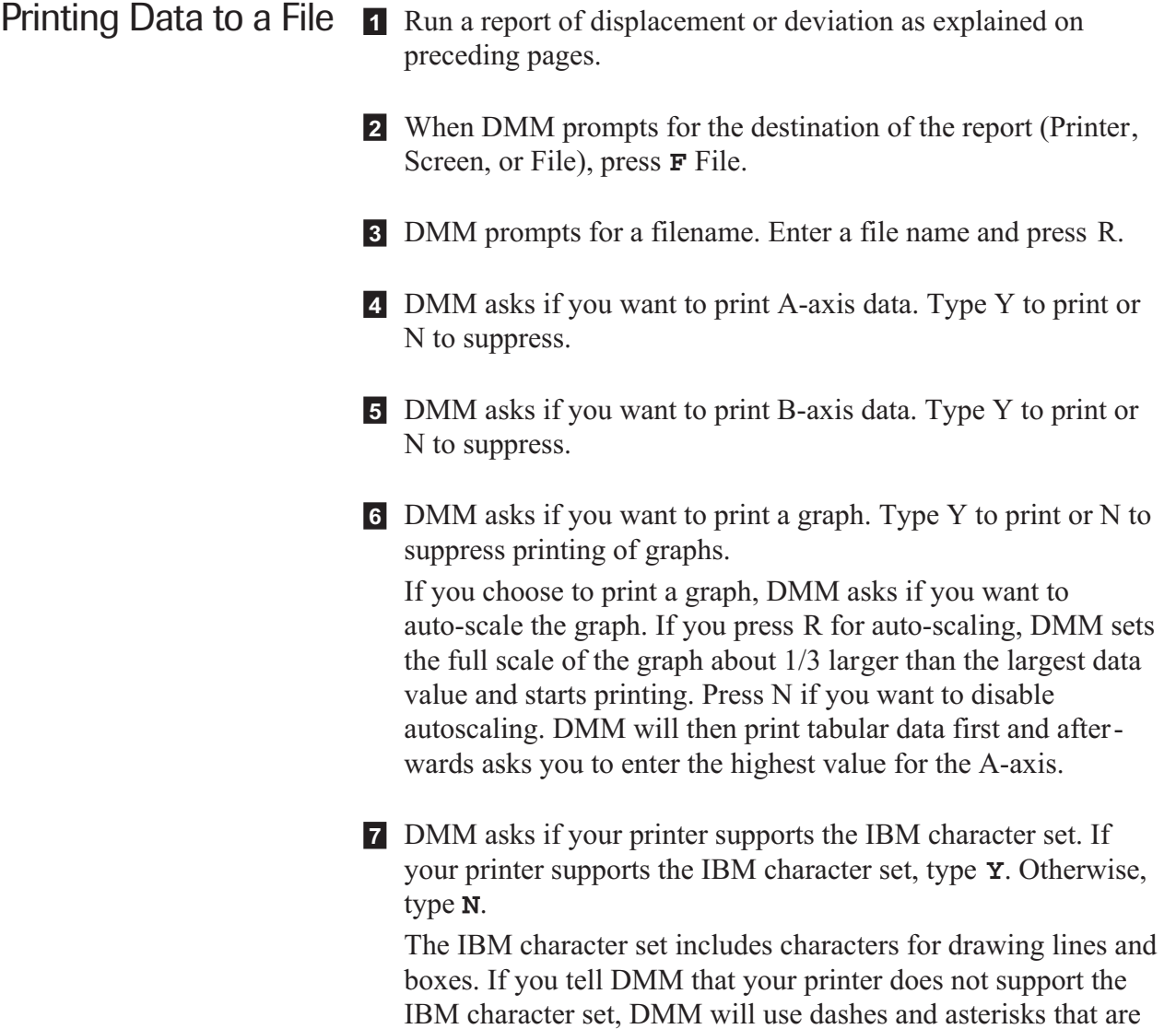

supported by all printers.

### Incremental Deviations vs. Differences

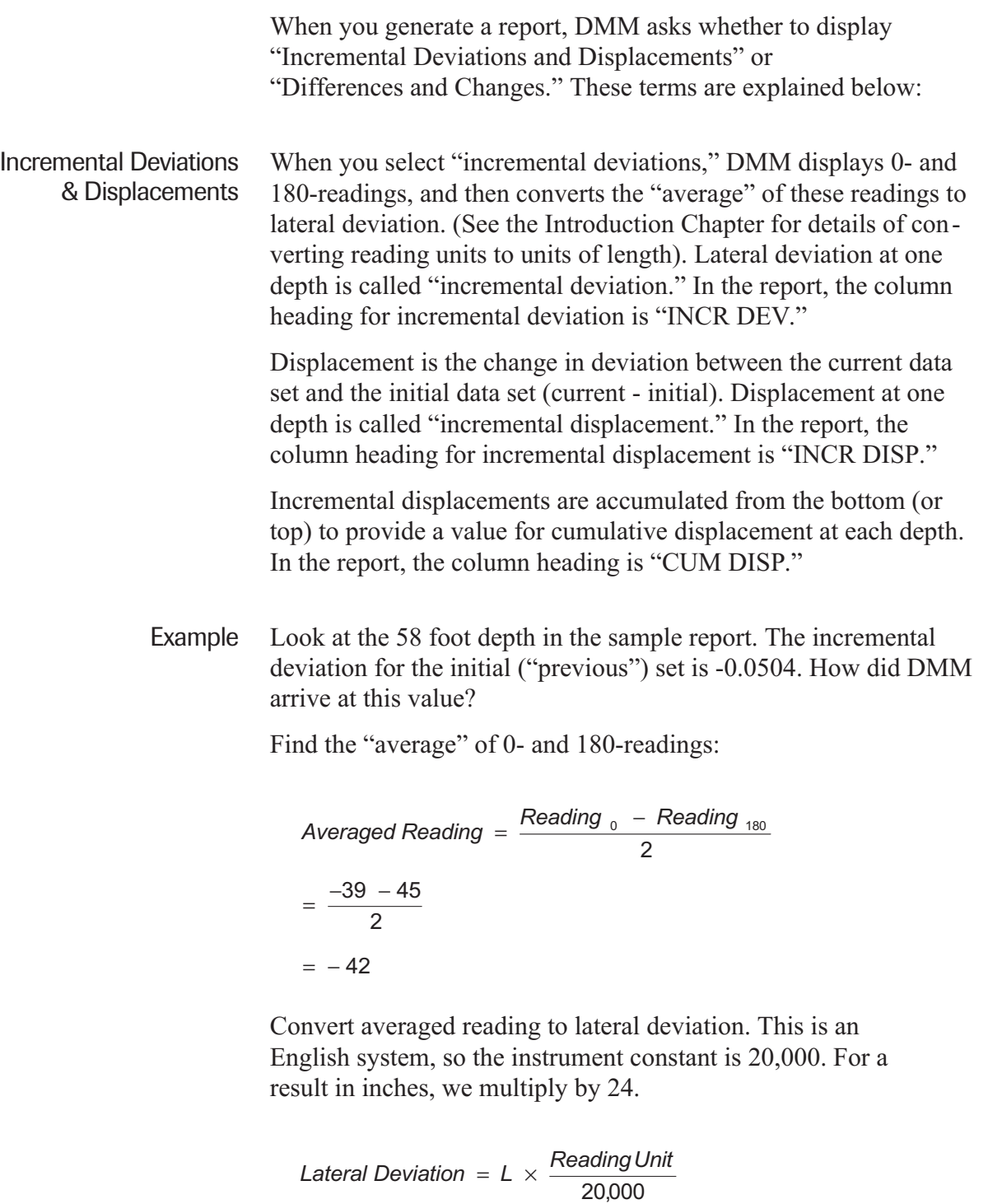

$$
= 24\text{ inch} \times \frac{-42}{20,000}
$$

 $= -0.0504$  inch

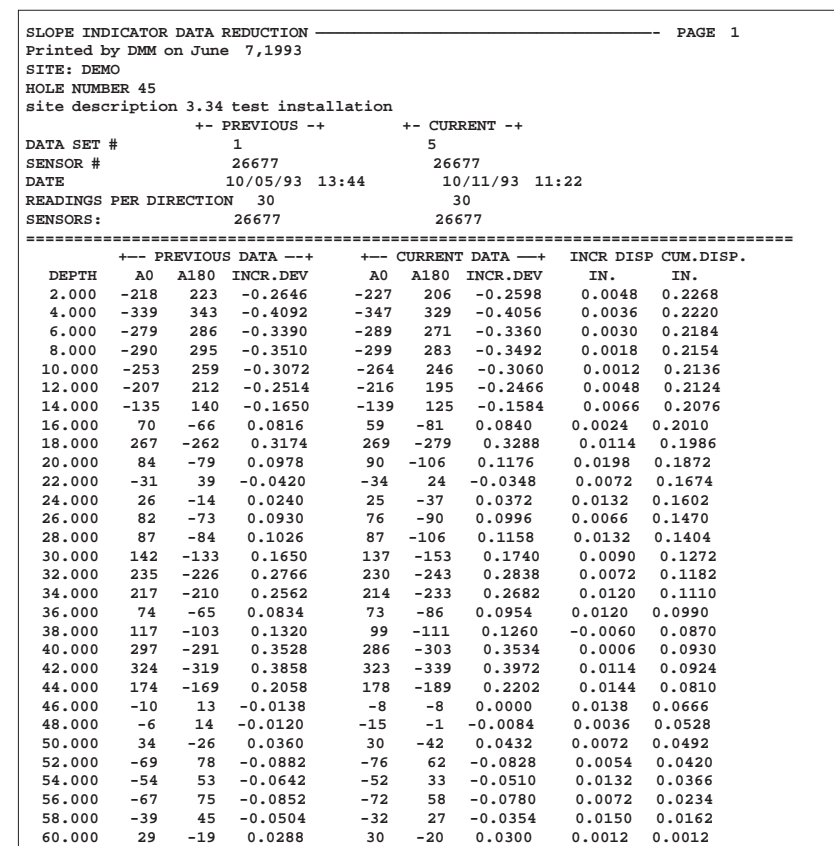

*Deviations and Displacements*

Example continued The incremental displacement at 58 feet is 0.0150 inches. How did DMM arrive at this value?

> Incremental Displacement = Deviation  $_{current}$  - Deviation  $_{initial}$  $=$  - 0.0354 inch - (-0.0504 inch)  $= 0.015$  inch

Cumulative displacement at 58 feet is 0.0162 inch. How did DMM arrive at this value?

Cumulative Displacement at Depth  $n = D_1 + D_2 + K + D_n$  $= 0.0012 + 0.0150$  inch  $= 0.0162$  inch

Differences and Changes When you select "Differences and Changes," DMM displays 0- and 180-readings, and then calculates a "difference" value. This way of presenting data originated in pre-computer days: Most of the steps in data reduction are carried out in "reading units" which typically involve fewer digits. It is provided as an option for those who are used to looking at "differences and changes."

> The difference value is the algebraic difference of the 0- and 180-reading. In the report, the column heading for difference values is "DIFF."

The column heading "CHANGE" lists the change between the current difference value and the initial difference value at each depth (current - initial). This is similar to incremental displacement, but is in reading units rather than units of length.

Values under the column heading "CUM DISP" are cumulative displacements.

Example Look at the 58 foot depth in the sample report. The difference value for the "previous" set is listed as -84. How did DMM arrive at this value?

> Difference Value = Reading  $_0$  – Reading  $_{180}$  $=$   $-39$   $-45$  $=$   $-84$  reading units

Change at the 58 foot depth is 25 reading units. How did DMM arrive at this value?

Change = Difference  $_{current}$  – Difference  $_{initial}$  $=$   $-59$   $(-84)$  reading units = 25 reading units

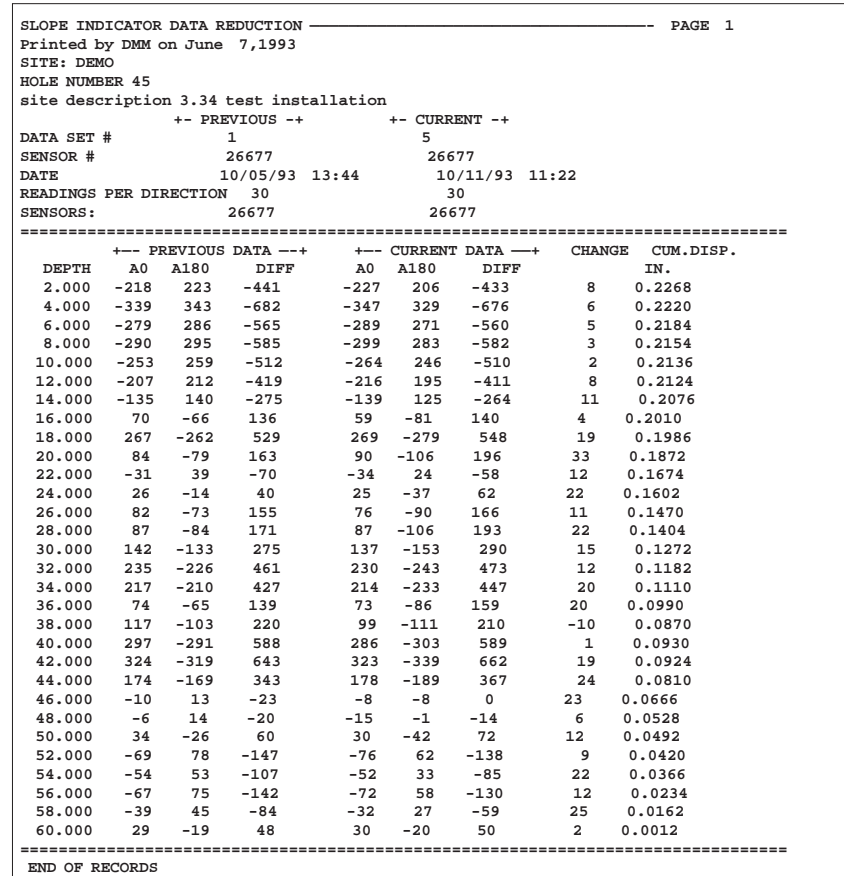

*Differences and Changes*

Example continued The cumulative displacement at 58 feet is 0.0162 inches. How did DMM arrive at this value? First, find the cumulative change at each depth (in traditional terminology: the "sum of changes").

```
Cumulative Change n = Change n + Change n + K + Change n= 2 + 25= 27 reading units
```
Since the 0- and 180-readings have not been "averaged," we must divide by two:  $= 13.5$  reading units

Finally, we must convert reading units to inches:

Displacement in Inches =  $L \times \frac{Reading Units}{\sqrt{2}}$ 20,000

$$
= 24\text{ inch} \times \frac{13.5}{20,000}
$$

 $= 0.0162$  inch

*10*

# *Managing the Database*

**Notes**

### Using the ASCII File Editor

You can use the ASCII file editor to edit and view ASCII files, such PC-SLIN and RPP files as well as DOS configuration and batch files. The ASCII file editor is especially valuable for changing site and installation identifiers when you import data into the project database.

- 1 Type **A** to open the editor window.
- **2** Type in the name of the file you want and press R or type in \*.\* and press R for a list of files. Then move the cursor to the file that you want and press R.
- 3 DMM displays editor defaults and a list of commands. Press R to accept tab spacing. Press R again to permit updating. If you type **N**, you can view the file, but you cannot save any changes you make to it.
- 4 DMM displays the file for updating. After updating, press C **W** to save the file (hold down the C key and type **W**). DMM saves the file very quickly and again asks for the file to load. To abandon changes made to a file, press E.
- 5 If there are no other files to edit, press E to exit the editor.

Importing Data DMM can import data from PC-SLIN and RPP files. DMM also accepts manually-entered data, as explained later in this chapter. If your inclinometer data is in other file formats, such as those used by G-Tilt®, Lotus®, or dBase®, you can use Slope Indicator's DigiPro Utilities software to import data sets.

> The PC-SLIN and RPP formats use one file per data set. Each file has a "header," a section at the beginning of the file that contains information about the installation and the data set. When DMM imports a file, it uses the information in the header to create the "site" and "installation" identifiers, data set numbers, description, date, and other fields.

#### How DMM imports a PC-SLIN file

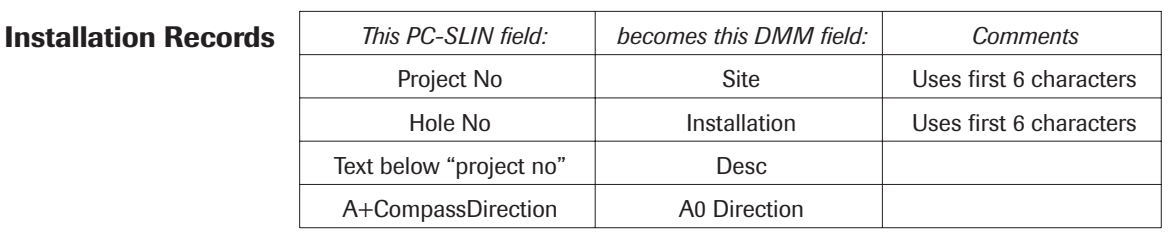

**Data Set** 

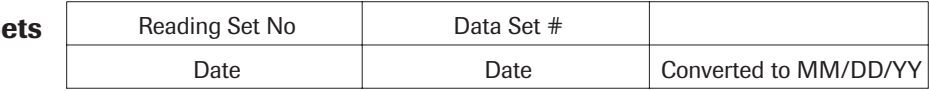

#### How DMM imports an RPP file

#### **Installation Records**

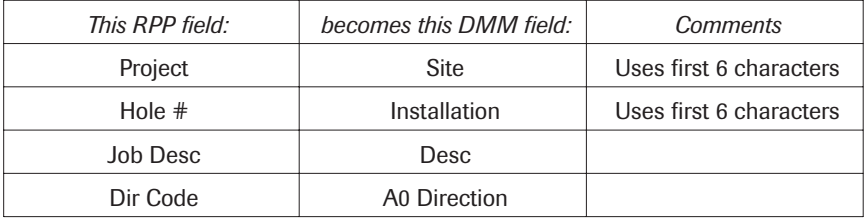

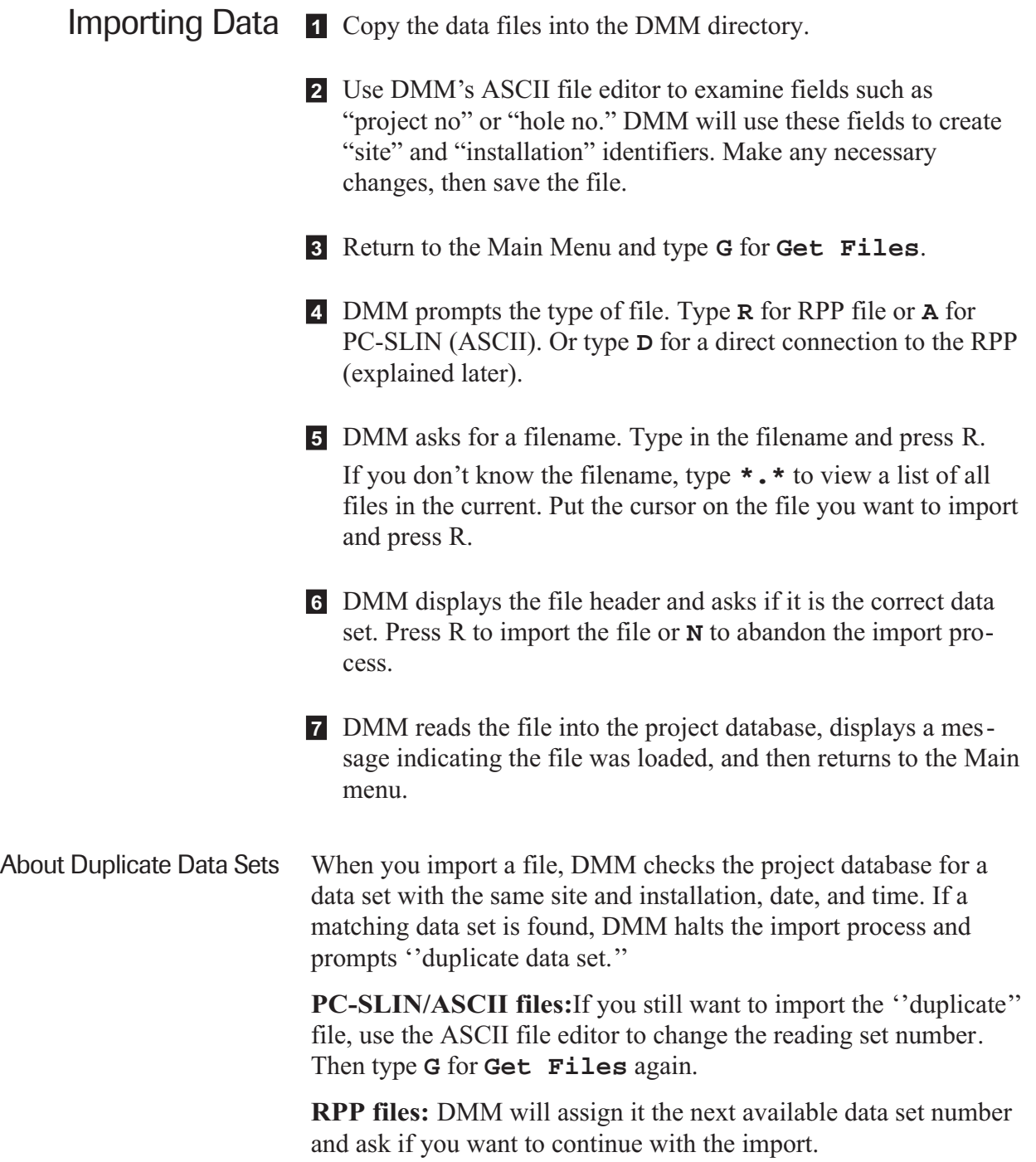

#### Importing Directly from RPP

- 1 Connect the RPP to a serial port on your computer. Turn on the computer, run DMM, and select the project database. Turn on the RPP.
- 2 From the DMM Main menu, type **G** for **Get Files**.
- 3 DMM prompts you for the type of file to import. Type **D** to import directly from RPP.
- 4 DMM asks which serial port is being used. Type in the number of your comm port.
- 5 The RPP Upload window appears. Respond to the three prompts, then press any key on your computer keyboard to continue. DMM obtains a directory from the RPP.
- 6 Mark the files you want to transfer using the **M** command (mark/unmark). Then press R to load the marked files into the project database. To cancel the transfer, press E.
- 7 DMM displays a message indicating it it transferring the file. When done, DMM asks if the data set is the correct one. If you type **Y**, DMM saves the file.
- 8 DMM repeats this procedure for all marked files and then returns to the Main Menu.
- *Note* The small window below the RPP Upload Window displays the same information shown on the RPP screen.
# Entering Data Sets Manually

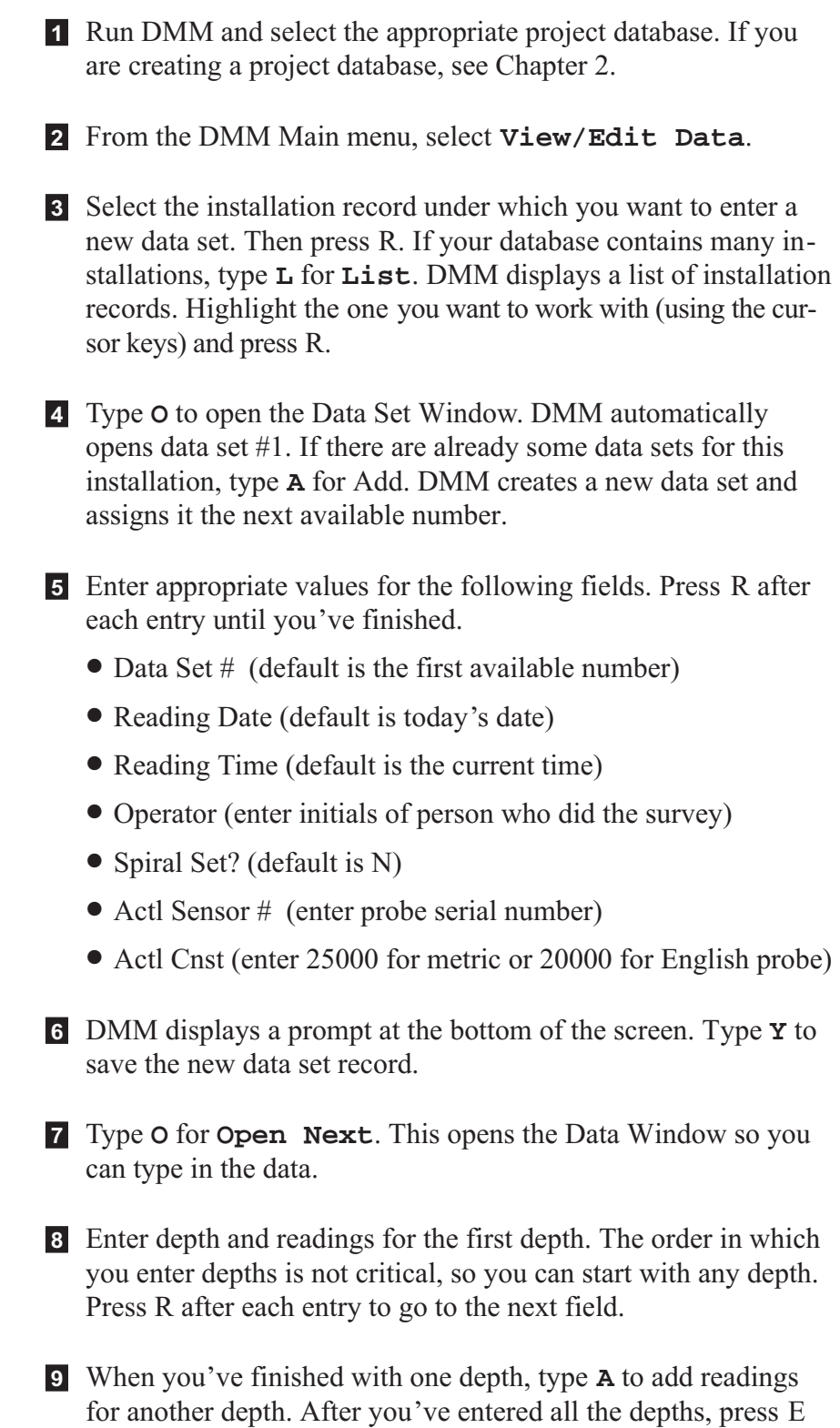

several times to return to the Main menu. DMM saves the new

data set automatically.

Exporting Data 1 Run DMM and select a project database.

- 2 Select **View/Edit Data**. DMM opens the installation window and automatically selects the first installation record in the database. To select a different installation, type **L** for "List." Put the cursor on the installation that you want and press R.
- 3 Type **O** for "Open Next." DMM opens the Data Set window and automatically selects data set #1. To select a different data set, type **L** for "List." Put the cursor on the data set that you want and press R.
- 4 Press **W** for the "Write ASCII" command. DMM asks if you want to export the file as an ASCII (PC-SLIN) file. Press **Y** for an PC-SLIN format file or **N** for an RPP format file.
- 5 DMM prompts **Printer/Screen/File/Quit**. Type **F** for file.
- 6 DMM prompts for a filename. Enter a file name and press R. You can enter a different drive and path along with the filename.
- 7 DMM asks if you want to include titles and header information. If you are exporting to a spreadsheet, press **N** since you want only numbers.

**Deleting Data Sets 1 Run DMM and select the appropriate project database.** 

- 2 From the DMM Main menu, select **View/Edit Data**.
- 3 Select the installation record that contains the data set you want to delete. If your database contains many installations, type **L** for **List**. DMM displays a list of installation records. Highlight the one you want to work with (using the cursor keys) and press R.
- 4 Type **O** or press R to open the Data Set Window. From there, select the data set. If your database contains many data sets, type **L** for **List**. DMM displays a list of data sets. Highlight the one you want to work with (using the cursor keys) and press R.
- 5 Type **D** for **Delete**.
- 6 DMM displays the following message: **Delete Complete Data Set?** Type **Y** and press R to delete the data set. To cancel the operation, type **N** and press R.
- 7 Press E twice to return to the Main menu.

# Deleting Installation Records

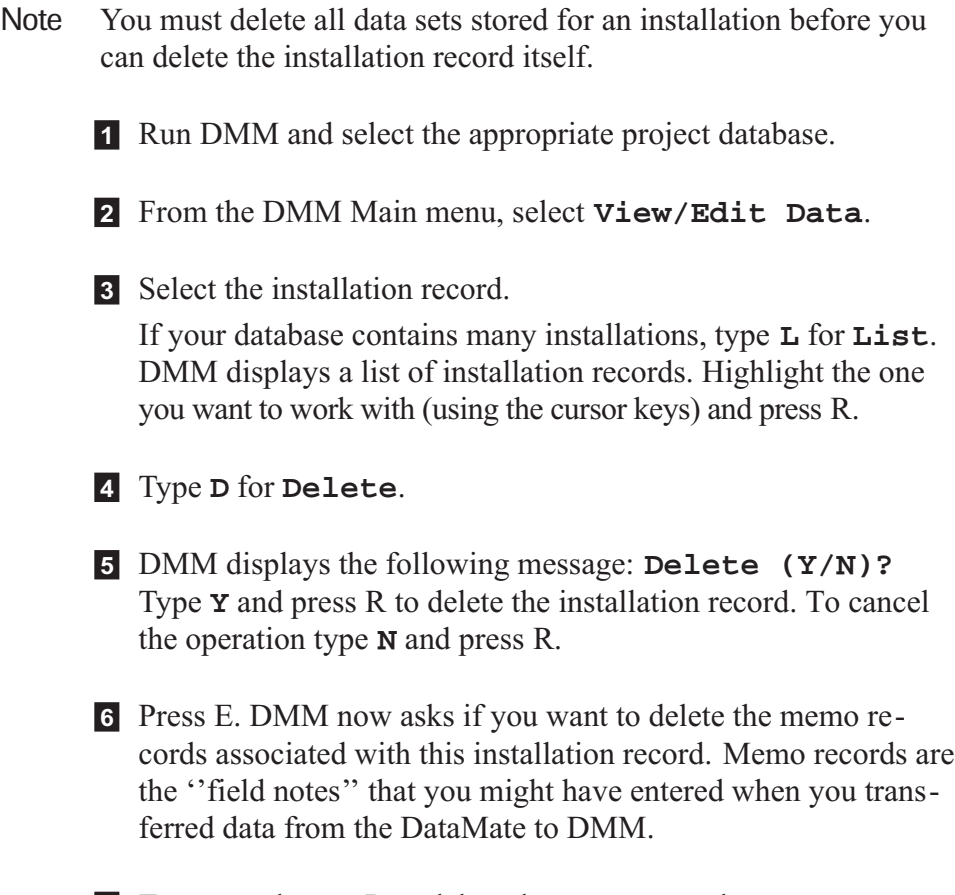

7 Type **Y** and press R to delete the memo records.

Editing Data Sets 1 Run DMM and select the project database.

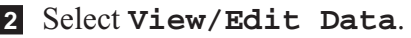

3 Select the installation record that contains the data set you want to edit. If your database contains many installations, type **L** for "List." DMM displays a list of installation records. Highlight the one you want to work with (using the cursor keys) and press R.

4 Type **O** or press R to open the Data Set Window. From there, select the data set. If your database contains many data sets, type **L** for **List**. DMM displays a list of data sets. Highlight the one you want to work with (using the cursor keys) and press R.

5 To change information in the data set record, type **M** for "Modify." Otherwise, skip to step 7.

*Note* You cannot change the data set number. The only way to do this is to export the data set as an ASCII file, edit it, then import it. See ''Moving Data'' later in this chapter.

- 6 Change the appropriate fields in the data set record. Press R after each field or press d to accept all fields as displayed. DMM asks if you want to save. Type **Y** or R to save. To abort, type **N**.
- 7 Type **O** or press R to open the Data Window. Select the depth that contains the reading you want to edit. To select the depth, type **L** for **List**. Highlight the depth you want (using the cursor keys) and press R.
- 8 Type **M** for **Modify**. Edit each of the fields for that depth by typing new values and pressing R. To skip a field without editing it, simply press R without changing the entry.
- 9 Press E until you return to the Main menu.

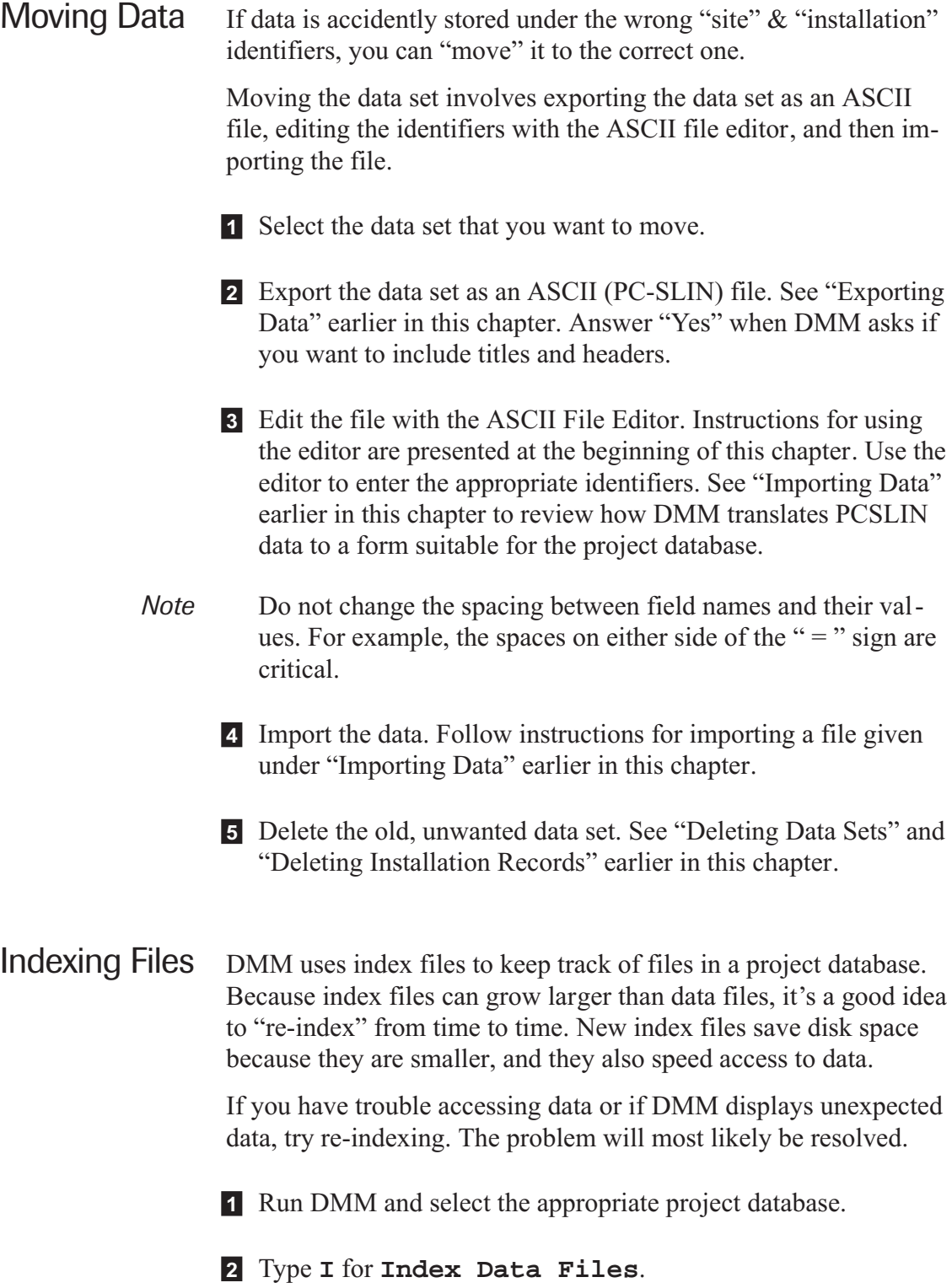

# *Appendix A*

# *Recording Spiral Data*

**Notes**

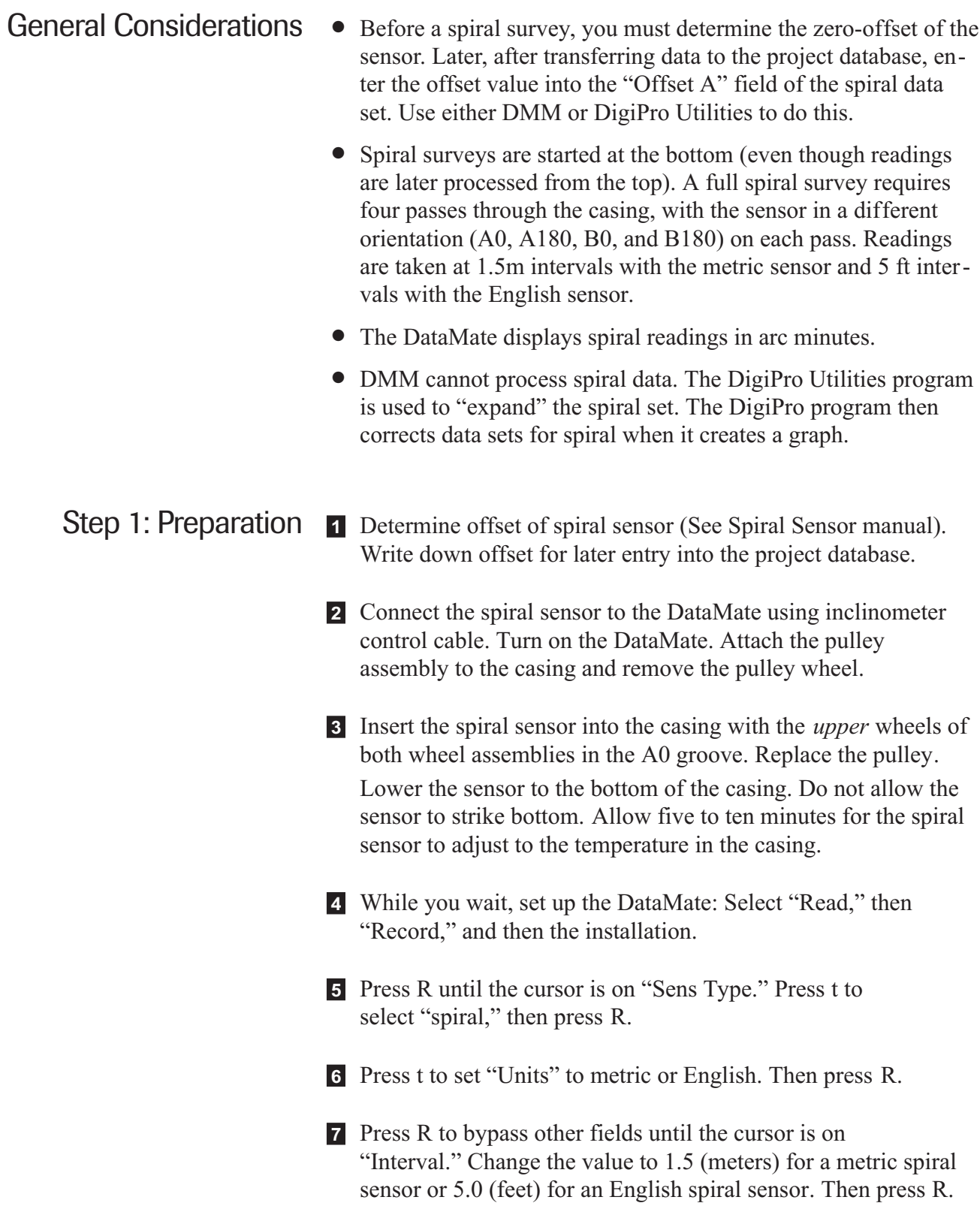

#### Step 2: Recording Spiral Data

1 The DataMate displays the start depth. Raise the sensor to that depth. The reading is displayed in the A0 column. It stabilizes very quickly. Press the button on the hand switch or press the R key on the DataMate to record the reading.

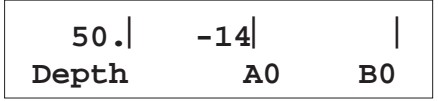

2 The reading just recorded is moved to the bottom line and marked with a \* symbol. The top line shows the next depth to be recorded. The reading on the top line will change when you move the sensor.

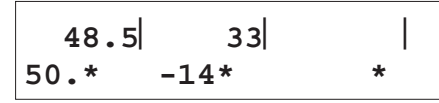

3 Raise the sensor to the next depth. Record the reading. Continue for each depth until you complete readings for the end (shallowest) depth. The DataMate now displays options, with the cursor on **Continue**. Press R or the hand switch to continue.

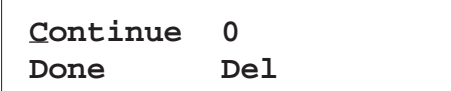

4 Remove the spiral sensor and rotate it 180 degrees. This time, insert the upper wheels of both wheel assemblies into the A180 groove. Lower the sensor to the bottom, then raise it to the starting depth.

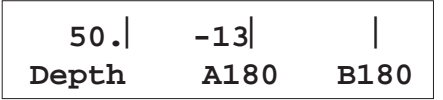

5 Record the reading, then raise the sensor to the next depth. Note that the 180 degree reading is marked with the  $\pi$  symbol.

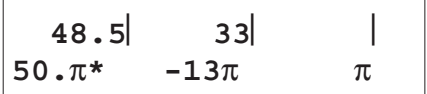

6 Continue raising the sensor and recording readings until you record the reading for the end (shallowest) depth. The display then looks like this:

> **Press ENTER for B reading, else ESC**

7 Press R to start the B0 pass. Remove and re-insert the sensor with the upper wheels in the B0 groove. Continue as with the A0 and A180 passes.

#### Step 3: Entering Spiral Offset into DMM

- 1 Transfer the spiral set to the project database.
- 2 At the Main Menu, press **M** for "Mode" to change DMM into "Advanced Mode."
- 3 Press V for "View/Edit Data."
- 4 Select the installation record that contains the spiral data set.
- 5 Type **O** to open the Data Set Window. Select the spiral set. If you are not sure of the data set number, you can identify the spiral set from the "Spiral Set" field as shown below.

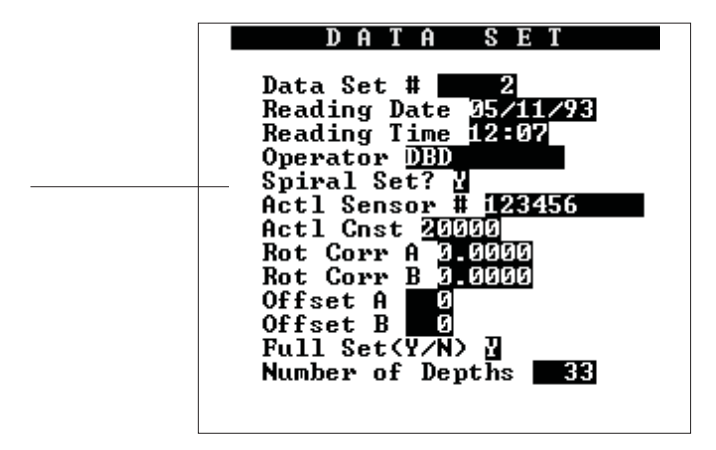

<sup>6</sup> Type **M** for "modify," then move the cursor to the "Offset A" field. Type in the zero offset.

Press d. Then press R to save the record.

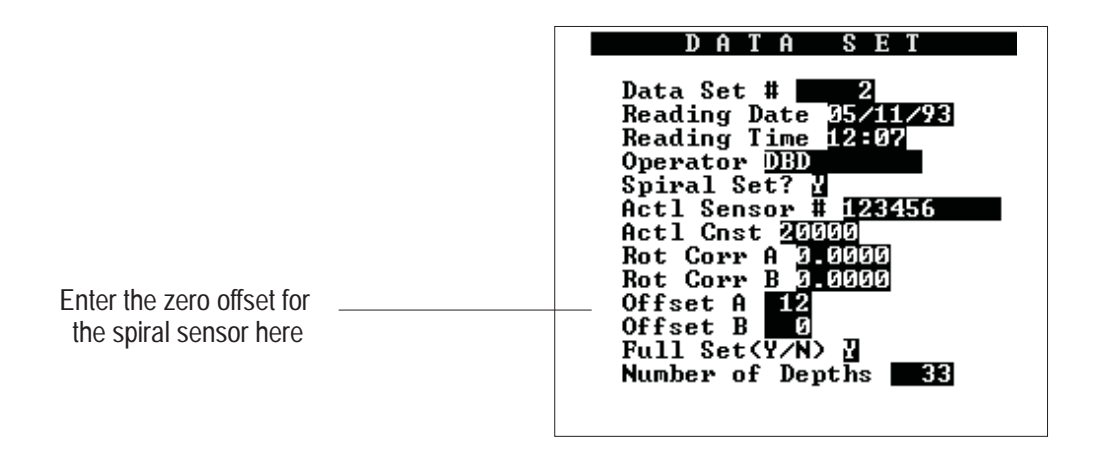

# *Appendix B*

# *DOS Review*

**Notes**

What is DOS? DOS stands for Disk Operating System. For example, MS-DOS is a program that controls your disk drives and understands commands issued from the keyboard.

> Today, most computers run DOS automatically from their hard disks or from ROM. A few computers still require a DOS "boot" disk that must be inserted when you turn on the computer.

> DOS displays a prompt, such as  $A$ , to indicate that it is ready to receive a command or run a program.

- **Programs** To run a program, type the name of the program, and press R. For example, to run the DMM.EXE program, type dmm and press R. It is not necessary to type the **EXE** extension.
	- *Note* DOS does not distinguish between upper and lower case letters. This means you can enter commands and filenames using lower case characters. (You don't have to press the S key.)
- Commands DOS provides command words such as **copy**, **delete**, and **rename**. Most commands are followed by "arguments" or "parameters" such as disk drives, paths, and file names.

To enter a command, type in the command word, a space, and then the argument. If there are two arguments, put a space between them. The command will not take effect until you press the R key.

*Note* In this book, the  $\wedge$  symbol signifies a single space. For example, to enter this command: **copy^a:\*.\***, you would type **copy**, press M, type **a:\*.\***, and then press the R key.

Disk Drives DOS computers use the letters A, B, C, or D to name disk drives. Floppy disk drives are usually named A and B. Hard disk drives are commonly named C and sometimes D. Your computer may have other alphabetic drive names as well.

> Drive names are almost always followed by a colon (**:**), so it may be easier to think of a drive name as a letter + colon ( **A:** or **a:** ).

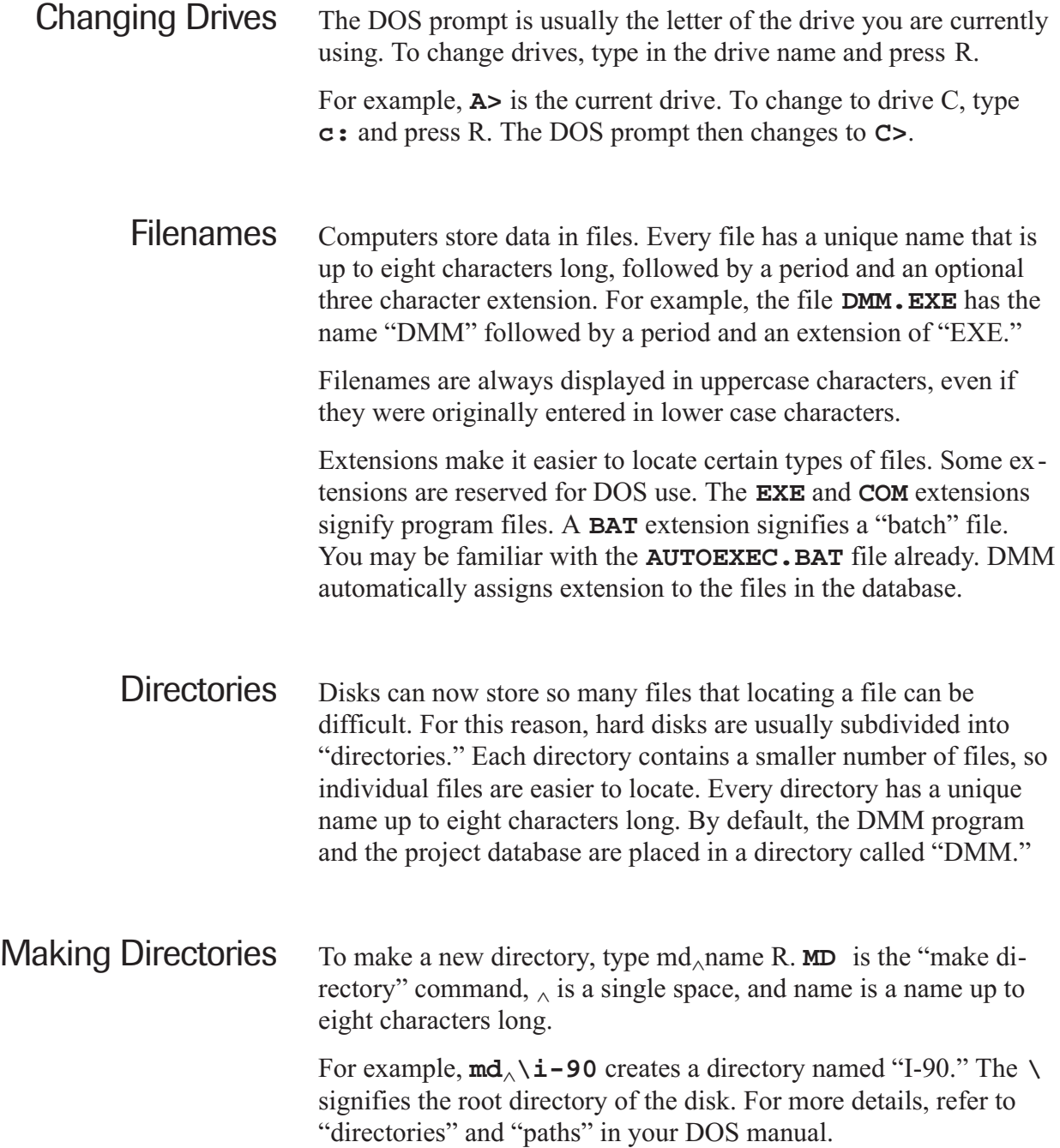

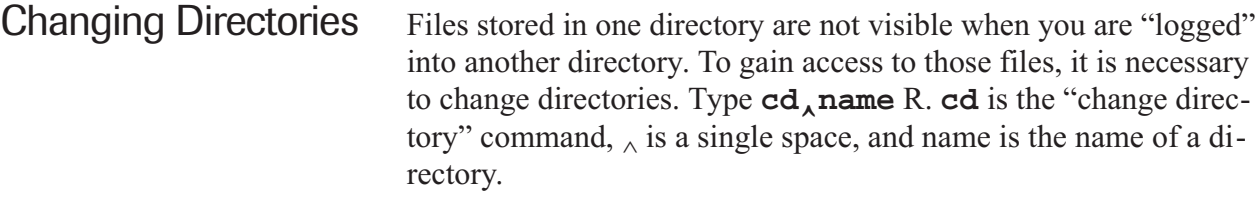

For example,  $c\mathbf{d}_{\wedge} \setminus \mathbf{i}$  – 90 R logs you into the directory named<br>
"Leo " The best is the great directory of the disk Former" "I-90." The **\** signifies the root directory of the disk. For more details, refer to "directories" and "paths" in your DOS manual.

Listing Files To list the files in the current directory, type **dir** and press R. A list of files scrolls past, probably too quickly to read. If you type **dir/p**, DOS displays a "page" of file names and pauses. Press the space bar to see the next page.

> To list a set of database files created by the DMM program, type **dir**<sub> $\wedge$ </sub> **filename.** \*/p<sup>R</sup> (replace filename with the name of the distribution). At a list the files is the name of the standard database). **dir** lists the files in the current directory,  $\Delta$  is a single space, filename is the name of your database, **\*** matches any file extension, and the **/p** displays a page of file names.

Renaming Files To rename a file, type  $\mathbf{ren}_{\wedge}$ oldname<sub> $\wedge$ </sub> newname R. The "rename" command is **ren** and **oldname** is the name of an existing file, the  $\alpha$  represents a single space, and **newname** is the new name for the file.

> To rename a project database, you must rename all the files in that database. For example, to rename the **BAKERRDG** database files to **TUNNEL** files, type **ren**^ **bakerrdg.\***^ **tunnel.\*** R.

Deleting Files To delete a file, type  $\text{del}_{\wedge}$  **filename** R. **del** is the "delete" command,  $\Delta$  is a single space, and **filename** is the name of a file that you want to erase.

> To recover an accidentally deleted file, you can purchase "undelete" programs, such as *Norton Utilities*. Recent versions of DOS are also supplied with undelete programs.

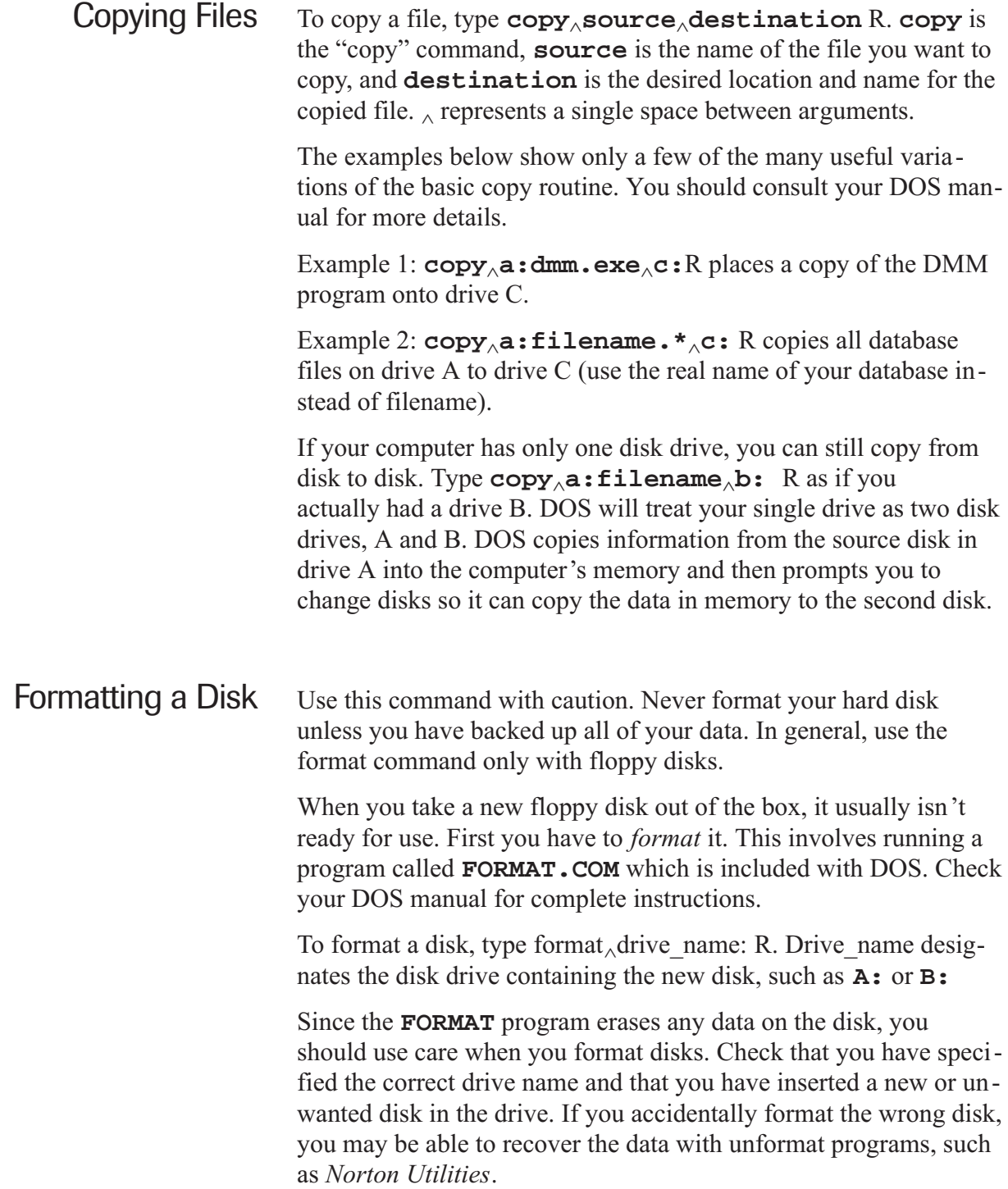

# Index

#### A

A0 groove, 5-9 Aborting a survey, 5-8 Add installation record with DMM, 2-9 Add installation record with DataMate, 7-4 Advanced Mode, 2-7, A-6 ASCII file editor, 10-3 ASCII file, exporting, 10-7

#### B

Backlight, 3-5 Battery charging, 3-6 Beeper, in DataMate, 3-5 Borehole drift, (deviation), 6-13

## C

Charging battery, 3-6 Checksum statistics with DMM, 8-6 Checksum statistics with DataMate, 6-2, 6-3 Clock, in DataMate, 3-5 Commands, DOS, B-3 Commands, scheduler, 4-11 Communication, troubleshooting, 4-12 CONFIG.SYS, 1-3 Connector sockets, 3-3 Converting reading units, Introduction: *vii* Copy files, DOS, B-6 Correcting installation records, 2-9 Correcting, mistakes, 5-8 Correcting stored data, 6-10 Create installation records, 2-10 Create installation records with DataMate, 7-4 Create database files, 2-6 Cumulative deviation, defined, Introduction: *v* Cumulative displacement, defined, Introduction: *vi* Cumulative displacement reports, 9-4 Cumulative displacement reports, 9-5

### D

Data reduction, 9-9 Data set and DataMate memory, 5-11 Data set, move to another installation, 10-12 Data set numbering, 8-8 Data set in DataMate, delete with DataMate, 7-5 Data set in DataMate, delete with DMM, 8-8 Data set, duplicate, 8-8 Data set, export, 10-8 Data set, from spiral sensor, A-3 Data set, send to DataMate, 4-9 Data set, validate with DataMate, 6-2 Data set, validate with DMM, 8-6 Data transfers with modem, 7-8 Database files, create, 2-6 Database, defined, 2-3 DataMate menus, 3-4 DataMate, front panel, 3-3 DataMate, set up, 3-5 Date and time, set up, 3-5 Delete data sets in DataMate with DMM, 8-7 Delete data sets with DataMate, 7-5 Delete data sets in database, 10-8 Delete contents of DataMate memory, 4-8 Delete files, DOS, B-5 Delete installation records in DataMate, 4-8 Delete installation records in database, 10-10 Desiccant, 3-7 Deviation, drawings, Introduction: *v* Deviations and Displacements, 9-9 Differences and changes, 9-11 Displacement Graph, *vi*i Directories, DOS, B-4 Disk Drives, DOS, B-3 Disk file, printing to, 7-7 Display, adjusting, 3-5 Displacement Report, 9-4 DMM distribution disk, 1-3 DMM, installing, 1-3 DOS, introduction, B-3 Drift, borehole, 6-11

#### E

Editing data sets, 10-11 Editor, ASCII files, 10-3 Entering sensor information, 2-7 Exporting data, 10-8

#### F

Field notes, in installation record, 8-7 File, printing to, 7-7, 9-8 Filenames, DOS, B-4 Files and Buffers, 1-3 Format disk, DOS, B-6

#### G

Graphs, 9-8 Group window, scheduler, 4-11 Groups and scheduler, 4-10

#### H

Hints for better data, 5-9 Hints for communication link to PC, 4-12 Humidity check, 3-7

I

Identifiers, site and installation, 2-4 Import directly from RPP, 10-6 Import PC-SLIN file, 10-4 Import RPP file, 10-4 Import data files, 10-5 Inclinometer measurements, Introduction: *v* Inclinometer probe, connecting, 5-4 Index function, 10-12 Installation identifiers, 2-4 Installation record, add to database, 2-9, 2-6 Installation record, create with DataMate, 7-4 Installation record, delete from database, 10-11 Installation record, delete in DataMate, 4-8 Installation record, field notes, 8-7 Installation record, identifiers, 2-4 Installation record, modify, 2-10 Installation record, send to DataMate, 4-6 Installing DMM, 1-3

#### L

LCD, adjusting contrast, 3-5 Link, DataMate and PC, 4-5, 4-12 Listing files, DOS, B-5 Load installation records, 4-6 Low battery warning, 3-6

#### M

Manual entry of data, 10-7 Manual readings, 7-3 Mean checksum, 6-2 Memory capacity, 5-11 Menus, DataMate, 3-4 Mistake, correct during survey, 5-8 Modem transfers, 7-8 Modify installation record, 2-10 Move data in the database, 10-12

#### N

No room in memory, 5-11 Numbering of data sets, 8-8

## O

Orientation of casing grooves, 5-9 Orientation of sensor, 5-9

#### P

PC to DataMate Connection, 4-3, 8-3 Printing from DataMate, 7-6, 7-7 Printing from DMM, 9-7, 9-8 Programs, DOS, B-3 Project database, defined, 2-3

#### R

Reading units, Introduction: *vii* Readings, manual, 7-3 Recharge battery, 3-6 Record data, 5-6 Rename files, DOS, B-5 Reports, 9-4, 9-5 RPP files, importing 10-3, 10-6

### S

Scheduler commands, 4-11 Selecting an installation, 5-5 Send installation records to Datamate, 4-6 Send data sets to the DataMate, 4-9 Sensor records, 2-3, 2-7 Set time and date, 3-5 Site and installation identifier, 2-4 Spreadsheets, note on exporting to, 10-7 Spiral survey, A-3 Standard deviation of checksums, 6-2 Starting a database, 2-6 Statistics, checksums 6-2 Survey, aborting, 5-8

# T

Telephone and modem transfers, 7-8 Temperature reading, 3-7 Time and date, 3-5 Too many data sets, 5-11 Transfer data to DataMate, 4-6, 4-9 Transfer installations to DataMate, 4-6 Transfer installations to PC, 8-4 Troubleshooting link to PC, 4-12

#### U

Units displayed by DataMate, Introduction: *vi* Utilities in DataMate, 3-5

#### V

Validating data, with DataMate, 6-4 Validating data set with DMM, 8-7 Version number (copyright date), 3-3

#### W

Waiting for PC, link message, 4-5

#### X

X-erase memory, 4-8

#### Z

Zero-offset, spiral sensor, A-3, A-6 Zones, validating, 6-6

Notes